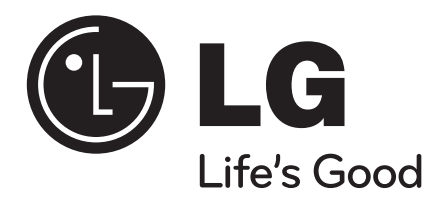

# **МУЛТИМЕДИЙНА СТАНЦИЯ**

**Мрежов рекордер с два твърди диска**

**MS450H**

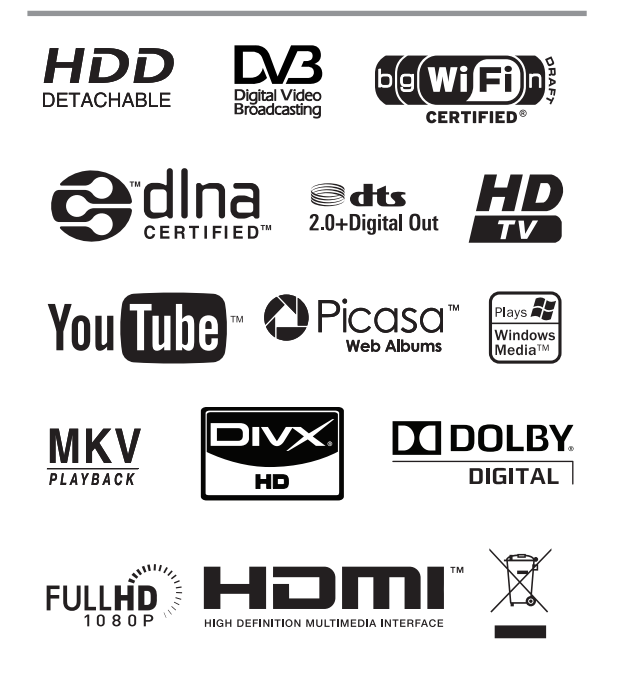

За гарантиране на правилното използване на този продукт моля внимателно прочетете настоящото ръководство за потребителя и го запазете за бъдещи справки.

## **БЪЛΓАРСКИ**

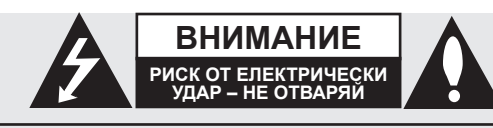

ВНИМАНИЕ: ЗА ДА СЕ НАМАЛИ ОПАСНОСТТА ОТ ЕЛЕКТРИЧЕСКИ УДАР, НЕ СВАЛЯЙТЕ ГОРНИЯ (ИЛИ ЗАДНИЯ) КАПАК. ВЪТРЕ НЯМА ЧАСТИ, КОИТО ДА СЕ ОБСЛУЖВАТ ОТ ПОТРЕБИТЕЛЯ. ЗА ОБСЛУЖВАНЕ ТЪРСЕТЕ КВАЛИФИЦИРАН ПЕРСОНАЛ ОТ СЕРВИЗ.

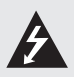

Знакът "светкавица в равностранен триъгълник" има за цел да предупреди потребителя за наличието на неизолирано опасно напрежение в затворената част на уреда, което може да е достатъчно силно, за да представлява риск от електрически удар.

Знакът "удивителна в равностранен триъгълник" има за цел да предупреди потребителя за наличието на важни инструкции за работа и поддръжка (обслужване) в ръководството, съпровождащо уреда.

**ВНИМАНИЕ:** ЗА ДА НАМАЛИТЕ РИСКА ОТ ПОЖАР ИЛИ ЕЛЕКТРИЧЕСКИ УДАР, НЕ ИЗЛАГАЙТЕ ТОЗИ УРЕД НА ДЪЖД ИЛИ ВЛАГА.

**ВНИМАНИЕ:** Не инсталирайте този уред в затворено пространство, като например шкаф за книги или подобна мебел.

**ВНИМАНИЕ:** Уредът не трябва да се излага на вода (капки или пръски) и върху него не трябва да се поставят никакви съдове, пълни с вода, като напр. вази.

#### **ПРЕДУПРЕЖДЕНИЕ относно захранващия кабел За повечето уреди се препоръчва да бъдат инсталирани към отделна верига;**

Това означава верига с единичен контакт, който захранва само този уред и няма допълнителни изводи или разклонения. Проверете на страницата с техническите характеристики на това ръководство, за да бъдете сигурни.

Не претоварвайте стенните контакти. Претоварени стенни контакти, разхлабени или повредени стенни контакти, удължители, кабели с нарушена цялост или с повредена или напукана изолация са опасни. Всяко от тези условия може да доведе до електрически удар или пожар. Периодично проверявайте кабела на вашия уред и ако видът му свидетелства за повреда или износване, изключете уреда от контакта, прекратете използването на уреда и потърсете квалифициран техник да подмени кабела с подходящ.

Пазете захранващия кабел от вредни физически или механични въздействия, като например усукване, огъване, прищипване, затискане от врата или настъпване. Обръщайте особено внимание на щепселите, стенните контакти и мястото, където кабелът излиза от уреда.

За изключване на уреда от мрежата извадете щепсела от стенния контакт. Когато инсталирате уреда, осигурете лесен достъп до щепсела.

#### **Изхвърляне на стария уред**

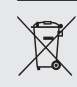

1. Когато този символ на зачеркнат контейнер за смет е поставен върху дадено изделие, това означава, че изделието попада под разпоредбите на Европейска директива 2002/96/EC.

- 2. Всички електрически и електронни изделия трябва да се изхвърлят отделно от битовите отпадъци, на определени за целта места, определени от държавните или местните органи.
- 3. Правилното изхвърляне на стария уред ще предпази околната среда и човешкото здраве от евентуални негативни последици.
- 4. За по-подробна информация за изхвърлянето на вашия стар уред се обърнете към вашата община, службата за събиране на отпадъци или магазина, откъдето сте закупили уреда.

# **Уведомление на Европейския съюз за безжични уреди**

Продуктите, обозначени със знака CE, са съобразени с Директива R&TTE (1999/5/EC) и Директива EMC (2004/108/ EC), както и с Директивата за ниско напрежение (2006/95/EC), издадени от Комисията на Европейската общност. Да се използва само на закрито.

Съобразяването с тези директиви означава, че продуктите отговарят на следните европейски стандарти (в скобите са съответните международни стандарти и правилници):

- EN 55022 (CISPR 22) Електромагнитни смущения • EN 55024 (IEC61000-4-2,3,4,5,6,8,11) – Електромагнитна устойчивост
- EN 60065 (IEC 60065) Изисквания за безопасност
- EN 300 328 Технически изисквания за радиосъоръжения
- 301 489-1 и EN 301 489-17 Общи технически изисквания за EMC на радиосъоръжения.

# **Представител за Европа:**

LG Electronics Service Europe B.V. Veluwezoom 15, 1327 AE Almere, The Netherlands (Тел.: +31-036-547-8940)

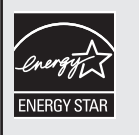

Като партньор по програмата Energy Star<sup>®</sup> LG декларира, че този продукт или модел отговаря на принципните изисквания на Energy Star® за енергийна ефективност. Vagilinv ehebuntrum

ENERGY STAR® е марка, регистрирана в САЩ.

#### **Авторски права**

- Записващата техника трябва да се използва само за законни презаписи, затова ви съветваме да проверите какво означава законен презапис в страната, където правите копие. Копирането на материали, защитени от авторско право, като например филми или музика, е незаконно, освен ако не е разрешено с правно изключение или имате съгласието на собственика на правата.
- <sup>l</sup> Този уред е с вградена технология за защита на авторските права, която е защитена с права върху методите от някои американски патенти и други права върху интелектуална собственост, притежавани от Macrovision Corporation и други собственици на права. Използването на тази технология за защита на авторските права трябва да бъде разрешено от Macrovision Corporation и предназначението й е само за домашно ползване и други ограничени случаи на визуална употреба, освен ако Macrovision Corporation не е дала разрешение за друго. Обратният инженеринг и дезасемблирането са забранени.
- <sup>l</sup> ПОТРЕБИТЕЛИТЕ ТРЯБВА ДА ЗНАЯТ, ЧЕ НЕ ВСИЧКИ ТЕЛЕВИЗОРИ С ВИСОКА КОНТРАСТНОСТ НА ИЗОБРАЖЕНИЕТО СА НАПЪЛНО СЪВМЕСТИМИ С ТОЗИ УРЕД, КОЕТО МОЖЕ ДА ДОВЕДЕ ДО СМУЩЕНИЯ В КАРТИНАТА. В СЛУЧАЙ НА ПРОБЛЕМИ С КАРТИНАТА ПРИ 625 PROGRESSIVE SCAN СЕ ПРЕПОРЪЧВА ПОТРЕБИТЕЛЯТ ДА ПРЕХВЪРЛИ СВЪРЗВАНЕТО НА ИЗХОД 'STANDARD DEFINITION'. АКО ИМАТЕ ВЪПРОСИ ОТНОСНО СЪВМЕСТИМОСТТА НА НАШИЯ ТЕЛЕВИЗОР С ТОЗИ МОДЕЛ 625p НА УРЕДА, МОЛЯ СВЪРЖЕТЕ СЕ С НАШИЯ ЦЕНТЪР ЗА ОБСЛУЖВАНЕ НА КЛИЕНТИ.

#### **Лицензи**

Произведено по лиценз на Dolby Laboratories. "Dolby" и символът "двойно D" са търговски марки на Dolby Laboratories.

Произведено по лиценз по патенти на САЩ №: 5,451,942; 5,956,674; 5,974,380; 5,978,762; 6,487,535 и други патенти от САЩ и цял свят, издадени или очакващи патентоване. "DTS" и "DTS 2.0+ Digital Out" са регистрирани търговски марки, а фирмените знаци и символът на DTS са търговски марки на DTS, Inc. © 1996-2008 DTS, Inc. Всички права запазени.

"HDMI", фирменият знак на HDMI и "High-Definition Multimedia Interface" са търговски марки или регистрирани търговски марки HDMI licensing LLC.

"YouTube" е търговска марка на Google Inc.

"Picasa Web Albums" е търговска марка на Google Inc.

"DLNA" и "DLNA CERTIFIED" са търговски марки и/или марки на услуги на Digital Living Network Alliance.

Draft 2.0 се отнася до версията на все още нератифицирания стандарт IEEE 802.11n, използван в Wi-Fi Alliance от юни 2007 г.

Фирменият знак "HD TV" е търговска марка на DIGITALEUROPE.

Търговска марка на DVB Digital video Broadcasting Project (от 1991 до 1996 г.)

#### **ВНИМАНИЕ:**

- Мултимедийното съдържание, включително, но не само излъчвани материали, филми, музика и файлове със снимки, е защитено с авторски права и записването, копирането и възпроизвеждането на такова съдържание е разрешено само при наличието на разрешение от притежателя на авторските права. LG няма право да дава такова разрешение. Разрешение трябва винаги да се търси от собственика на авторските права.
- Аудио- и видеозаписите и копията, които правите с помощта на този продукт, са само за ваша лична и нетърговска употреба. Нямате право да ги продавате или давате под наем на други лица. LG не носи отговорност за евентуални глоби или загуби, които може да понесете поради незаконно използване на този уред.

# **Относно появяването на екрана на символа**

 $\degree$   $\oslash$   $\degree$  може да се появи на екрана на вашия телевизор, докато той работи, и означава, че функцията не е разрешена от този рекордер или определена медия.

# **Символи, използвани в това ръководство**

# |((⊶ <mark>N |</mark>

Означава специални забележки и работни функции.

#### $\|\cdot\|$

Означава съвети и информация за по-лесно изпълнение на задачата.

#### **Caution**

Означава опасност, която може да причини повреда на рекордера или друга материална щета.

# **Съдържание**

 $\overline{\phantom{a}}$ 

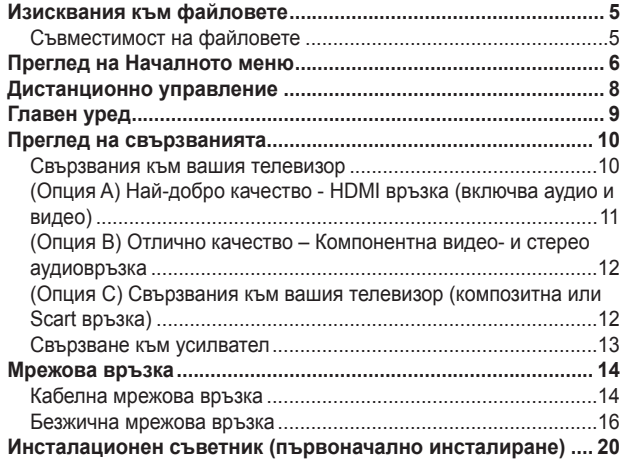

# **DTV (цифрова телевизия) ................. 21**

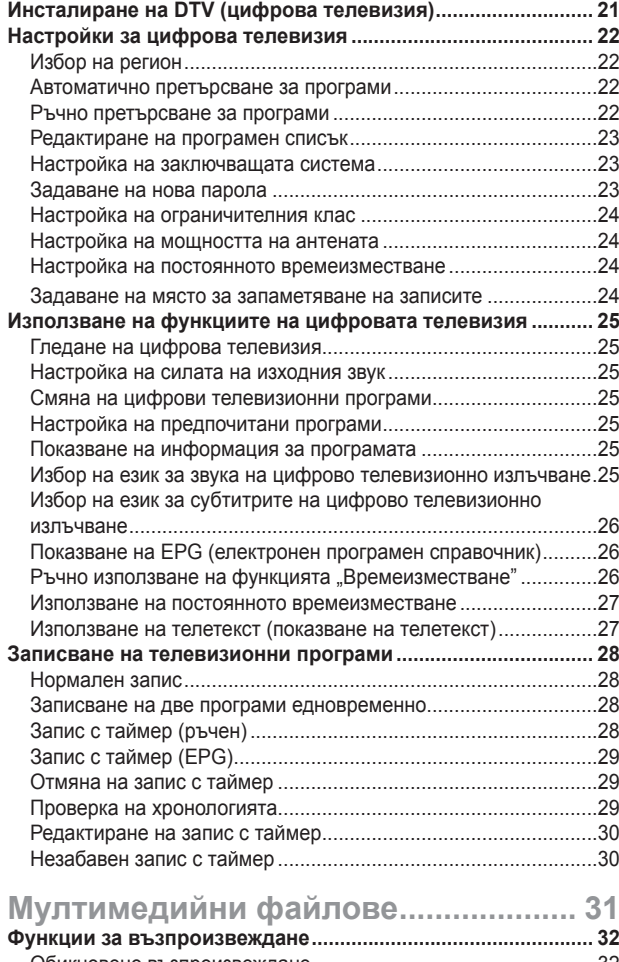

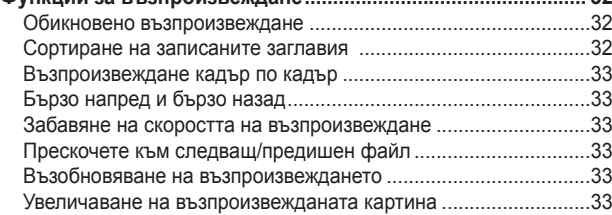

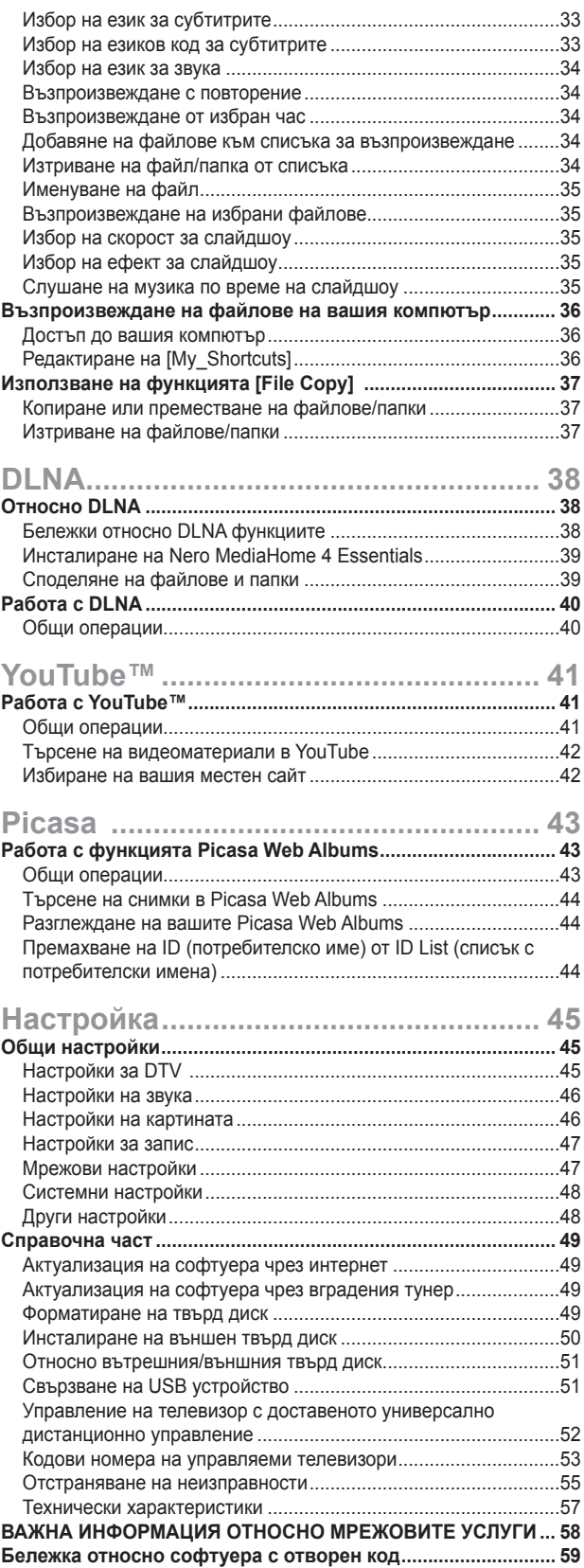

# **Изисквания към файловете**

# **Съвместимост на файловете**

# $((\cdot \mathbf{N})$

- Понеже съвместимостта и наличните функции за възпроизвеждане от меню [DLNA] са тествани в среда на пакетен DLNA сървър (Nero Media Home 4 Essentials), изискванията към файловете и функциите за възпроизвеждане от меню [DLNA] може да се различават в зависимост от мултимедийните сървъри.
- Изискванията към файловете на тази страница невинаги са съвместими с DLNA функциите. Може да има някои ограничения от функциите на файловете и възможностите на мултимедийния сървър.
- Този уред може да разпознава имена на файлове/ папки с дължина до 512 знака, включително пътя на файла/папката.
- Този уред може да разпознава имена на до 4000 файла/папки в една папка.
- Прочитането на съдържанието на носителя може да отнеме няколко минути в зависимост от размера и броя на файловете.

#### **Филмови файлове**

- Налична разделителна способност: 1920 х 1080 (Ш х В) пиксела.
- Имената на файловете с филми и субтитри са ограничени до 50 знака.
- Поддържани разширения: ".avi", ".divx", ".mpg", ".mpeg", ".m2ts", ".mp4", ".mkv", ".wmv", ".ts", ".xvid", ".asf", ".mov", ".trp", ".dat", ".flv", ".mts", ".tp"
- Поддържани кодирания: DIVX3.xx, DIVX4.xx, DIVX5.xx, XVID, DIVX6.xx (само при стандартно възпроизвеждане), MPEG1/2, H.264/MPEG-4 AVC, WMV9, VC-1
- Това устройство не трябва да възпроизвежда файл с кодиране, което не е в списъка, дори ако разширението му е включено в списъка "Поддържани разширения" погоре.
- Възпроизводими филмови субтитри: SubRip (.srt / .txt), SAMI (.smi), SubStation Alpha (.ssa/.txt), MicroDVD (.sub/. txt), SubViewer 2.0 (.sub/.txt), VobSub (файловете ".idx" и ".sub" трябва да бъдат заедно в носителя.)
- Възпроизводими аудиоформати: "Dolby Digital", "DTS", "MP3", "WMA", "AAC"
- Не всички WMA Audio формати са съвместими с този рекордер.
- Честота на дискретизация от 8 до 48 kHz (MP3), от 32 до 48 kHz (WMA)
- Скорост в битове: от 8 до 320 kbps (MP3), от 32 до 192 kbps (WMA)
- Този рекордер поддържа профили Main и High на стандарт H.264/MPEG-4 AVC на ниво 4.1 и Baseline на ниво 3.1.
- При файл с по-високо ниво рекордерът ще попита дали желаете да го възпроизведете, или не.
- Показването на субтитри в DLNA е възможно само за среда на пакетен DLNA сървър (Nero MediaHome 4 Essentials).
- Този рекордер не поддържа файлове, записани с GMC. (GMC: Global Motion Compensation - глобална компенсация на движението)

#### **Музикални файлове**

- Разширения на файловете: ".mp3", ".wma",".aac",".ogg", ".asf", ".flac", ".mp4"
- Честота на дискретизация от 8 до 48 kHz (MP3), от 32 до 48 kHz (WMA)
- Скорост в битове: от 8 до 320 kbps (MP3), от 32 до 192 kbps (WMA)
- Този рекордер не поддържа ID3 таг, вграден в MP3 файла.
- Общото време на възпроизвеждане, показвано на екрана, може не бъде точно при VBR файлове.
- Общото време на възпроизвеждане не се показва при ".aac", и ".flac" файлове.

#### **Файлове със снимки**

- **Разширения на файловете:** ".jpg", ".jpeg", ".bmp", ".png", .gif", ".tif/tiff"
- Файлове със снимки с разширения ".png", ".gif" или ".tif" не се поддържат напълно от този рекордер. Поддържат се само техни ограничени базови формати.
- **Препоръчителен размер:** Под 4000 x 3000 x 24 бита/пиксел Под 3000 x 3000 x 32 бита/пиксел
- Не се поддържат файлове със снимки с прогресивна компресия и компресия без загуба на информация.

# **Преглед на Началното меню**

# **Стартиране от HOME (начало)**

За достъп до многобройните функции на сървъра натиснете бутона "HOME" на дистанционното.

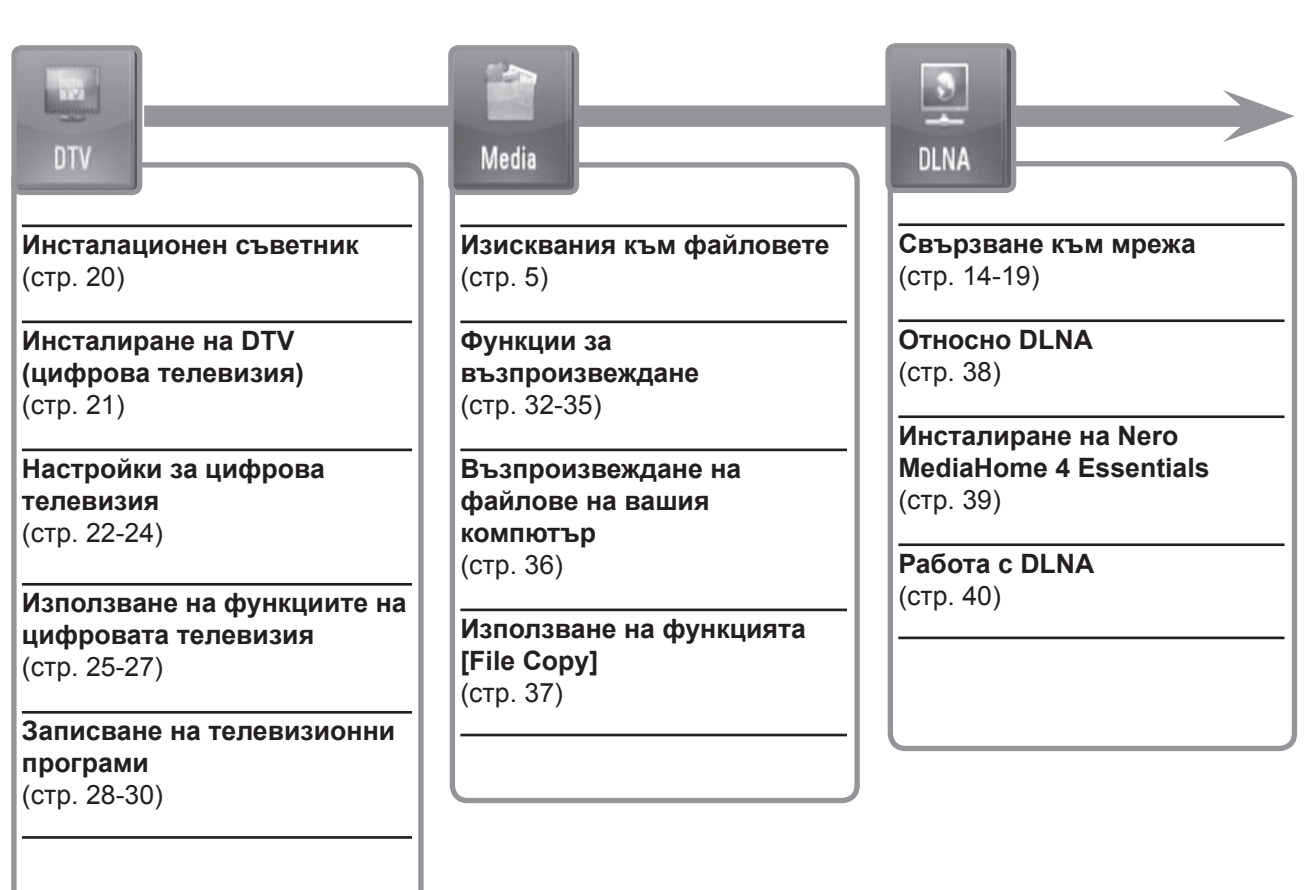

# **Работа с основните бутони**

- **- HOME :** Отваря или затваря меню HOME (начало).
- **-**  $\blacktriangleleft$  /  $\blacktriangleright$  **:** Използва се за придвижване по екранните дисплеи.
- **- OK ( ):** Потвърждава избор на меню.
- **ВАСК (8): Излиза от менюто.**

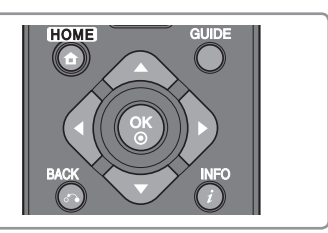

# You Title

YouTube

**Работа с YouTube**  (стр. 41)

**Общи операции**  (стр. 41)

**Търсене на видеоматериали в YouTube**  (стр. 42)

**Избиране на вашия местен сайт**  (стр. 42)

**Работа с Picasa Web Albums**  (стр. 43)

**Общи операции**  (стр. 43)

Picasa

**Търсене на снимки в Picasa Web Albums** (стр. 44)

**Разглеждане на вашите Picasa Web Albums**  (стр. 44)

**Премахване на ID (потребителско име) от ID List (списък с потребителски имена)** (стр. 44)

# **Общи настройки**  (стр. 45)

Setup

**Настройки за DTV (цифрова телевизия)**  (стр. 45)

**Настройки на звука**  (стр. 46)

**Настройки на картината**  (стр. 46-47)

**Настройки за запис**  (стр. 47)

**Мрежови настройки**  (стр. 47)

**Системни настройки**  (стр. 48)

**Други настройки**  (стр. 48)

# **Дистанционно управление**

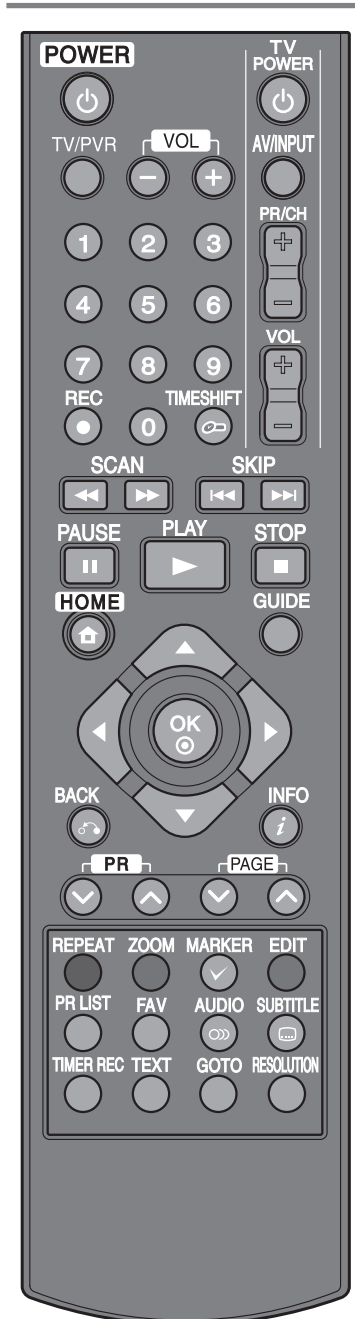

**POWER (**1**):** Включва и изключва рекордера.

**TV/PVR:** Зa глeдaнe нa канaлитe, избpaни oт тyнepa нa peкopдepa или oт тeлeвизopa.

**VOL (- / +):** Регулира нивото на звука на рекордера.

**Бутони за управление на телевизор:** Можете да управлявате избора на програми, нивото на звука, източника на входящ сигнал и захранването на вашия телевизор (вж. стр. 52).

**Цифрови бутони 0-9:** За избиране на номерираните опции от менютата.

**REC (●): Стартира запис и копиране.** 

**TIMESHIFT:** Поставя на пауза живо телевизионно предаване/възпроизвеждане (времеизместване) при излъчвана на живо телевизионна програма.

 $\blacktriangleleft$  **/**  $\blacktriangleright$  **(SCAN):** Търсене назад или напред.

**144 / IX (SKIP):** Отива на следващата или предишната писта/файл.

**II (PAUSE):** Поставя на пауза възпроизвеждането.

B **(PLAY):** Започва възпроизвеждане.

**• (STOP):** Спира възпроизвеждане.

**HOME:** Отваря или затваря меню HOME (начало).

**GUIDE:** Показва менюто на EPG (електронен програмен справочник).

b **/** B **/** v **/** V **(наляво/надясно/нагоре/надолу):** За придвижване по екранните дисплеи.

**OK ( ):** Потвърждава избора на меню или показва програмния списък.

**BACK (**O**):** Излизане от менюто или връщане към предишната стъпка.

**INFO ( ):** Показва или затваря екранния дисплей.

**PR (** $\land$  /  $\lor$ ): Претърсва запаметените програми нагоре или надолу.

**PAGE (^ / V):** Придвижва към следващо или предишно съдържание/ТВ списък.

**REPEAT:** Повтаря желан откъс или сцена.

**ZOOM:** Показва или затваря меню [ZOOM].

**MARKER ( ):** Използва се за избиране на няколко файла или папки при някои операции.

**EDIT:** Показва редактиращо меню

**Цветни бутони:** Използват се за меню [MOVIE], [PHOTO] и [MUSIC] или когато се показва екран на EPG (електронен програмен справочник). Функцията на всеки бутон се описва на екрана и се променя в зависимост от показвания екран.

**PR LIST:** Показва програмния списък.

**FAV:** Показва списъка на предпочитаните програми.

**AUDIO ( ):** Избира език за звука или аудиоканал.

**SUBTITLE ( ):** Избира език за субтитрите.

**TIMER REC:** Показва меню [Timer Recording].

**TEXT:** Превключва между режим на телетекст и нормално гледане на телевизия.

**GOTO:** Показва опцията за търсене по време при възпроизвеждане на филм.

**RESOLUTION:** Настройва изходната разделителна способност за гнезда HDMI и COMPONENT VIDEO OUT. (Този клавиш работи само в режим на гледане на телевизия или в режим Начално меню.)

# **Главен уред**

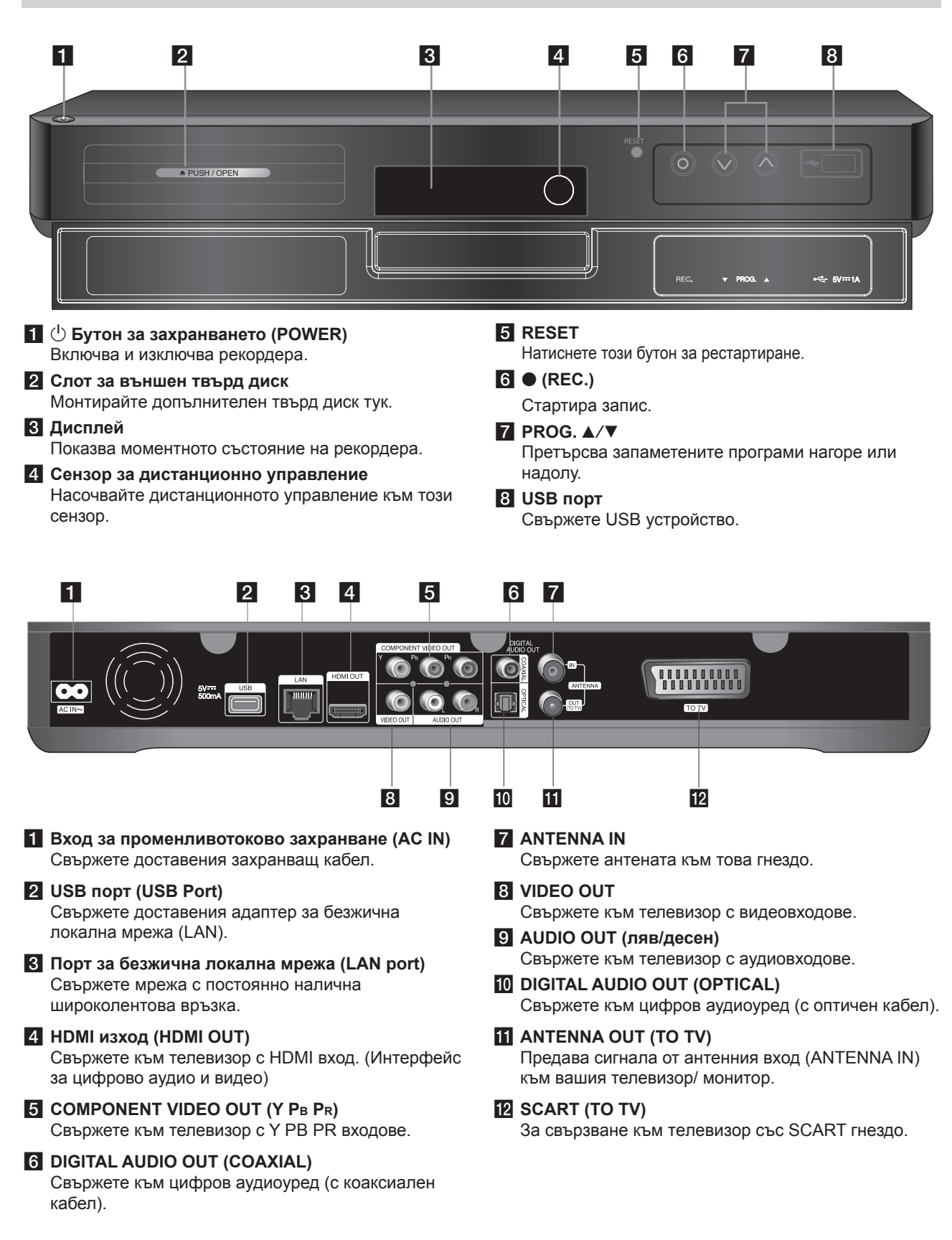

# **Преглед на свързванията**

# $\overline{\ln}$

- В зависимост от вашия телевизор и другите уреди, които желаете да свържете, има различни начини, по които можете да свържете рекордера. Използвайте само едно от свързванията, описани на стр. 11-13.
- За да осъществите възможно най-доброто свързване, направете справка в ръководството за вашия телевизор, стереосистема или друго устройство.

**Не забравяйте да изключите захранването на рекордера преди инсталиране и свързване.**

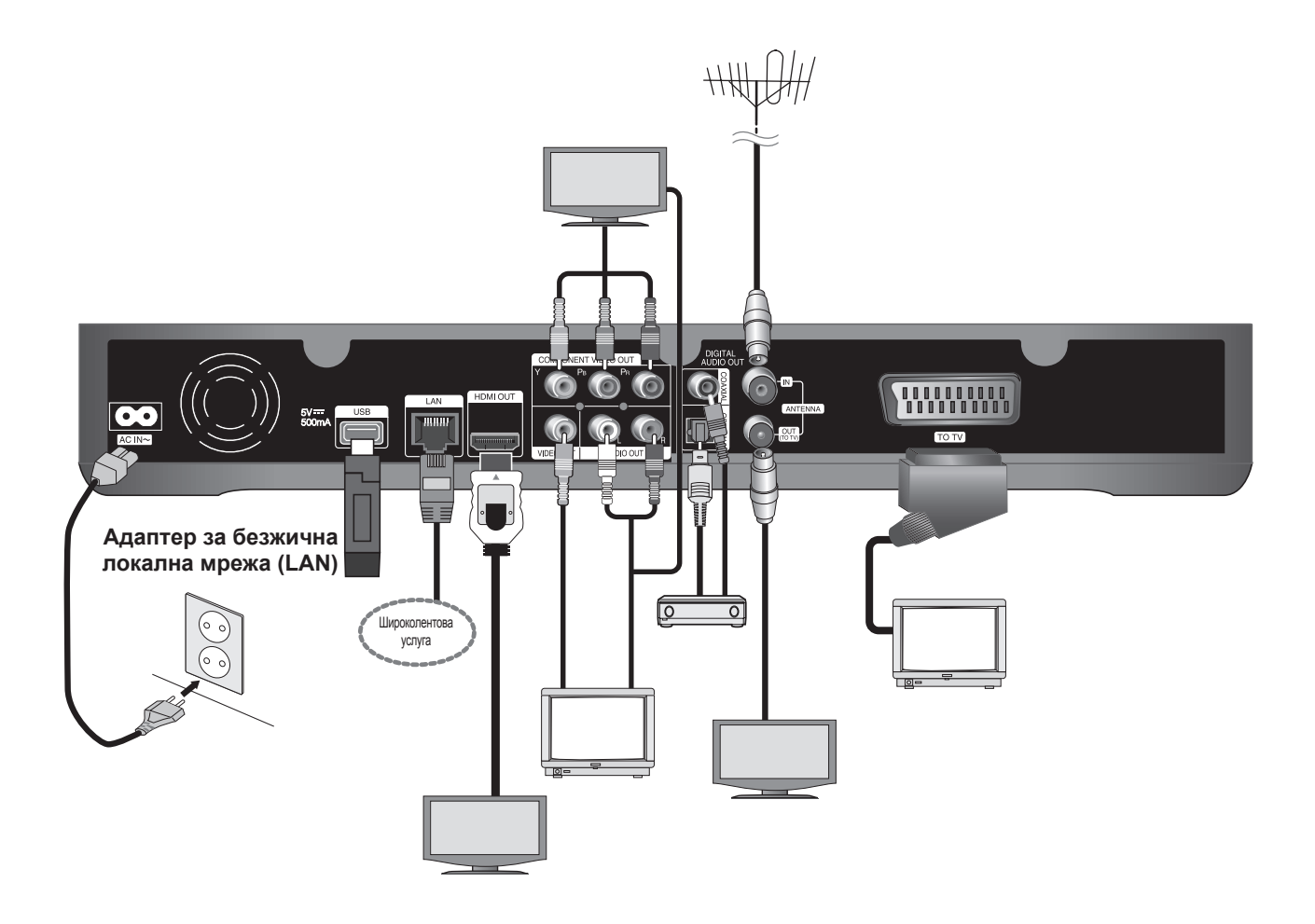

# **Свързвания към вашия телевизор**

Направете едно следните свързвания в зависимост от характеристиките на вашия уред. **Изберете една от опциите A, B или C за свързване към вашия телевизор.**

#### **Внимание**

- Рекордерът трябва да е свързан директно към телевизора. Настройте телевизора за съответния входен видеоизточник.
- Не свързвайте аудиоизхода (AUDIO OUT) на рекордера към входа за грамофон (PHONO IN) на вашата аудиосистема.
- Не свързвайте вашия рекордер през видеокасетофон. Картината може да бъде изкривена от системата за защита срещу презапис.

# **(Опция A) Най-добро качество - HDMI връзка (включва аудио и видео)**

Ако имате HDMI телевизор или монитор, можете да го свържете към този рекордер с HDMI кабел  $\mathbf 0$ . Свържете гнездо HDMI на рекордера към гнездо HDMI на съвместим с HDMI телевизор или монитор. Настройте входния източник на телевизора на HDMI (вижте ръководството за телевизора).

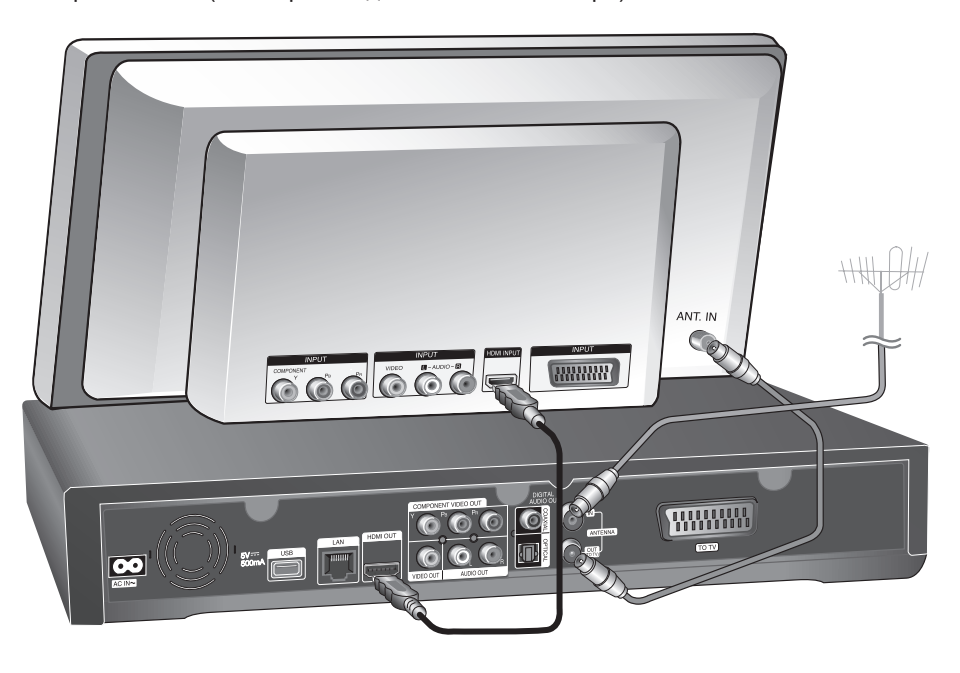

# $(\mathbf{C} \cdot \mathbf{N})$

- Трябва да изберете HDMI аудиоизход и максимална честота на дискретизация, които вашият телевизор приема, като използвате опцията [Digital Output] от меню [Setup] (вж. стр. 46).
- Ако свързано HDMI устройство не приема изходния аудиосигнал от рекордера, звукът на HDMI устройството може да бъде изкривен или да липсва въобще.

# $\mathsf{II}$ . T

• Когато използвате HDMI връзка, можете да промените разделителната способност на HDMI изхода, като натиснете бутона RESOLUTION в режим на гледане на телевизия или в режим Начално меню.

# **Внимание**

- Промяната на разделителната способност при вече осъществено свързване може да доведе до неизправности. За да решите проблема, изключете рекордера и след това го включете отново.
- Когато HDMI връзката с HDCP не е проверена, телевизионният екран става черен. В такъв случай проверете HDMI връзката или изключете HDMI кабела.
- Ако на екрана има смущения или черти, проверете HDMI кабела (обикновено дължината му е ограничена до 4,5 m).

# *Допълнителна информация за HDMI*

- Когато свързвате устройство, съвместимо с HDMI или DVI, трябва да направите следното:
- Изключете HDMI/DVI устройството и този рекордер. След това включете HDMI/DVI устройството и изчакайте около 30 секунди, а след това включете този рекордер.
- Видеовходът на свързаното устройство е настроен правилно за този уред.
- Свързаното устройство е съвместимо с 720x576p, 1280x720p, 1920x1080i или 1920x1080p видеовход.
- Не всички HDCP съвместими HDMI или DVI устройства ще работят с този рекордер.
- Картината няма да се покаже правилно с устройство, което не е HDCP.
- Този рекордер не възпроизвежда и телевизионният екран става черен.

# **(Опция B) Отлично качество – Компонентна видео- и стерео аудиовръзка**

Свържете изходните гнезда COMPONENT VIDEO OUT на рекордера към съответните входни гнезда на телевизора с Y PB PR кабели  $\bigcirc$ . Свържете левия и десния аудиоизход (AUDIO OUT) на рекордера към левия и десния аудиовход (IN) на телевизора, като използвате аудиокабелите  $\bullet$ .

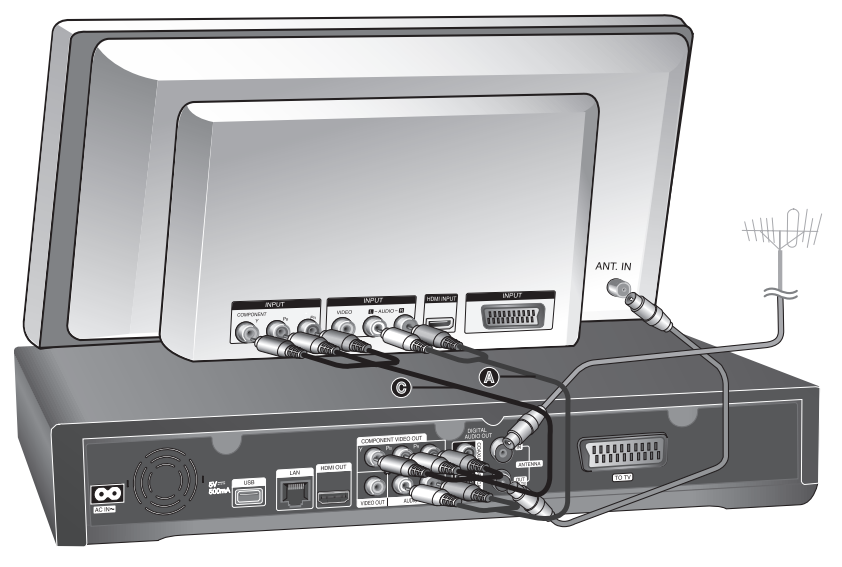

# $\overline{\text{II}}$

Когато не можете да използвате екрана, можете да промените разделителната способност на компонентния видеоизход, като натиснете бутона RESOLUTION в режим на гледане на телевизия или в режим Начално меню (вж. "Настройки на разделителната способност" на стр. 46).

# **(Опция C) Свързвания към вашия телевизор (композитна или Scart връзка)**

Свържете видеоизхода (VIDEO OUT) на рекордера към видеовхода на телевизора с доставения видеокабел  $\circled{}$ . Свържете левия и десния аудиоизход (AUDIO OUT) на рекордера към левия и десния аудиовход на телевизора, като използвате доставените аудиокабели A.

Свържете единия край на Scart кабела към гнездото AV1 SCART <sup>•</sup> на уреда, а другия му край към съответното входно гнездо на вашия телевизор.

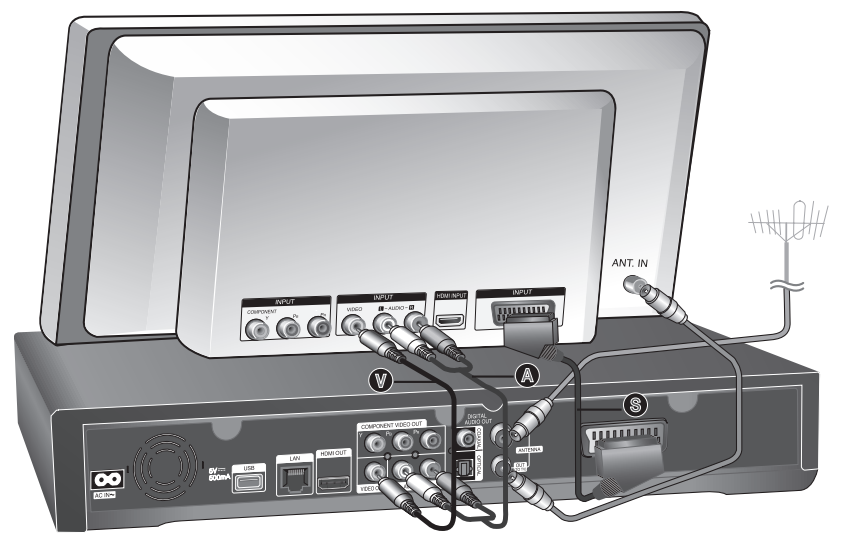

 $\overline{(\textsf{C} \cdot \textsf{N})}$ 

Ако използвате това свързване, настройте входния източник на телевизора на VIDEO.

# **Свързване към усилвател**

Направете едно следните свързвания в зависимост от характеристиките на вашия уред.

# **Свързване към усилвател през 2-канален аудиоизход**

Свържете левия и десния 2-канален аудиоизход (2CH AUDIO OUT) (A) на рекордера към левия и десния аудиовход на вашия усилвател, ресивър или стереосистема, като използвате аудиокабели.

## **Свързване към усилвател през цифров аудиоизход (оптичен или коаксиален)**

Свържете цифровия аудиоизход (DIGITAL AUDIO OUT) (OPTICAL или COAXIAL) на плеъра към съответното входно гнездо (OPTICAL O или COAXIAL X) на вашия усилвател. Използвайте оптичен цифров (оптичен O или коаксиален X) аудиокабел. Необходимо е да активирате цифровия изход на уреда. (Вж. "Меню [Audio]" на стр. 46).

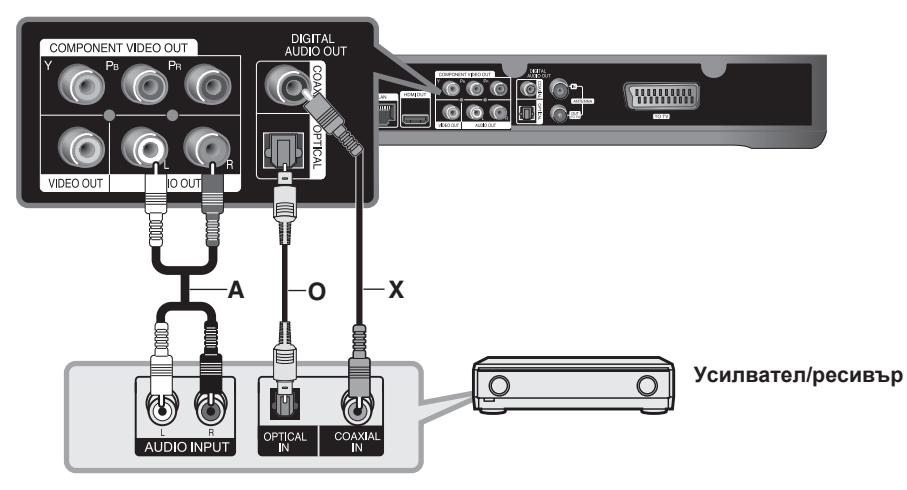

# **Свързване към усилвател през HDMI изход**

Свържете гнездото HDMI OUT към съответното входно гнездо на вашия усилвател. Използвайте HDMI кабел **(H1)**. Необходимо е да активирате цифровия изход на плеъра. (Вж. "Меню [Audio]" на стр. 46).

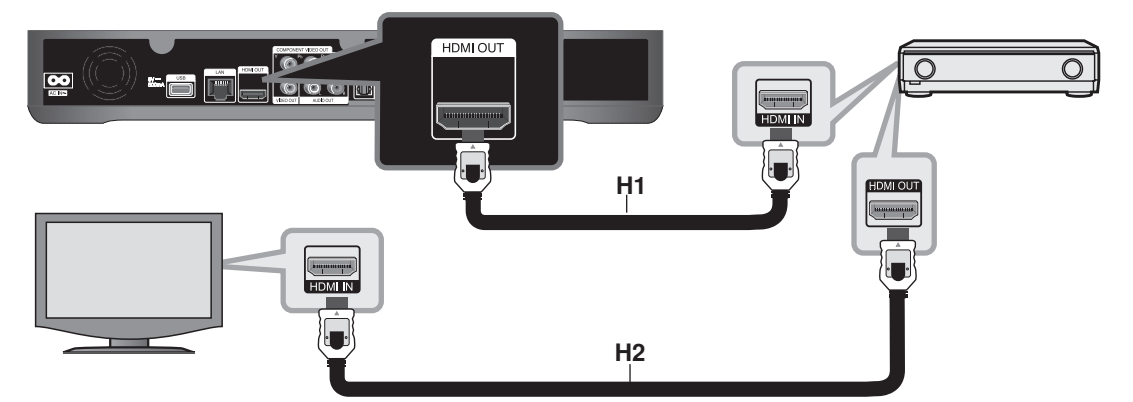

#### **Цифров многоканален звук**

Цифровата многоканална връзка осигурява най-доброто качество на звука. За тази цел ви е необходим многоканален аудио-/видеоресивър, който поддържа един или повече от аудиоформатите, поддържани от вашия плеър. Вижте ръководството за ресивъра и символите отпред на ресивъра. (LPCM, Dolby Digital и DTS)

# $\left\| \right\|$ . T

Свържете изходното HDMI гнездо на усилвателя към входното HDMI гнездо на вашия телевизор с HDMI кабел **(H2)**, ако вашият усилвател има изходно HDMI гнездо.

# **Мрежова връзка**

Този рекордер може да бъде свързан към локална мрежа (LAN) чрез LAN порт или чрез адаптер за безжична локална мрежа (LAN).

Преди да използвате този рекордер, настройте мрежовата конфигурация.

В зависимост от вашата мрежова среда можете да използвате кабелна и/или безжична мрежа.

# **Кабелна мрежова връзка**

Използването на кабелна мрежа осигурява най-добро качество на свързване, защото устройствата са свързани директно към мрежата и не са подложени на радиочестотни смущения.

Вижте документацията на вашето мрежово устройство за допълнителни указания.

Следното примерно свързване обяснява как можете да се свържете към интернет чрез LAN кабел.

Ако желаете достъп до съдържание от компютри или DLNA сървъри, този рекордер трябва да бъде свързан с тях към същата локална мрежа чрез маршрутизатор.

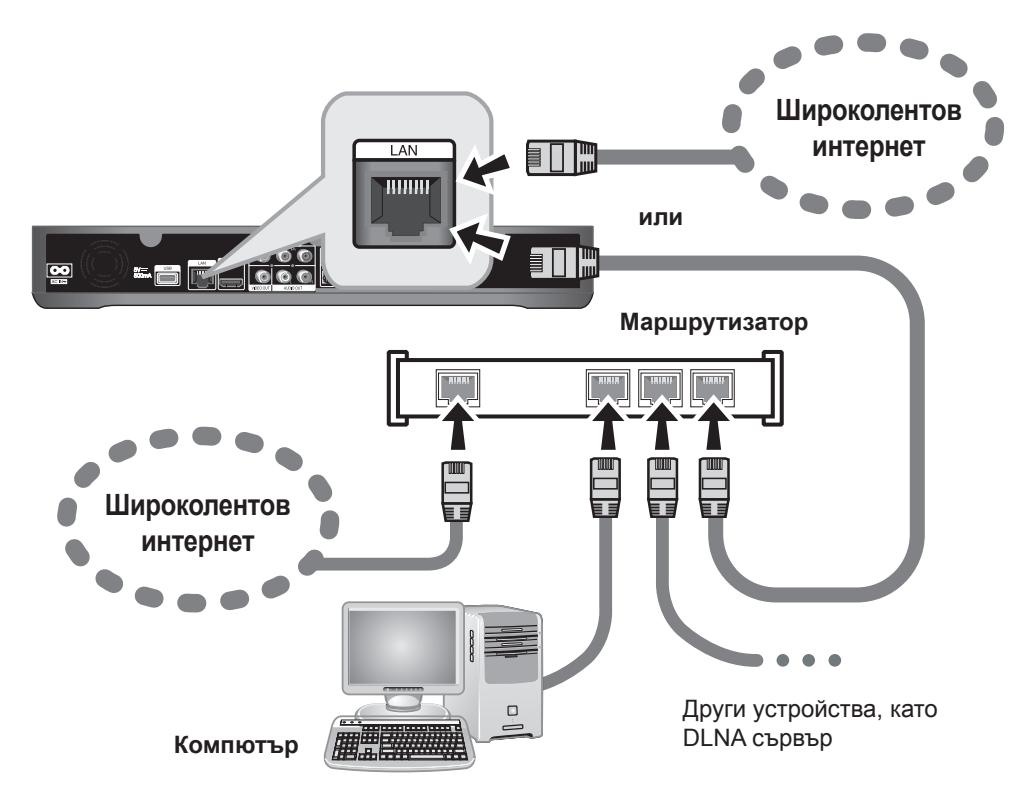

#### **Внимание**

- При включване или изключване на LAN кабела хващайте кабелния накрайник. Когато изключвате LAN кабела, не го дърпайте, а го извадете, като натискате блокиращия механизъм.
- Не свързвайте модулен телефонен кабел към LAN порта.
- Тъй като съществуват различни конфигурации на свързване, спазвайте инструкциите на вашия телефонен оператор или интернет доставчик.

# **Настройка на кабелна мрежа (автоматична)**

Ако в локалната мрежа (LAN) има DHCP сървър през кабелна връзка, на този рекордер автоматично ще му бъде зададен IP адрес.

#### **Подготовка:**

Преди да настроите кабелната мрежа, вие трябва да:

- свържете широколентовия интернет към вашата домашна мрежа.
- **1** Натиснете HOME.
- **2** Използвайте  $\blacktriangleleft$  / $\blacktriangleright$ , за да изберете [Setup], и натиснете OK.
- **3** Използвайте  $\blacktriangleleft$  / $\blacktriangleright$ , за да изберете опцията [Network].
- **4** Използвайте **∆/▼**, за да изберете [Wired LAN Setup], и натиснете OK.
- **5** Използвайте  $\blacktriangle/\blacktriangledown$ , за да изберете [Auto], и натиснете OK.

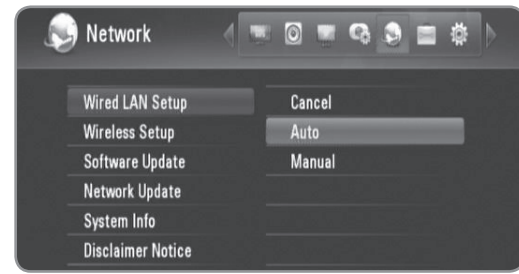

- Ако искате да зададете IP адрес на DNS сървъра, използвайте ▲/▼/◀/▶, за да изберете полето [DNS server] и въведете IP адреса с помощта на цифровите бутони.
- $6$  Използвайте  $\triangle$ / $\blacktriangledown$ , за да изберете [OK], и натиснете OK.

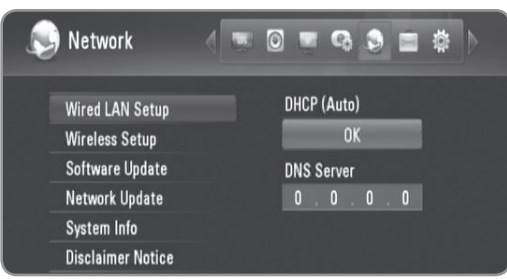

**7** Използвайте </>  $\blacktriangleright$ , за да изберете [OK], и натиснете OK.

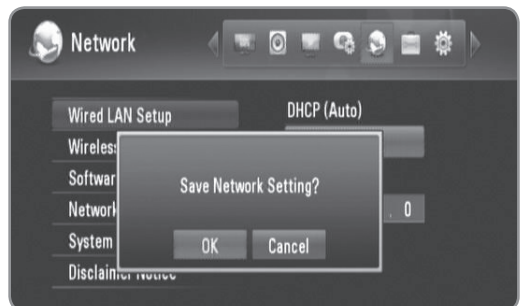

# **Настройка на кабелна мрежа (ръчна)**

Ако в мрежата няма DHCP съврър и искате да настроите мрежата ръчно, следвайте инструкциите по-долу.

- 1 Изпълнете операции 1-3 от "Настройка на кабелна мрежа (автоматична)" на стр. 15.
- **2** Използвайте ▲/▼, за да изберете [Wired LAN Setup], и натиснете OK.

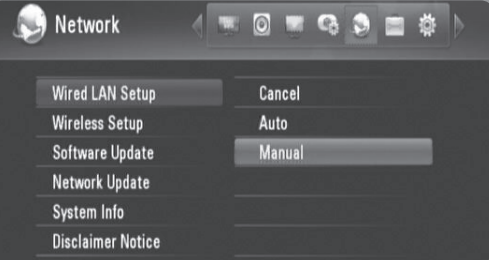

**3** Използвайте  $\triangle$ / $\blacktriangledown$ / $\blacktriangle$ / $\blacktriangleright$ , за да отидете на полета [IP Address], [Subnet Mask], [Gateway] и [DNS Server], и ги попълнете, като използвате цифровите бутони.

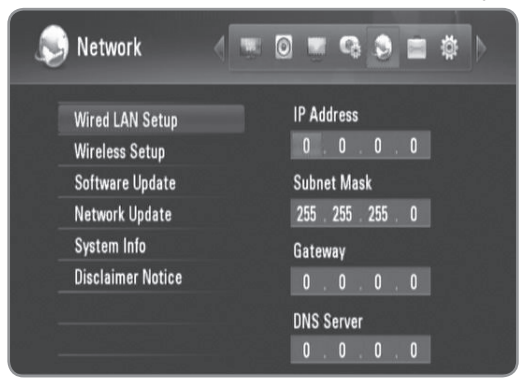

- **4** Когато приключите с въвеждането на цялата мрежова информация, натиснете OK.
- **5** Използвайте  $\triangleleft$ / $\triangleright$ , за да изберете [OK], и натиснете OK.

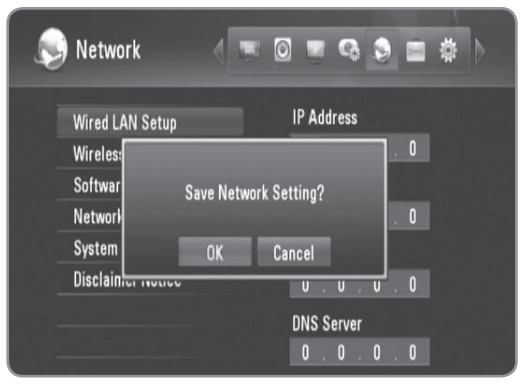

# **Безжична мрежова връзка**

Друга мрежова връзка използва доставения безжичен адаптер.

Този рекордер поддържа безжичен модул IEEE 802.11n, като използва доставения адаптер за безжична локална мрежа (LAN), който поддържа също стандартите 802.11b/g. За най-добро качество на мрежовата връзка препоръчваме използване на сертифицирана по IEEE 802.11n Wi-Fi безжична мрежа (точка на достъп или безжичен маршрутизатор).

Вижте указанията за инсталиране на вашата точка за достъп или безжичен маршрутизатор за подробната процедура за свързване и мрежовите настройки.

Следното примерно свързване обяснява как можете да се свържете към интернет чрез точка за достъп или безжичен маршрутизатор.

Ако желаете достъп до съдържание от компютри или DLNA сървъри, този рекордер трябва да бъде свързан с тях към същата локална мрежа чрез безжично мрежово устройство.

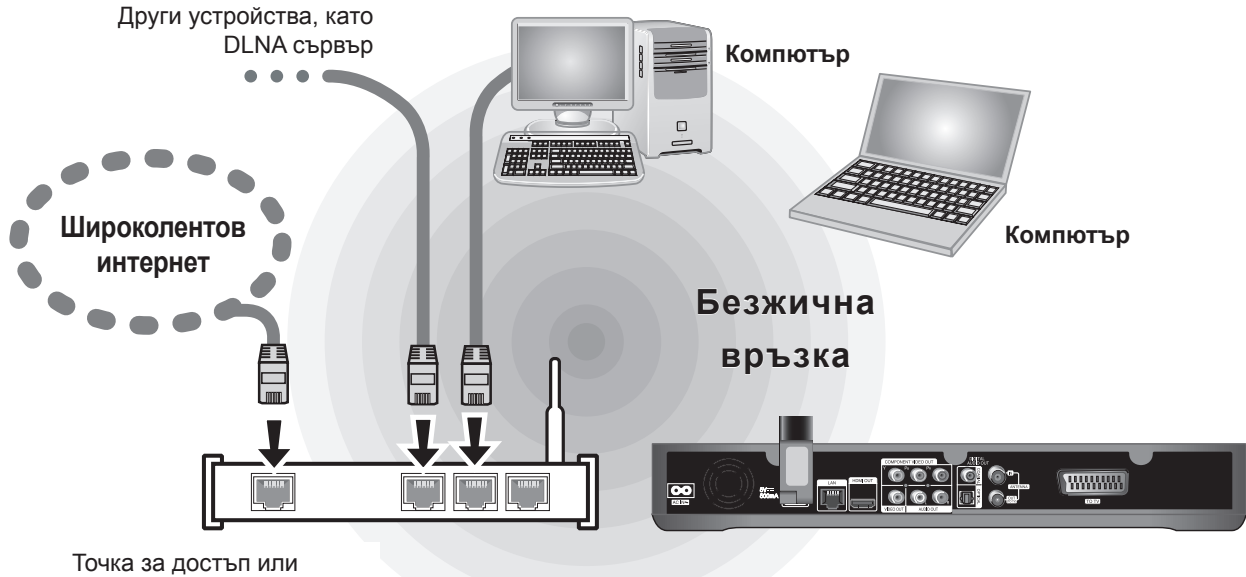

безжичен маршрутизатор

Ако нямате безжична мрежа в дома си, можете да се свържете директно към оборудван с безжична мрежа компютър, като използвате настройка "от компютър до компютър" (специална мрежа). Вижте стр. 18 за повече инфромация за свързването "от компютър до компютър".

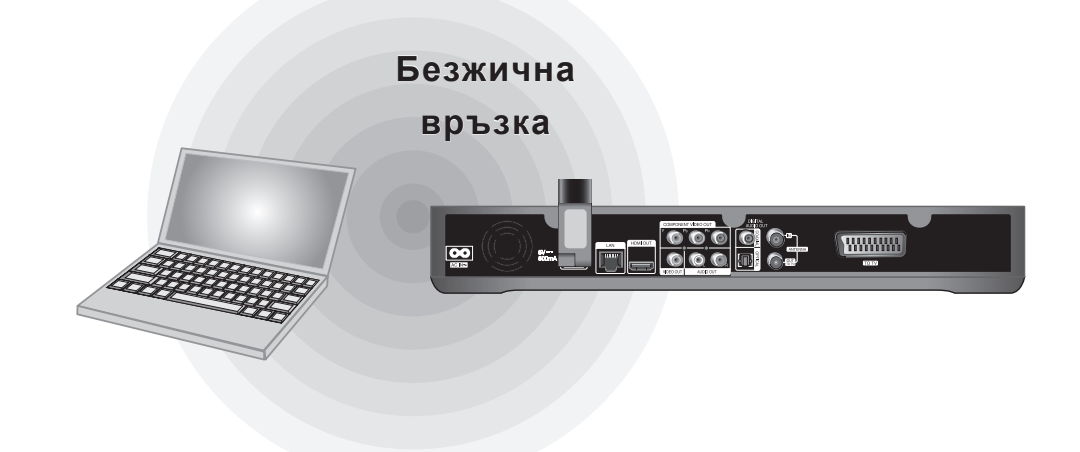

## **Внимание**

При използване на безжична мрежа може да появят смущения от домакински уреди, използващи радиочестоти. По тази причина качеството на работата при връзка с безжична мрежа може да не бъде добро. Силно се препоръчва кабелна мрежова връзка.

# **Свързване на адаптер за безжична локална мрежа (LAN)**

**1** Свържете доставения адаптер за безжична локална мрежа (LAN) към USB порта на задния панел.

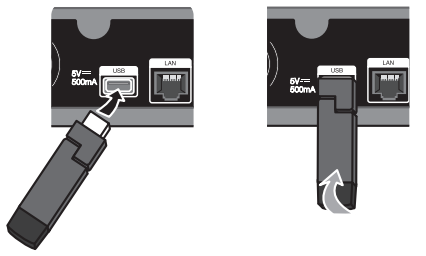

**2** Насочете адаптера за безжична локална мрежа (LAN) нагоре.

# **Настройка на безжична мрежа (инфраструктура)**

Ако в локалната мрежа (LAN) има DHCP сървър през кабелна връзка, на този рекордер автоматично ще му бъде зададен IP адрес.

#### **Подготовка:**

Преди да настроите безжичната мрежа, вие трябва да:

- свържете широколентовия интернет към безжичната домашна мрежа.
- свържете адаптера за безжична локална мрежа (LAN) към USB порта.
- настроите точката за достъп или безжичния маршрутизатор.
- си запишете името на точката за достъп (SSID) и защитния код на мрежата.
- **1** Натиснете HOME.
- **2** Използвайте  $\blacktriangleleft$   $\blacktriangleright$ , за да изберете [Setup], и натиснете OK.
- **3** Използвайте  $\blacktriangleleft$  / $\blacktriangleright$ , за да изберете опцията [Network].
- **4** Използвайте *N*∨, за да изберете [Wireless Setup], и натиснете OK.

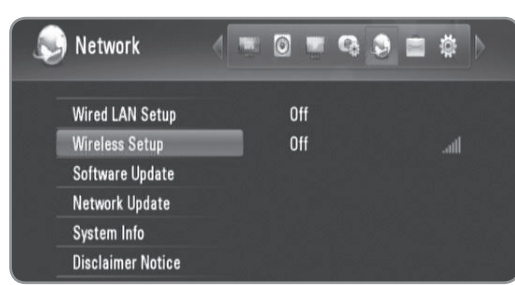

 $5$  Използвайте  $\blacktriangle/\blacktriangledown$ , за да изберете [Profile Name], и натиснете OK.

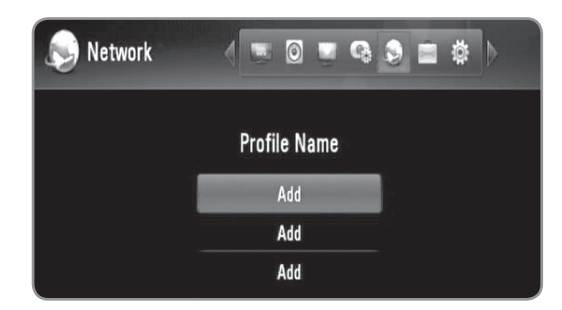

- Максимум 3 имена на профили могат да бъдат зададени за настройката на безжична мрежа.
- **6** Използвайте  $\triangle$ /**v**, за да изберете [Infrastructure (AP)], и натиснете OK.
	- Рекордерът претърсва за всички налични точки за достъп или безжични маршрутизатори, които са в обхвата му, и ги показва като списък.
- **7** Използвайте ▲/▼, за да изберете SSID, и натиснете OK.

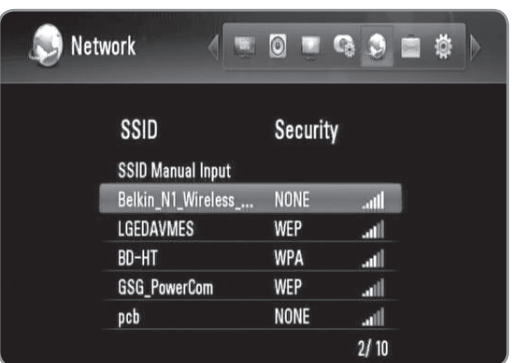

Ако имате защита на вашата точка за достъп или безжичен маршруизатор, проверете дали WEP или WPA ключът, който сте въвели в рекордера, съвпада точно с информацията на маршрутизатора.

Ако е необходимо, трябва да въведете защитния код.

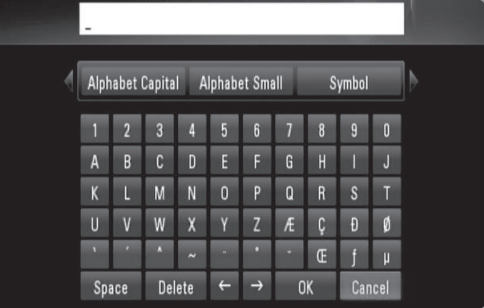

- Изберете [Alphabet Capital], [Alphabet Small] или [Symbol] и натиснете OK, за да промените набора от знаци и символи на виртуалната клавиатура.
- <sup>l</sup> [Space]: Въвежда интервал в позицията на курсора. • [Delete]: Изтрива знака преди позицията на
- курсора.
- $\left[ \leftarrow \rightarrow \right]$ : Мести курсора наляво или надясно.
- <sup>l</sup> [OK]: Завършва въвеждането на защитния код.
- [Cancel]: Отменя именуването и се връща на предишното име.
- **8** Проверете информацията за мрежата и натиснете OK, за да приключите мрежовата настройка.

# Настройка на безжична мрежа ("от **компютър до компютър")**

Ако нямате безжично мрежово устройство в дома си, можете да се свържете директно към оборудван с безжична мрежа компютър, като използвате настройката [Peer to Peer (Ad Hoc)].

При това свързване опциите, които изискват интернет връзка, като YouTube и Picasa Web Albums, не могат да се използват.

#### **Подготовка:**

Преди да настроите връзка "от компютър до компютър", вие трябва да:

- свържете адаптера за безжична локална мрежа (LAN) към USB порта.
- подготвите оборудвания с безжична мрежа компютър.
- 1 Изпълнете операции 1-5 от "Настройка на безжична мрежа (инфраструктура)" на стр. 17.
- **2** Използвайте  $\blacktriangle/\blacktriangledown$ , за да изберете [Peer to Peer (Ad Hoc)], и натиснете OK.

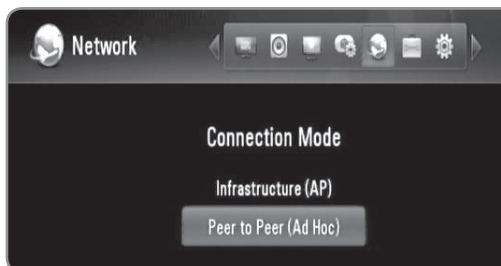

**3** Използвайте  $\blacktriangle/\blacktriangledown$ , за да изберете [Wireless SSID], и натиснете OK, за да се покаже виртуалната клавиатура.

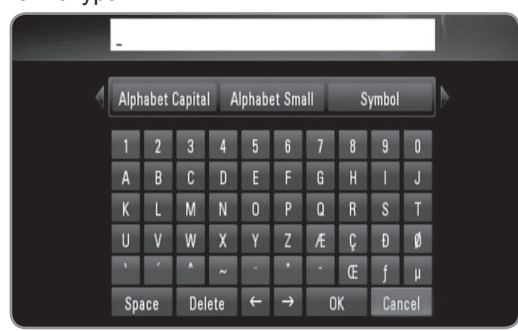

- Изберете [Alphabet Capital], [Alphabet Small] или [Symbol] и натиснете OK, за да промените набора от знаци и символи на виртуалната клавиатура.
- [Space]: Въвежда интервал в позицията на курсора.
- [Delete]: Изтрива знака преди позицията на курсора.
- $\bullet$  [ $\leftarrow \rightarrow$ ]: Мести курсора наляво или надясно.
- [OK]: Завършва въвеждането на SSID.
- [Cancel]: Отменя именуването и се връща на предишното име.
- **4** Ако желаете да зададете защитен код, използвайте  $\triangle$ / $\nabla$ , за да изберете [Shared key (WEP)], и натиснете OK, за да се покаже виртуалната клавиатура.
	- Вж. стъпка 3 по-горе за използването на виртуалната клавиатура.
	- Ако не желаете да задавате защитен код за безжичната връзка, изберете [Open System], и натиснете OK.
- $5$  Използвайте  $\blacktriangle/\blacktriangledown$ , за да изберете полето [Host IP], и въведете IP адреса, като използвате цифровите бутони.
	- Препоръчва се използването на IP адрес по подразбиране.
- **6** Натиснете оцветения в жълто бутон, за да завършите настройките за [Ad-Hoc Setup].
- **7** Проверете информацията за мрежата и натиснете OK, за да приключите мрежовата настройка.
- **8** Зададеното от вас SSID може да бъде намерено на вашия компютър в списъка с безжичните мрежи.
	- Вижте документацията на вашия компютър или операционна система за допълнителни указания.

# $\left\vert \left( \mathbf{0}\cdot\mathbf{N}\right\vert \right\vert$

Може да съществуват различни начини за специално (Ad-Hoc) свързване на вашия компютър в зависимост от операционната система или приложението за създаване на безжична мрежа.

### **Бележки за мрежовата връзка**

- Много проблеми с мрежовата връзка по време на инсталиране често могат да се отстранят чрез зануляване на маршрутизатора или модема. След свързване на рекордера към домашната мрежа за кратко изключете захранването и/или извадете захранващия кабел на домашния мрежов маршрутизатор или кабелен модем. След това включете и/или поставете отново захранващия кабел.
- В зависимост от интернет доставчика (ISP) броят на устройствата, които могат да ползват интернет услугата, може да бъде ограничен от съответните условия по договора. За повече подробности се свържете с вашия интернет доставчик (ISP).
- Нашата компания не носи отговорност за каквито и да било неизправности в рекордера и/или интернет функцията, дължащи се на грешки/неизправности на връзката, свързани с вашата широколентова интернет връзка или друго свързано устройство.
- Някои видове интернет съдържание може да изискват връзка с по-голяма широчина на лентата.
- Дори рекордерът да бъде правилно свързан и конфигуриран, дадено интернет съдържание може да не работи правилно поради задръстване в интернет, качеството на пропускателната способност на вашата интернет услуга или проблеми при доставчика на съдържанието.
- Някои операции с инернет връзката може да не са възможни поради някакви ограничения, поставени от интернет доставчика (ISP), осигуряващ вашата широколентова интернет връзка.
- Свякакви такси, събирани от интернет доставчици (ISP), включително, но не само такси за свързване, са за ваша сметка.
- За кабелно свързване на този рекордер към мрежа се изисква LAN порт 10 Base-T или 100 Base-TX. Ако вашата интернет услуга не позволява такова свързване, няма да можете да свържете рекордера.
- Трябва да използвате маршрутизатор, за да ползвате xDSL услуга.
- За ползване на DSL услуга се изисква ADSL модем, а за кабелна услуга се изисква кабелен модем. В зависмост от начина на достъп и абонаментния договор с вашия интернет доставчик (ISP) е възможно да не можете да използвате интернет функцията, включена в този рекордер, или може да има ограничения в броя на устройствата, които можете да свързвате едновременно. (Ако вашият интернет доставчик (ISP) ограничава абонамента ви до едно устройство, възможно е този рекордер да не може да бъде свързан, ако вече има свързан компютър.)
- Използването на "маршрутизатор" може да не е позволено или използването му може да бъде ограничено в зависимост от политиката и ограниченията на вашия интернет доставчик (ISP). За повече подробности се свържете директно с вашия интернет доставчик (ISP).
- Безжичната мрежа работи на радиочестота 2,4 GHz, която често се използва и от други домакински уреди, като например безжични телефони, Bluetooth® устройства, микровълнови печки, които й влияят чрез радиочестотни смущения.
- Изключете всички неизползвани мрежови устройства във вашата локална домашна мрежа. Някои устройства може да генерират мрежов трафик.
- За да бъде приемането и предаването по-добро, разположете рекордера възможно най-близо до точката за достъп.
- В някои случаи разполагането на точката за достъп или безжичния маршрутизатор на най-малко 0,45 м над пода може да подобри приемането.
- Преместете рекордера по-близо до точката за достъп, ако е възможно, или го преориентирайте така, че между него и точката за достъп да няма нищо.
- Качеството на приемане чрез безжична връзка зависи от множество фактори, като например типа на точката за достъп, разстоянието между рекордера и точката за достъп и местоположението на рекордера.
- За ползване на DSL услуга се изисква ADSL модем, а за кабелна услуга се изисква кабелен модем. В зависмост от начина на достъп и абонаментния договор с вашия интернет доставчик (ISP) е възможно да не можете да използвате интернет функцията, включена в този рекордер, или може да има ограничения в броя на устройствата, които можете да свързвате едновременно. (Ако вашият интернет доставчик (ISP) ограничава абонамента ви до едно устройство, възможно е този рекордер да не може да бъде свързан, ако вече има свързан компютър.)
- Използването на "маршрутизатор" може да не е позволено или използването му може да бъде ограничено в зависимост от политиката и ограниченията на вашия интернет доставчик (ISP). За повече подробности се свържете директно с вашия интернет доставчик (ISP).
- Вашият интернет доставчик (ISP) може да има защита, предотвратяваща свързването на този рекордер към мрежа при потвърждаване на MAC адрес. В такъв случай се свържете с вашия интернет доставчик (ISP) и поискайте инициализиране на MAC адреса.

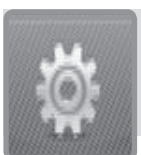

# **Инсталационен съветник (първоначално инсталиране)**

**След първото включване на рекордера или след рестартирането му на екрана се появява Инсталационен съветник (Setup Wizard). Можете да зададете езика на екранния дисплей, региона, претърсването за програми, часа и мрежовата връзка от меню [Setup Wizard].**

1 Използвайте  $\blacktriangle/\blacktriangledown$ , за да изберете език за екранния дисплей, и натиснете OK.

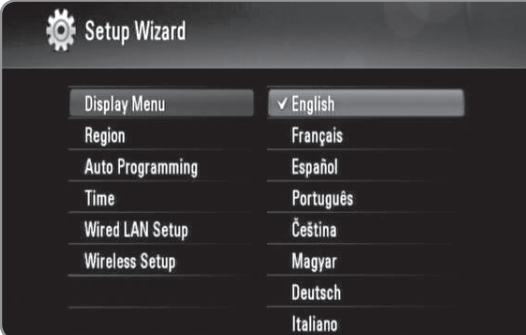

- **2** Използвайте  $\blacktriangle/\blacktriangledown$ , за да изберете регион, и натиснете OK.
- **3** Използвайте  $\blacktriangle/\blacktriangledown$ , за да изберете [OK], и натиснете OK, за да започне претърсването за програми. Рекордерът автоматично претърсва за програми и ги съхранява.

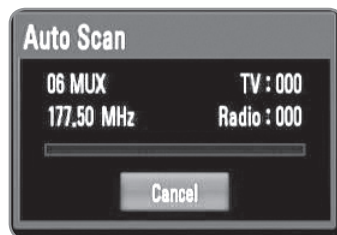

# $((\cdot \mathbf{N})$

Ако изберете [Cancel], функцията [Auto Programming] ще бъде прескочена.

**4** Използвайте **A/V**, за да изберете една от опциите [Cancel], [Manual] или [Auto], и натиснете OK.

**Auto:** Настройте програма, която излъчва сигнал за точно време, и часовникът ще бъде сверен автоматично.

Ако автоматично нагласеното часово време не е точно спрямо вашето местно време, можете да настроите допълнителна опция за часовото време. Изберете опция, свързана с GMT (средно гринуичко време), от [Time Zone].

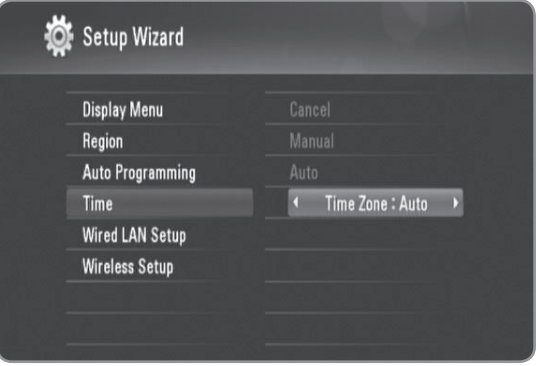

**Manual:** Ако във вашия регион няма канал, който да излъчва сигнал за точно време, можете да нагласите часа и датата ръчно. Използвайте  $\blacktriangleleft$ , за да изберете всяко от полетата, и въведете точния час и датата, като използвате  $\blacktriangle/\blacktriangledown$ .

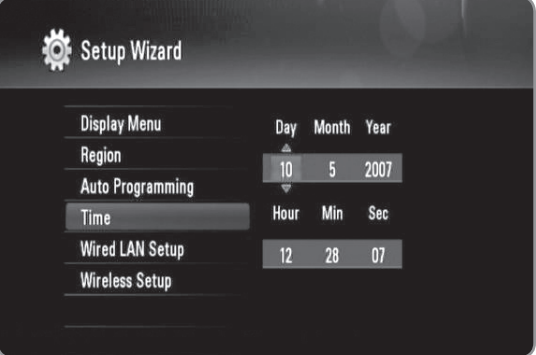

- **5** натиснете OK, за да завършите настройката [Time].
- **6** Вижте "Кабелна мрежова връзка" на стр. 14-15, за да завършите опцията [Wired LAN Setup], и натиснете OK.
	- Изберете [Cancel] и натиснете ОК за отмяна.
- **7** Вижте "Безжична мрежова връзка" на стр. 16-18, за да завършите опцията [Wired LAN Setup], и натиснете OK.
	- Изберете [Cancel] и натиснете ОК за отмяна.
	- На този рекордер може да бъде настроена само една мрежа: или [Wired LAN setup], или [Wireless Setup]. Ако вече сте настроили [Wired LAN setup] в стъпка 6, не е необходимо да нстройвате [Wireless Setup].

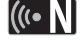

- Можете да рестартирате Setup Wizard от [Initialization] в менюто за настройка. (вж. стр. 48).
- $\bullet$  Опцията [Initialization] не може да се използва, докато се прави запис или когато опцията [Lock System] от меню [Setup] е настроена на [On].

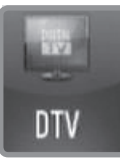

# **DTV (цифрова телевизия)**

# **Инсталиране на DTV (цифрова телевизия)**

Свържете DTV антената към входното гнездо ANTENNA IN на задния панел както е описано по-долу. След това свържете изходното гнездо ANTENNA OUT на задния панел към входното гнездо ANTENNA IN на вашия телевизор с RF (РЧ) кабел.

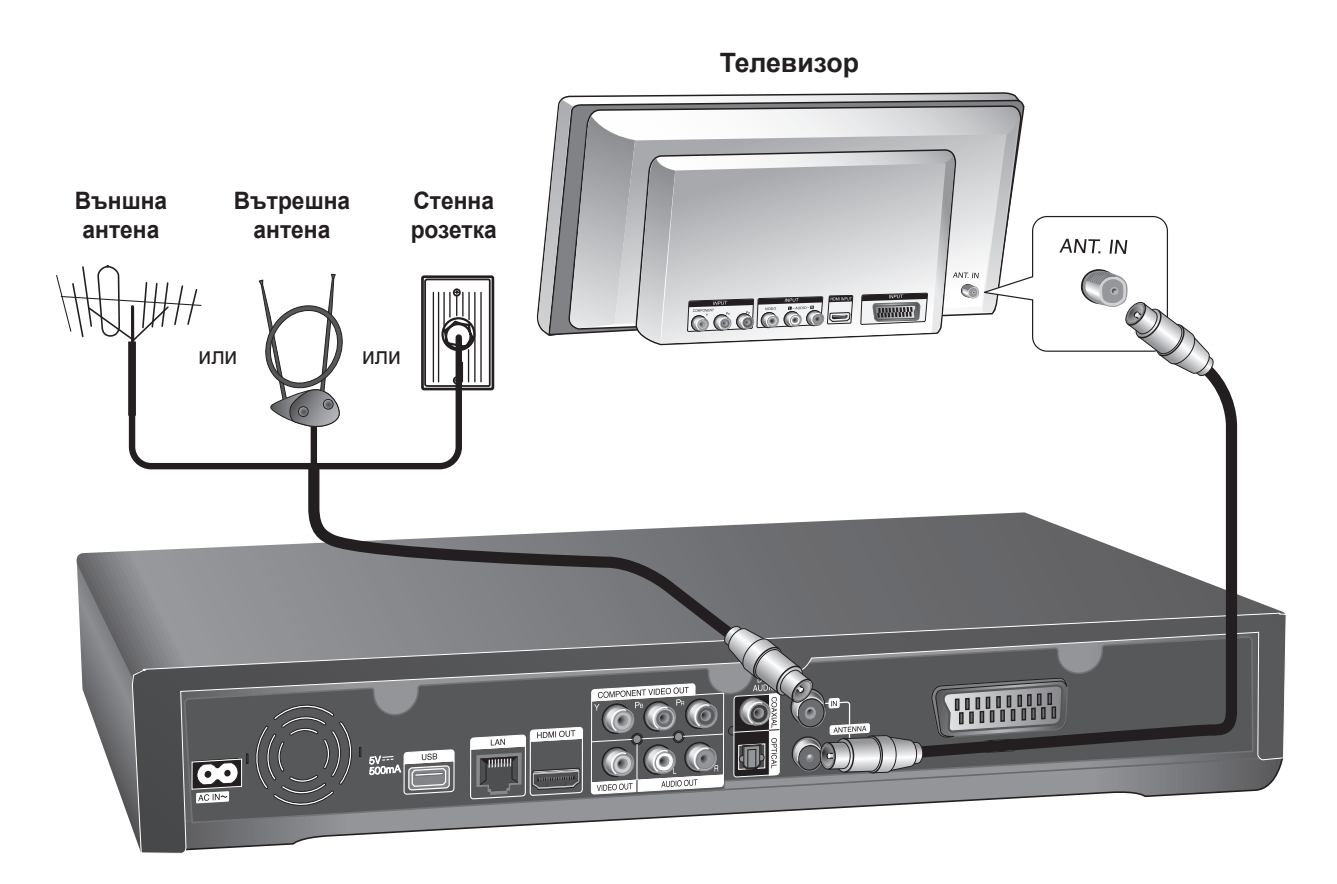

# $\overline{(\textsf{C} \cdot \textsf{N})}$

**Ако използвате вътрешна антена, използвайте такава с усилвател на сигнала с номинални параметри 5 V постоянен ток, 100 mA и настройте опцията "Antenna Feed 5V" на [ON] от менюто за настройка. (вж. стр. 24)**

# **Внимание**

**Опцията [Antenna Feed 5V] трябва да е настроена на [Off], когато вашата вътрешна антена се захранва от мрежата. Ако нагласите опцията [Antenna Feed 5V] на [On] за вътрешна антена, ковто се захранва от мрежата, това може да причини сериозна повреда на рекордера.**

# **Настройки за цифрова телевизия**

За да използвате DTV функциите, този рекордер се нуждае от няколко предварителни настройки. Можете да правите настройки и регулирания, като използвате меню [Setup wizard]. (За подробности вижте стр. 20). Можете да ги направите и ръчно, както е показано по-долу.

# **Избор на регион**

Изберете региона, където ще използвате този рекордер.

**1** Натиснете HOME.

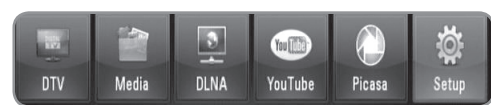

**2** Използвайте  $\blacktriangleleft$   $\blacktriangleright$ , за да изберете [Setup], и натиснете OK.

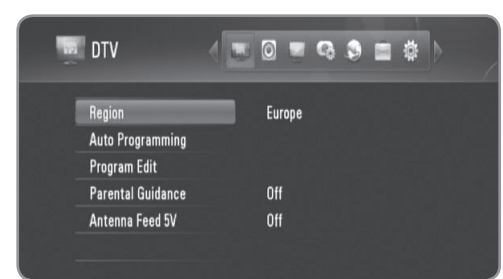

- **3** Използвайте  $\triangleleft$ / $\triangleright$ , за да изберете опцията [DTV].
- **4** Използвайте **A/V**, за да изберете [Region], и натиснете OK.
- **5** Използвайте ▲/▼, за да изберете региона, където ще използвате този рекордер, и натиснете OK.

# $\left[\left(\left(\left.\right|\right.\right)\right.\left.\left.\right\vert\left.\right.\right]$

Ако опцията [Lock] е настроена на [On], тази функция не може да се използва (стр. 23).

# **Автоматично претърсване за програми**

Всички налични цифрови телевизионни и радиопрограми се претърсват и съхраняват автоматично въз основа на избрания регион.

- **1** Изпълнете операции 1-3 от "Избор на регион" на стр. 22.
- **2** Използвайте  $\blacktriangle/\blacktriangledown$ , за да изберете [Auto Programming], и натиснете OK.
- **3** Използвайте  $\blacktriangle/\blacktriangledown$ , за да изберете [Auto Scan], и натиснете OK, за да започне претърсването за програми.
	- Изберете [Cancel] и натиснете ОК за отмяна.

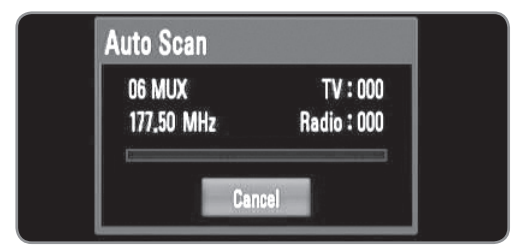

# $((\cdot \mathsf{N})$

- Опцията не може да се използва, докато се прави запис или когато опцията [Permanent Timeshift] от меню [Setup] е настроена на [On].
- Ако опцията [Lock] е настроена на [On], тази функция не може да се използва (стр. 23).

#### **Ръчно претърсване за програми**

Претърсва за цифрови телевизионни и радиопрограми добавя намерените програми в програмния списък.

- **1** Изпълнете операции 1-3 от "Избор на регион" на стр. 22.
- **2** Използвайте  $\blacktriangle/\blacktriangledown$ , за да изберете [Auto Programming], и натиснете OK.
- **3** Използвайте  $\blacktriangle/\blacktriangledown$ , за да изберете [Manual Scan], и натиснете OK, за да се покаже меню [Manual Scan].
	- Изберете [Cancel] и натиснете ОК за отмяна.

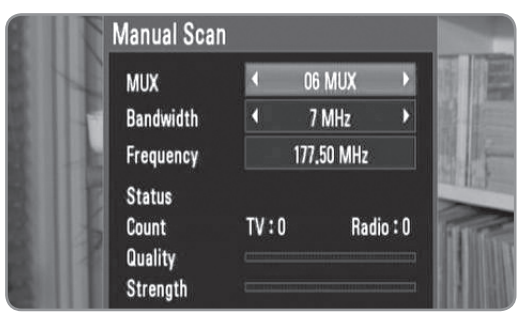

**4** Използвайте  $\blacktriangleleft$  / $\blacktriangleright$ , за да изберете желания мултиплексор, и натиснете OK, за да започне претърсването за програми.

#### **ИЛИ**

Ако знаете честотния обхват и честотата на програмата, използвайте b/B, за да изберете желания [Bandwidth], и попълнето полето [Frequency], като използвате цифровите бутони.

**5** Натиснете OK, за да започне претърсването за програми.

# $((\cdot \mathbf{N})$

- Опцията не може да се използва, докато се прави запис или когато опцията [Permanent Timeshift] от меню [Setup] е настроена на [On].
- Ако опцията [Lock] е настроена на [On], тази функция не може да се използва (стр. 23).

## **Редактиране на програмен списък**

Можете да премахнете всяка цифрова телевизионни или радиопрограма, запаметена на този рекордер, като използвате меню [Program edit].

- **1** Изпълнете операции 1-3 от "Избор на регион" на стр. 22.
- **2** Използвайте  $\blacktriangle/\blacktriangledown$ , за да изберете [Program Edit], и натиснете OK.
- **3** Използвайте ▲/▼, за да изберете [DTV], и натиснете ОК, за да се покаже меню [Edit TV].
	- Изберете [CANCEL] и натиснете ОК за отмяна.

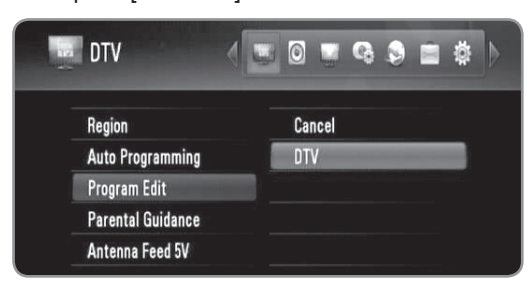

**4** Натиснете оцветения в жълто бутон за превключване между програмните списъци TV и RADIO.

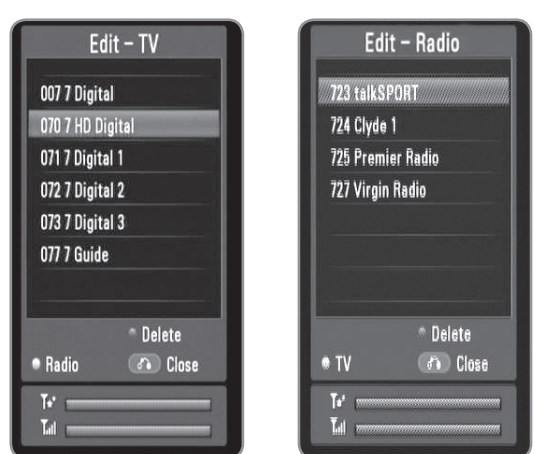

- Менюто [Edit TV] или [Edit Radio] показва най-долу силата на сигнала  $(\mathbf{I}_{\mathbf{dl}})$  и качеството ( ) на излъчваната програма.
- **5** Използвайте **∆/▼**, за да изберете програма, която желаете да изтриете от списъка, и натиснете оцветения в синьо бутон.
	- Ако не желаете да премахнете програмата, изберете [No] и натиснете OK в изскачащото меню.
- **6** Натиснете BACK (обратно), за да се върнете на меню [Setup].

# $(\mathsf{G} \cdot \mathsf{N})$

Опцията не може да се използва, докато се прави запис или когато опцията [Permanent Timeshift] от меню [Setup] е настроена на [On].

## **Настройка на заключващата система**

Позволява ви да активирате или деактивирате всички предварително зададени схеми на заключване. Когато [Lock System] е настроена на [Off], опцията [TV Rating] не може да се използва.

- **1** Изпълнете операции 1-3 от "Избор на регион" на стр. 22.
- **2** Използвайте  $\blacktriangle/\blacktriangledown$ , за да изберете [Parental Guidance], и натиснете OK.
- **3** Въведете паролата с помощта на цифровите бутони.
	- Ако още не сте задали своя парола, въведете "0000".
- **4** Използвайте **∆/▼**, за да изберете [Lock System], и натиснете OK.

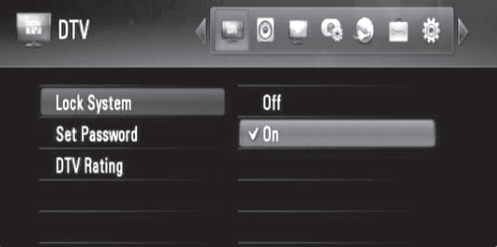

**5** Използвайте  $\blacktriangle/\blacktriangledown$ , за да изберете [On], и натиснете OK, за да активирате родителското заключване.

#### **Задаване на нова парола**

Можете да зададете своя парола или да я промените.

- **1** Изпълнете операции 1-3 от "Избор на регион" на стр. 22.
- **2** Използвайте  $\blacktriangle/\blacktriangledown$ , за да изберете [Parental Guidance], и натиснете OK.
- **3** Въведете паролата с помощта на цифровите бутони.
	- Ако още не сте задали своя парола, въведете "0000".
- 4 Използвайте ▲/▼, за да изберете [Set Password], и натиснете ОК.

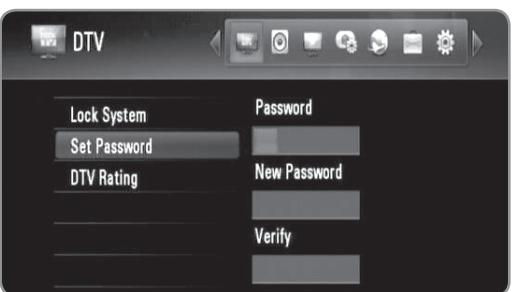

- **5** Въведете настоящата парола.
- **6** Въведете нова парола.
- **7** Въведете новата парола за потвърждение.

# $\left[\left(\mathbf{r}\cdot\mathbf{N}\right)\right]$

- Тази опция не може да се използва, докато се прави запис.
- Ако сте забравили паролата си, можете да я изтриете, като използвате следната процедура: 1. Осветете опцията [Parental Guidance] в меню
	- [Setup]. 2. Използвайте цифровите бутони, за да въведете
	- "210499". Паролата ще бъде настроена на паролата по подразбиране (0000).

### **Настройка на ограничителния клас**

Гледането на някои цифрови телевизионни програми може да бъде ограничено съгласно зададената от вас възрастова граница.

# $|($ ( $\cdot$  N

Ако [Lock System] е настроена на [Off] в меню [Setup], опцията [DTV Rating] не може да се използва.

- **1** Изпълнете операции 1-3 от "Избор на регион" на стр. 22.
- **2** Използвайте **∆/▼**, за да изберете [Parental Guidance], и натиснете OK.
- **3** Въведете паролата с помощта на цифровите бутони.
	- Ако още не сте задали своя парола, въведете "0000".
- **4** Използвайте **∆/▼**, за да изберете [DTV Rating], и натиснете OK.

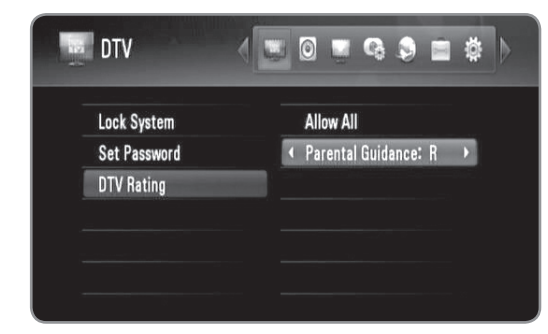

- **5** Използвайте  $\triangle$ / $\nabla$ , за да изберете [Parental Guidance:].
- **6** Използвайте  $\blacktriangleleft$  , за да зададете ограничителното ниво, и натиснете OK.
	- Изберете [No Control], за да премахнете ораничението.
	- За да гледате програми, които са за по-висока от зададената от вас възрастова граница, трябва да въведете своята парола.

#### **Настройка на мощността на антената**

Ако използвате вътрешна антена с усилвател на сигнала с номинални параметри 5 V постоянен ток, 100 mA, рекордерът може да я захранва през входното гнездо ANTENNA IN.

- **1** Изпълнете операции 1-3 от "Избор на регион" на стр. 22.
- 2 Използвайте **▲/▼**, за да изберете [Antenna Feed 5V], и натиснете OK.
- $3$  Използвайте  $\blacktriangle/\blacktriangledown$ , за да изберете [On], и натиснете OK, за да подадете захранване на антената.

#### **Внимание**

**Опцията [Antenna Feed 5V] трябва да е настроена на [Off], когато вашата вътрешна антена се захранва от мрежата. Ако нагласите опцията [Antenna Feed 5V] на [On] за вътрешна антена, ковто се захранва от мрежата, това може да причини сериозна повреда на рекордера.**

# **Настройка на постоянното времеизместване**

Можете да настроите функцията за времеизместване автоматично, без да натискате бутона TIMESHIFT. Времеизместването ще започне след стартиране на режима Цифров телевизионен тунер.

- **1** Натиснете HOME.
- **2** Използвайте  $\blacktriangleleft$ / $\blacktriangleright$ , за да изберете [Setup], и натиснете OK.
- **3** Използвайте b/B, за да изберете опцията [Record].

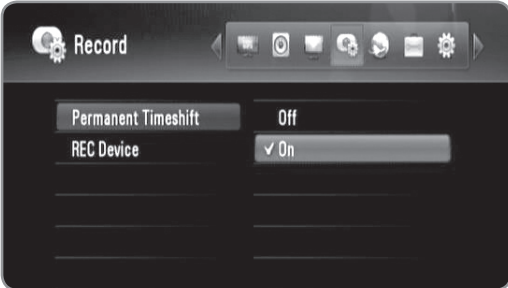

- **4** Използвайте  $\blacktriangle/\blacktriangledown$ , за да изберете [Permanent Timeshift], и натиснете OK.
- **5** Използвайте ▲/▼, за да изберете [On] и включите постоянното времеизместване.

# (((∙ NI

Тази опция не може да се използва, докато се прави запис.

#### **Задаване на място за запаметяване на записите**

Можете да зададете мястото, където желаете да запаметявате вашите DTV записи.

- **1** Натиснете HOME.
- **2** Използвайте  $\blacktriangleleft$  / $\blacktriangleright$ , за да изберете [Setup], и натиснете OK.
- **3** Използвайте  $\blacktriangleleft$   $\blacktriangleright$ , за да изберете опцията [Record].
- $4$  Използвайте  $\blacktriangle$ / $\blacktriangledown$ , за да изберете [REC Device], и натиснете OK.

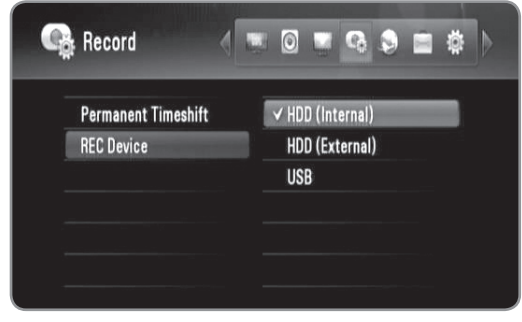

 $5$  Използвайте  $\triangle$ / $\blacktriangledown$ , за да изберете място за запаметяване, и натиснете OK.

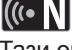

Тази опция не може да се използва, докато се прави запис.

# **Използване на функциите на цифровата телевизия**

Можете да гледате и да записвате цифрови телевизионни програми или да възпроизвеждате записаните телевизионни програми, които желаете да гледате, с помощта на този рекордер.

## **Гледане на цифрова телевизия**

Гледане на цифрови телевизионни програми на телевизионния екран.

#### **Подготовка:**

- Необходиемо е да имате свързана DTV антена (за цифрова телевизия). (стр. 21)
- Може да са необходими настройки за цифрова телевизия, като [Auto Programming] или [Parental Guidance], в меню [Setup]. (стр. 23)

**1** Натиснете POWER, за да включите рекордера.

**2** Използвайте ◀/▶, за да изберете [DTV] от меню НОМЕ, и натиснете ОК.

#### **Настройка на силата на изходния звук**

Натиснете VOL (-/+), за да регулирате нивото на изходния звук от този рекордер.

# **Смяна на цифрови телевизионни програми**

Обикновено натиснете PR ( $\land$  / V) или  $\blacktriangle/\blacktriangledown$ , за да изберете позицията на програмата, или въведете номера на програмата с помощта на цифровите бутони. Ако искате да смените програмата от програмния списък, следвайте инструкциите по-долу.

**1** Докато гледате цифрова телевизия, натиснете OK или PR LIST.

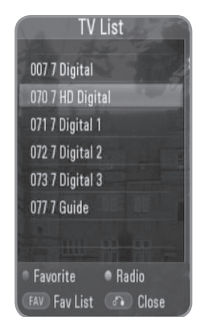

- **2** Натиснете оцветения в жълто бутон за превключване между програмните списъци [TV List] и [Radio List].
- $3$  Използвайте  $\blacktriangle/\blacktriangledown$ , за да изберете желаната програма, и натиснете OK.
- **4** Натиснете BACK (назад), за да излезете от програмния списък.

# **Настройка на предпочитани програми**

- **1** Докато гледате цифрова телевизия, натиснете OK или PR LIST.
- **2** Натиснете оцветения в жълто бутон за превключване между програмните списъци [TV List] и [Radio List].
- **3** Използвайте  $\blacktriangle/\blacktriangledown$ , за да изберете програма, която желате да добавите към списъка с предпочитани програми (Favorite List).
- **4** Натиснете оцветения в червено бутон, за да настроите програмата като предпочитана.
	- Символът се появява за предпочитаните програми.
	- За отмяна на предпочитана програма изберете програма със символа ♥ и натиснете оцветения в червено бутон.
- **5** Натиснете FAV, за да се покаже списъкът с предпочитани програми.
	- В меню Favorite List (предпочитани програми) натиснете оцветения в жълто бутон за превключване между програмните списъци TV favorite List и Radio favorite List.

# **Показване на информация за програмата**

Можете да видите описание на излъчваната програма.

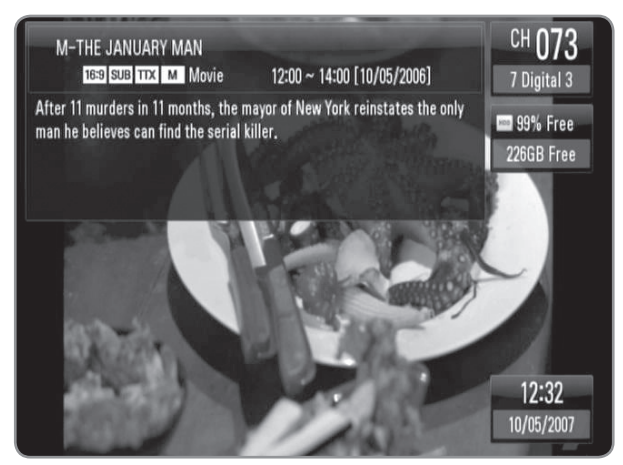

- **1** Докато гледате цифрова телевизия, натиснете INFO, за да се покаже информация за програмата.
- **2** Натиснете INFO отново, за да затворите информацията за програмата.

# **Избор на език за звука на цифрово телевизионно излъчване**

Някои цифрови програми могат да излъчват звук на няколко езика или няколко метода на кодиране. Можете да изберете език за звука или метод на кодиране, когато са налични.

- **1** Докато гледате цифрова телевизия, натиснете AUDIO.
- **2** Използвайте  $\blacktriangleleft$  , за да изберете език за звука, и натиснете OK.

# **Избор на език за субтитрите на цифрово телевизионно излъчване**

Някои цифрови програми могат да излъчват субтитри на няколко езика. Можете да изберете език за субтитрите, ако е наличен.

- **1** Докато гледате цифрова телевизия, натиснете SUBTITLE.
- **2** Използвайте  $\blacktriangleleft$  / $\blacktriangleright$ , за да изберете език за субтитрите, и натиснете OK.

# $((\cdot \mathbf{N})$

Можете да намерите програма, която поддържа езика за субтитрите, в информацията за програмата. При програма със субтитри иконата **SUB** се появява в информацията за програмата.

# **Показване на EPG (електронен програмен справочник)**

Електронният програмен справочник е справочник, който показва програмата за деня или за по-дълъг период от време.

# $((\cdot \mathbf{N})$

Наличието и съдържанието на цифрови услуги може да се различава в зависимост от излъчващата медия.

- **1** Докато гледате цифрова телевизия, натиснете GUIDE.
	- Появява се екранът на EPG, който се обновява автоматично, ако EPG данните са получени успешно.
- **2** Използвайте  $\blacktriangleleft$   $\blacktriangleright$ , за да изберете елемент, и го настройте, като използвате  $\triangle/\blacktriangledown$ .
	- Елементите, които могат да се настройват, са  $\mathbf 8$ ,  $4 \times 5$ .

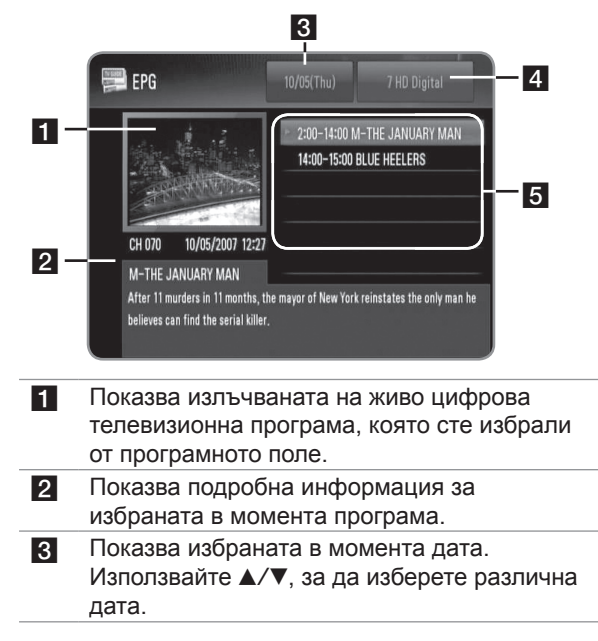

4 Показва името на излъчваната в момента програма. Използвайте ▲/▼, за да смените

програмата.

e Показва програмния справочник на избраната програма. Показва часа на началото и края на програмата, както и заглавието й.

# **Ръчно използване на функцията "Времеизместване"**

Можете да поставите на пауза излъчвано на живо телевизионно предаване и да продължите да гледате предаването по-късно. Това е полезно, когато получите неочаквано обаждане или посещение, докато гледате телевизия.

По-долу са описани операциите, когато опцията [Permanent Timeshift] е настроена на [Off].

- **1** Натиснете TIMESHIFT, докато гледате телевизионно предаване. Картината спира на пауза, а рекордерът започва да записва излъчваната в момента телевизионна програма на вътрешния твърд диск.
	- Пространството за функцията "Времеизместване" е ограничено до 4 GB. Можете да увеличите това пространство до 16 GB, когато форматирате вътрешния твърд диск. (За форматирането на<br>твърдия диск вижте стр. 49)
- 2 Натиснете PLAY, за да възобновите гледането на прогрмата.
	- Натиснете INFO, за да се покаже ходът на времеизместването.
	- Натиснете SKIP ( $\blacktriangleright$  /  $\blacktriangleright$ ) за придвижване на началната или крайната точка на времеизместването.
	- Натиснете SCAN  $(\blacktriangleleft \blacktriangleleft / \blacktriangleright \blacktriangleright)$ , за да възпроизвеждате записа с времеизместване бързо напред или бързо назад.
	- $\bullet$  Натиснете SCAN ( $\blacktriangleright$ ) в режим на пауза, за да забавите скоростта на възпроизвеждане на записа с времеизместване. Натиснете SCAN (M) неколкократно, за да промените скоростта на възпроизвеждане.

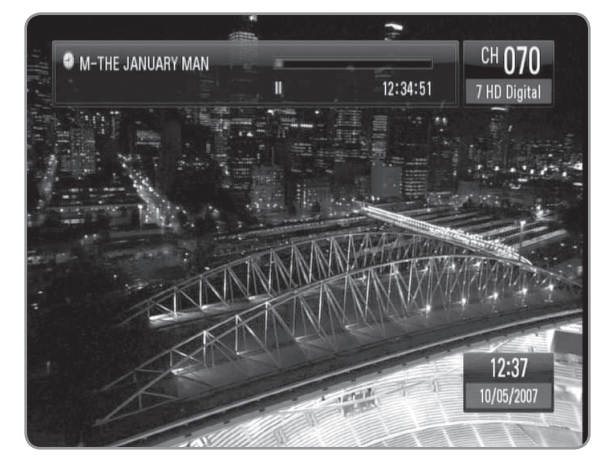

**3** Натиснете STOP, за да отмените времеизместването. • Времеизместването не може да се запамети като заглавие.

# **Използване на постоянното времеизместване**

Ако настроите опцията [Permanent Timeshift] на [On], излъчваното на живо телвизионно предаване автоматично ще се запише на вътрешния твърд диск без натискане на бутона TIMESHIFT. Времеизместването ще започне автоматично след стартирането на режима Digital TV tuner.

Вж. "Настройка на постоянното времеизместване" на стр. 24 за настройката на опцията [Permanent Timeshift].

- **1** Натиснете POWER, за да включите рекордера.
- **2** Използвайте  $\blacktriangleleft$   $\blacktriangleright$ , за да изберете [DTV], и натиснете OK.
	- Функцията "Времеизместване" ще се задейства автоматично.
	- Натиснете SKIP ( $\blacktriangleleft$  / $\blacktriangleright$ ) за придвижване на началната или крайната точка на времеизместването.
	- Натиснете SCAN  $(\blacktriangleleft \blacktriangleleft / \blacktriangleright \blacktriangleright)$ , за да възпроизвеждате записа с времеизместване бързо напред или бързо назад.
	- $\bullet$  Натиснете SCAN ( $\blacktriangleright$ ) в режим на пауза, за да забавите скоростта на възпроизвеждане на записа с времеизместване. Натиснете SCAN (M) неколкократно, за да промените скоростта на възпроизвеждане.
- **3** Натиснете HOME, за да излезете от гледането на цифрова телевизия.

# **Използване на телетекст (показване на телетекст)**

Много цифрови телевизионни програми излъчват информация чрез своята текстова услуга и този рекордер има достъп до специализирани текстови програми, излъчвани от електронните медии.

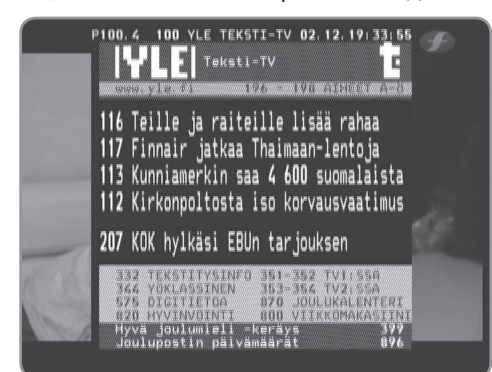

- **1** Докато гледате телевизия, натиснете TEXT.
- **2** Използвайте червения или зеления бутон, за да изберете страница.
	- Можете да изберете страница и като въведете трицифрен номер с помощта на цифровите бутони.

**3** Натиснете TEXT, за да излезете от екрана с телетекст.

# $\ln$ T $\pm$

Освен това сега имате на разположение четири цветни бутона за придвижване из съдържанието на страницата. Използването на тези цветни бутони ще се показва на екрана.

# **Записване на телевизионни програми**

Можете да записвате цифрови телевизионни програми, да ги съхранявате на вътрешния твърд диск, на външен твърд диск или на USB устройство.

### **Подготовка:**

- Изберете мястото за запаметяване, като използвате опцията [REC Device] от меню SETUP (настройки). (стр. 24)
- Свържете USB устройство, ако опцията [REC Device] е настроена на [USB].
- Необходимо е да разполагате минимум с 20 MB свободно пространство на запаметяващото устройство за запис.

### **Нормален запис**

- **1** Използвайте PR ( $\land$ /V) или  $\blacktriangle$ / $\blacktriangledown$ , за да изберете програмата, която желаете да запишете.
- **2** Натиснете REC, за да започнете записването.
	- Натиснете PAUSE, за да поставите записа на пауза, и натиснете PAUSE отново, за да възобновите записването.
	- Докато записвате, можете да гледате друга програма.
- **3** Натиснете STOP, за да прекратите записването.
	- За да прекратите записването, трябва да отидете на записваната програма, преди да натиснете STOP.

# $\left[\left(\mathbf{r}\cdot\mathbf{N}\right)\right]$

- Записите на ТВ програми ще се съхраняват в папка [REC] на записващото устройство, избрано от вас в опцията [REC Device].
- За запис на USB може да се използва само USB твърд диск. USB флаш памет не може да се използва за запис.

# **Записване на две програми едновременно**

Можете да записвате две цифрови телевизионни програми едновременно.

- **1** Използвайте PR ( $\land$ /V) или  $\blacktriangle$ / $\blacktriangledown$ , за да изберете програмата, която желаете да запишете.
- **2** Натиснете REC, за да започнете записването.
- **3** Използвайте PR ( $\land$ /V) или  $\blacktriangle$ / $\blacktriangledown$ , за да изберете друга програма, която желаете да запишете.
- **4** Натиснете REC, за да започнете записването.
	- Докато записвате две програми едновременно, можете да гледате замо програмите, които записвате.
- **5** Натиснете STOP, за да прекратите записването. • За да прекратите записването, трябва да отидете на записваната програма, преди да натиснете STOP.

# **Запис с таймер (ръчен)**

Можете да настроите таймера за общо 32 програми до 30 дни предварително.

**1** Докато гледате телевизия, натиснете TIMER REC.

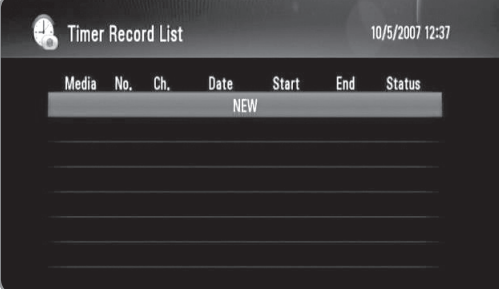

**2** Използвайте  $\triangle$ / $\blacktriangledown$ , за да изберете [NEW], и натиснете OK.

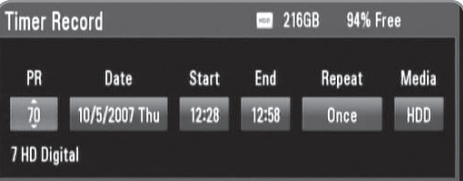

**3** Използвайте  $\triangleleft$   $\triangleright$ , за да изберете елемент, и го настройте, като използвате  $\triangle$ / $\nabla$ . Елементите, които могат да се настройват, са посочени по-долу.

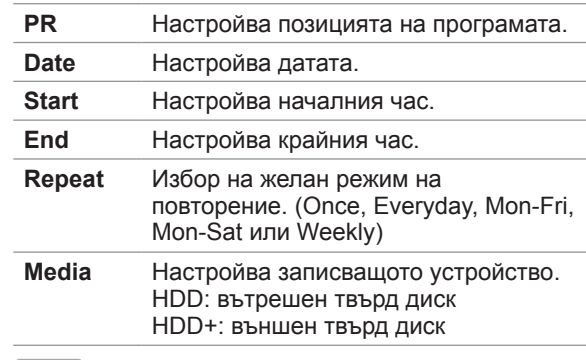

#### III.T I

- Записът с таймер може да се настрои за не порано от 3 минути след часа на настройката.
- **Запис с таймер върху USB устройство не е** възможен.
- **4** Натиснете OK и ще се появи съобщение за потвърждение.
- **5** Изберете [OK] и след това натиснете OK.
	- Ако въведете грешна информация, ще се появи съобщение за грешка, след което не може да бъде направен запис с таймер.
	- Изберете [Cancel] и натиснете ОК за отмяна.

# **Запис с таймер (EPG)**

Можете също да настроите таймера на базата на информацията, осигурявана от EPG (електронен програмен справочник).

**1** Докато гледате телевизия, натиснете GUIDE.

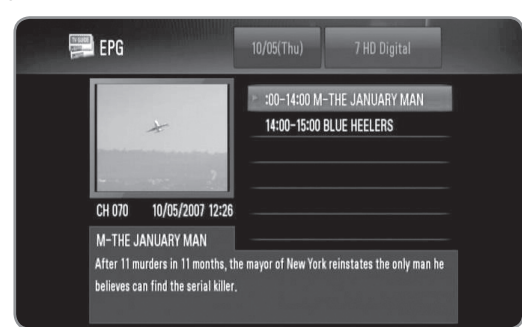

- **2** Използвайте  $\blacktriangleleft$ , за да изберете полето за датата, и изберете датата или графика за запис с помощта на  $\triangle/\blacktriangledown$ .
- **3** Използвайте  $\blacktriangleleft$  / $\blacktriangleright$ , за да изберете полето за програмата, и изберете програмата с помощта на  $\blacktriangle/\blacktriangledown$ .
- **4** Използвайте  $\blacktriangleleft$  / $\blacktriangleright$ , за да изберете програмния списък, и изберете програмата, ковто желаете да записвате, с помощта на  $\blacktriangle/\blacktriangledown$ .
- **5** Натиснете REC.
	- За успешно включена в графика програма се появява червена точка.
	- Червена точка може да не се появи, ако програмата, която желаете да записвате, не е налична.
- **6** Натиснете BACK, за да се върнете към гледането на телевизия.
- **7** Натиснете TIMER REC и проверете дали графикът е правилно записан, или не.

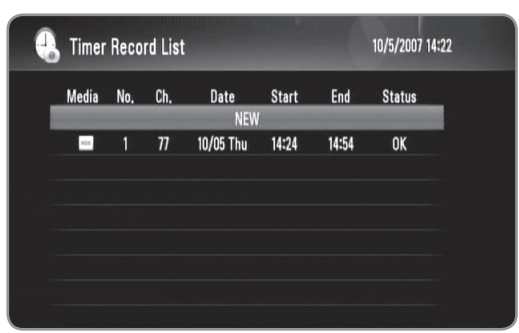

# **Отмяна на запис с таймер**

Можете да отмените запис с таймер, преди той да е започнал.

- **1** Докато гледате телевизия, натиснете TIMER REC.
- **2** Използвайте  $\triangle/\blacktriangledown$ , за да изберете график, който желаете да отмените.
- **3** Натиснете оцветения в синьо бутон.
- $4$  Използвайте  $\leftrightarrow$ , за да изберете [Delete one], и натиснете OK.
	- Изберете [Cancel] и натиснете ОК за отмяна.
	- Изберете [Delete all] и натиснете ОК, за да изтриете всички графици.

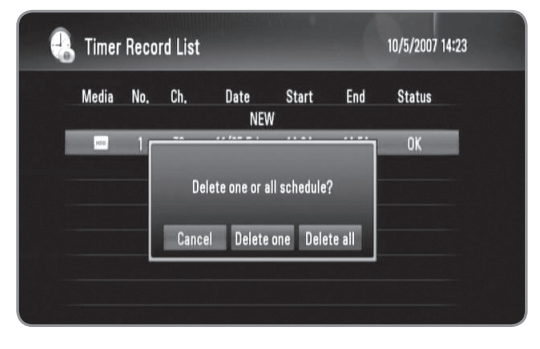

# **Проверка на хронологията**

Можете да проверите дали записът с таймер е направен, или не, от меню [Timer Record History]. Колоната [Result] показва "OK" или "FAIL".

- **1** Докато гледате телевизия, натиснете TIMER REC.
- **2** Натиснете оцветения в жълто бутон, за да се покаже менюто [Timer Record History].
	- За да изтриете хронология, изберете я и натиснете OK. Изберете [OK] и натиснете OK, за да изтриете хронологията.

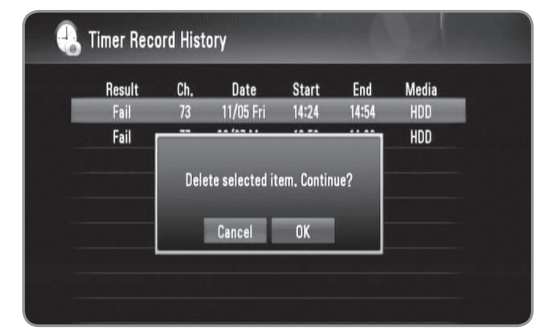

# **Редактиране на запис с таймер**

Можете да редактирате предварително избран запис с таймер, преди той да е започнал.

- **1** Докато гледате телевизия, натиснете TIMER REC.
- **2** Използвайте  $\blacktriangle/\blacktriangledown$ , за да изберете график, който желаете да редактирате.
- **3** Натиснете OK, за да се покаже менюто [Timer Record].

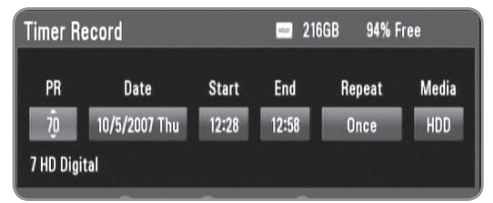

**4** Изпълнете операции 3-5 от "Запис с таймер (ръчен)" на стр. 28, за да извършите редактирането.

# **Незабавен запис с таймер**

Можете незабавно да нагласите времето за запис за автоматично прекратяване на записването.

- **1** Използвайте PR ( $\land$  / V) или  $\blacktriangle$ / $\blacktriangledown$ , за да изберете програмата, която желаете да записвате.
- **2** Натиснете REC, за да започнете записването.
- **3** По време на записа натиснете REC неколкократно, за да зададете продължителността на записа.
	- Continue (продължи) (Normal recording нормален запис)  $\rightarrow$  10M  $\rightarrow$  20M  $\rightarrow$  30M  $\rightarrow$  60M  $\rightarrow$  90M  $\rightarrow$  120M  $\rightarrow$  Continue (продължи)

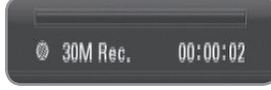

**4** Натиснете STOP, за да прекратите записването.

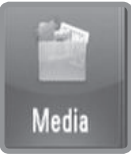

# **Мултимедийни файлове**

**Можете да възпроизвеждате мултимедийни файлове, записани на различни носители. Изберете [Media] от [Home menu] и натиснете [OK].**

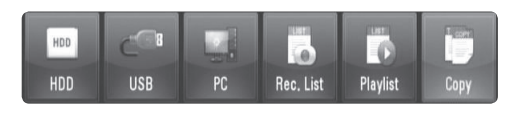

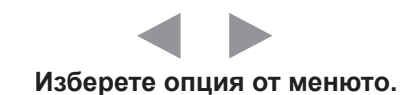

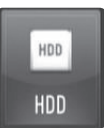

# HDD

**Можете да възпроизвеждате мултимедийни файлове (Movie, Music, Photo), записани на вътрешен твърд диск или на външен твърд диск. (стр. 32-35)**

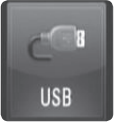

# USB

**Можете да възпроизвеждате мултимедийни файлове (Movie, Music, Photo), записани на USB устройство. (стр. 32-35)**

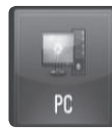

# PC

**Можете да възпроизвеждате мултимедийни файлове (Movie, Music, Photo), записани на компютър, свързан към вашата локална мрежа. (стр. 36)**

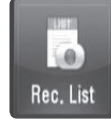

# Rec. List

**Можете да възпроизвеждате записаните телевизионни програми. (стр. 32-35)**

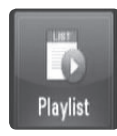

# **Playlist**

**Показва Playlist (списъка за възпроизвеждане), който сте организирали на този рекордер. Трябва да организирате вашия списък за възпроизвеждане, преди да го използвате (стр. 34).**

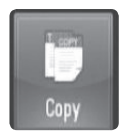

# Copy

**Можете да копирате мултимедийни файлове, като се свържете към различни запаметяващи устройства или към мрежата. (стр. 37)**

# **Функции за възпроизвеждане**

Рекордерът може да възпроизвежда файлове с филми, музика и снимки на твърд диск, USB, комютър, списък със записи, списъци за възпроизвеждане или чрез използване на функцията DLNA. Преди да възпроизвеждате файлове с филми, музика или снимки, прочетете "Изисквания към файловете" на стр. 5.

**Символи, използвани при функциите за** 

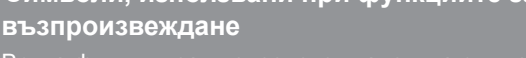

Всяка функция за възпроизвеждане има символи, които показват наличните опции, както следва:

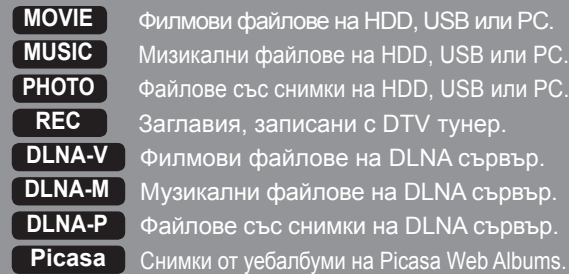

# **Обикновено възпроизвеждане**

- **1** Натиснете HOME.
- **2** Използвайте  $\blacktriangleleft$   $\blacktriangleright$ , за да изберете [Media] от меню [Home], и натиснете OK.
- **3** Изберете типа запаметяващо устройство с помощта на b/B и натиснете OK.

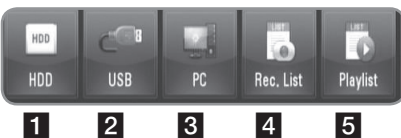

- **1** Показва мултимдийни (Movie, Music, Photo) файлове, записани на вътрешен/външен твърд диск.
- **2** Показва мултимдийни (Movie, Music, Photo) файлове, записани на свързано USB устройство.
- **3** Показва мултимдийни (Movie, Music, Photo) файлове, записани на вашия компютър. Трябва да въведете име и парола на мрежов потребител. (стр. 36)
- 4. Показва заглавия на цифрови телевизионни програми, записани с DTV тунер. За записването на цифрови телевизионни програми вж. стр. 28-30.
- **5 Показва Playlist (списъка за възпроизвеждане),** който сте организирали на този рекордер. Трябва да организирате вашия списък за възпроизвеждане, преди да го използвате (стр. 34).

**4** Използвайте  $\blacktriangleleft$  / $\blacktriangleright$ , за да изберете тип мултимедиен файл (Movie, Music или Photo).

- **5** Използвайте ▲/▼, за да изберете файл, който желаете да възпроизведете.
	- Използвайте  $\blacktriangle/\blacktriangledown$ , за да изберете папка, и натиснете OK. Появява се списък на файловете и папките в папката.
	- Ако желаете да се придвижите към по-горната директория, натиснете BACK или я изберете с помощта на ▲/▼, за да изберете □ и натиснете ОК.
	- Натиснете INFO, когато изберете филмов файл, за да се покаже подробна информация за файла.
- **6** Натиснете PLAY или OK за възпроизвеждане на избрания файл.
	- Стартира слайдшоу, когато изберете файл със снимка.
	- <sup>l</sup> Когато възпроизвеждате слайдшоу, натиснете INFO, за да се покажат следните икони за управление:

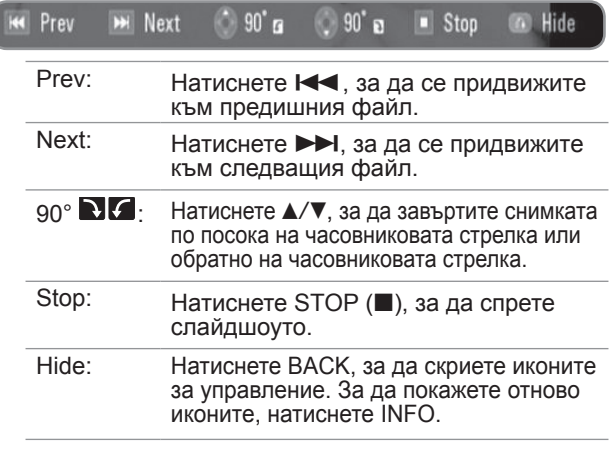

# |((• NI

Ако приложите някакъв ефект, интервалът на слайдшоуто може да стане по-дълъг от този, който сте задали в опцията [Slide Show timing]. (стр. 35)

- **7** За да направите пауза на възпроизвеждането, натиснете PAUSE по време на възпроизвеждане на филмов файл.
	- Натиснете PLAY, за да възобновите възпроизвеждането.
- **8** Натиснете STOP, за да прекратите възпроизвеждането.

# **Сортиране на записаните заглавия**

#### **REC**

- 1 Натиснете HOME.<br>2 Използвайте </>
- Използвайте **∢/▶**, за да изберете [Media] от меню [Home], и натиснете OK.
- $3$  Използвайте  $\leftrightarrow$ , за да изберете [Rec. List], и натиснете OK.
- **4** Натиснете оцветения в зелено бутон, за да отворите менюто с опциите.
- **5** Използвайте  $\triangle/\blacktriangledown$ , за да изберете метод на сортиране между [Latest], [Time] или [Title Name].

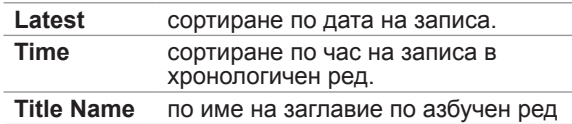

# (((• NI

Натиснете VOL +/-, за да настроите силата на звука на аудиоизхода.

# **Възпроизвеждане кадър по кадър**

# **MOVIE DLNA-V REC**

- **1** Докато се възпроизвежда филмов файл, натиснете PAUSE.
- **2** Натискайте PAUSE многократно за възпроизвеждане кадър по кадър.

## **Бързо напред и бързо назад**

## **MOVIE REC DLNA-V**

- **1** Докато се възпроизвежда филмов файл, натиснете SCAN (<</a>> ) за възпроизвеждане бързо напред или бързо назад.
- **2** Натиснете SCAN ( $\blacktriangleleft$ / $\blacktriangleright$ ) неколкократно, за да промените скоростта на възпроизвеждане.
- **3** Натиснете PLAY за връщане към нормална скорост.

# **Забавяне на скоростта на възпроизвеждане**

# **MOVIE REC DLNA-V**

- **1** Докато се възпроизвежда филмов файл, натиснете PAUSE.
- **2** Натиснете SCAN (>>) за възпроизвеждане на бавна скорост.
- $\bf 3$  Натиснете SCAN ( $\blacktriangleright$ ) неколкократно, за да промените скоростта на възпроизвеждане.
- **4** Натиснете PLAY за връщане към нормална скорост.

# **Прескочете към следващ/предишен файл**

# **MOVIE MUSIC PHOTO REC**

**DLNA-V DLNA-M DLNA-P Picasa**

Докато се възпроизвежда файл, натиснете SKIP  $(H=1)$ .

- Филм файл / записаните заглавия Преминава към следващ файл или към началото на възпроизвеждания в момента файл. За да се върнете към предишния файл, натиснете SKIP  $(\blacktriangleleft)$  два пъти.
- Музикален/снимков файл Преминава към предишния или следващия файл.

# **Възобновяване на възпроизвеждането MOVIE REC DLNA-V**

Ако възпроизвеждате филм, който преди това е бил спрян, можете да възобновите възпроизвеждането от мястото, на което сте натиснали STOP.

- **1** Използвайте  $\blacktriangle/\blacktriangledown$ , за да изберете файл, чието възпроизвеждане желаете да възобновите.
- **2** Натиснете PLAY или OK.
- **3** Използвайте  $\blacktriangleleft$  , за да изберете [Yes], и натиснете OK, за да възобновите възпроизвеждането.
	- Ако изберете [No], възпроизвеждането започва отначало.

# **Увеличаване на възпроизвежданата картина**

# **MOVIE PHOTO REC DLNA-V DLNA-P Picasa**

- **1** Докато се възпроизвежда филмов или снимков файл, натиснете ZOOM.
	- Ако натиснете ZOOM, докато гледате слайдшоу в списък със снимки, слайдшоуто ще спре.
	- Ако се опитате да изпълните друга функция при възпроизвеждане на филм, размерът на картината се връща към нормалния размер.
- **2** Натиснете ZOOM неколкократно за промяна на увеличението.
	- Можете да се придвижвате през увеличеното изображение, като използвате бутоните  $\triangle/\blacktriangledown/\blacktriangle/\blacktriangleright$ .
- **3** Натиснете BACK за връщане към нормален размер на възпроизвеждане.

### **Избор на език за субтитрите**

## **MOVIE REC DLNA-V**

Някои филмови файлове или записани заглавия може да съдържат субтитри на няколко езика. Можете да изберете език за субтитрите, ако е наличен.

- **1** Докато се възпроизвежда филмов файл, натиснете SUBTITLE.
- **2** Използвайте  $\blacktriangleleft$   $\blacktriangleright$ , за да изберете език за субтитрите, и натиснете OK.

# **Избор на езиков код за субтитрите**

# **MOVIE DLNA-V**

Ако субтитрите на филма не се показват правилно, сменете кода на езика на субтитрите, който поддържа вашия език.

- **1** Натиснете HOME.
- **2** Използвайте  $\blacktriangleleft$   $\blacktriangleright$ , за да изберете [Setup], и натиснете OK.
- **3** Използвайте  $\blacktriangleleft$  / $\blacktriangleright$ , за да изберете опцията [Others].
- Използвайте **▲/▼**, за да изберете [Code Page], и натиснете OK.
- **5** Използвайте  $\triangle$ / $\nabla$ , за да изберете код на език, който поддържа вашия език.

# $\overline{\text{II.}}$

Можете да смените кода на езика на субтитрите, докато се възпроизвежда филм. Натиснете и задръжте SUBTITLE в продължение на 3 секунди по време на възпроизвеждане. Появява се кодът на езика. Използвайте b/B, за да изберете друг код на език, докато субтитрите се покажат правилно, и тогава натиснете OK.

# **Избор на език за звука**

## **MOVIE DLNA-V REC**

Някои филмови файлове имат няколко езика за звука или няколко метода на кодиране. Можете да изберете език за звука или метод на кодиране, когато са налични.

- **1** Докато се възпроизвежда филмов файл, натиснете AUDIO.
- **2** Използвайте  $\blacktriangleleft$ , за да изберете език за звука, и натиснете OK.

## **Възпроизвеждане с повторение**

## **MOVIE MUSIC REC DLNA-V DLNA-M**

При възпроизвеждане на филм и музика можете да приложите различни режими на повторение.

- **1** Докато се възпроизвежда филмов или музикален файл, натиснете REPEAT, за да изберете режим на повторение.
	- Натиснете REPEAT неколкократно, за да изберете някоя от следните опции за повторение:

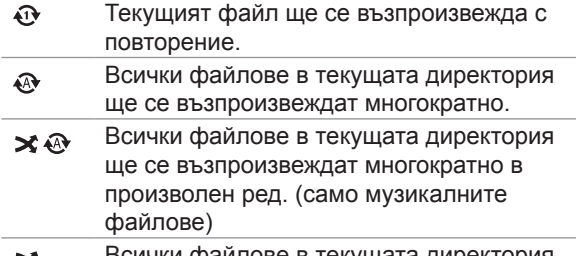

- Всички файлове в текущата директория X ще се възпроизвеждат в произволен ред. (само музикалните файлове)
- **2** За да се откажете от повторението при възпроизвеждане, натиснете REPEAT неколкократно, докато иконата на режима на повторение изчезне.

### **Възпроизвеждане от избран час**

# **MOVIE REC DLNA-V**

- **1** Докато се възпроизвежда филмов файл, натиснете GOTO.
- **2** Използвайте  $\blacktriangleleft$ , за да изберете едно от полетата на часовете, минутите и секундите.
- **3** Възведете необходимия час на стартиране, като използвате цифровите бутони.
	- Ако въведете погрешно число, изберете полето и въведете отново правилното число.
- **4** Натиснете OK, за да започне възпроизвеждането от избрания час.

# $((\cdot \mathbf{N})$

Тази функция може да не е налична при някои филмови файлове.

# **Добавяне на файлове към списъка за възпроизвеждане**

# **MOVIE MUSIC PHOTO REC**

Можете да добавяте своите предпочитани филмови, музикални и снимкови файлове към списъка за възпроизвеждане.

- **1** Следвайте стъпки 1-5 от "Обикновено възпроизвеждане" на стр. 32, за да изберете файл.
- **2** Натиснете MARKER върху файла. • Можете да маркирате множество файлове, като използвате бутона MARKER.
- **3** Натиснете EDIT, за да се покаже менюто с опциите.
- **4** Използвайте  $\triangle$ / $\blacktriangledown$ , за да изберете [Add to playlist], и натиснете OK, за да добавите към списъка за възпроизвеждане.
	- Ако желаете да добавите множество файлове към списъка за възпроизвеждане, натиснете MARKER върху всеки файл и изберете [Add to Playlist] от менюто с опциите.
	- За да отмените маркирането на всички маркирани файлове, изберете [Unmark ALL] от менюто с опциите.

# $\left\vert \left( \mathbf{0}\bullet \mathbf{N}\right\vert \right\vert$

Само файловете от вътрешния твърд диск може да се добавят към списъка за възпроизвеждане.

# **Изтриване на файл/папка от списъка**

#### **MOVIE MUSIC PHOTO REC**

Можете да изтривате файлове/папки от твърдия диск, USB, компютъра или списъка за възпроизвеждане.

- **1** Следвайте стъпки 1-5 от "Обикновено възпроизвеждане" на стр. 32, за да изберете файл.
- **2** Натиснете EDIT, за да се покаже менюто с опциите.
- **3** Използвайте  $\blacktriangle/\blacktriangledown$ , за да изберете [Delete], и натиснете OK, за да изтриете файла.
	- Ако желаете да изтриете множество файлове и/ или папки от твърдия диск, USB, компютъра или списъка за възпроизвеждане, натиснете MARKER върху всеки файл и изберете [Select Delete] от менюто с опциите.
	- За да отмените маркирането на всички маркирани файлове, изберете [Unmark ALL] от менюто с опциите.

# $\left\vert \left( \mathbf{0}\bullet \mathbf{N}\right\vert \right\vert$

- Ако изтриете файл от функцията РС, файлът на вашия компютър също ще бъде изтрит.
- Дори и да изтриете файл от списъка за възпроизвеждане, файлът в оригиналното местоположение няма да бъде изтрит.

# **Именуване на файл**

## **MOVIE MUSIC PHOTO REC**

Можете да преименувате избран файл от твърдия диск, USB или компютъра.

- **1** Следвайте стъпки 1-5 от "Обикновено възпроизвеждане" на стр. 32, за да изберете файл.
- **2** Натиснете EDIT, за да се покаже менюто с опциите.
- **3** Използвайте  $\blacktriangle/\blacktriangledown$ , за да изберете [Rename], и натиснете OK, за да се покаже виртуалната клавиатура.
- **4** Използвайте **∆/V/**I>, за да изберете знак, а след това натиснете OK, за да потвърдите своя избор.

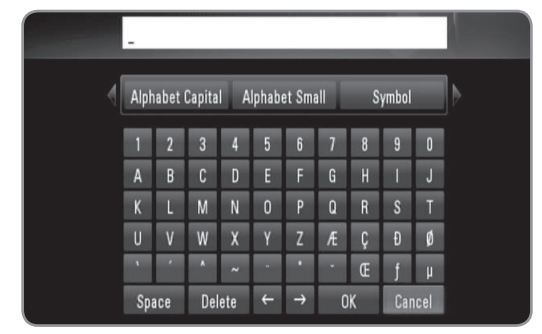

- Изберете [Alphabet Capital], [Alphabet Small] или [Symbol] и натиснете OK, за да промените набора от знаци и символи на виртуалната клавиатура.
- [Space]: Въвежда интервал в позицията на курсора.
- [Delete]: Изтрива знака преди позицията на курсора.
- $\bullet$  [ $\leftarrow \rightarrow$ ]: Мести курсора наляво или надясно.
- [ОК]: Завършва именуването.
- [Cancel]: Отменя именуването и се връща на предишното име.
- **5** Използвайте  $\triangle$ / $\blacktriangledown$ / $\blacktriangle$ / $\triangleright$ , за да изберете [OK], и натиснете OK, за да завършите преименуването.

# $(\mathfrak{g} \cdot \mathbf{N})$

Ако преименувате файл от функцията PC, името на файла във вашия компютър също ще се промени.

# **Възпроизвеждане на избрани файлове**

# **MOVIE MUSIC PHOTO REC**

Можете да възпроизвеждате избраните файловете, като използвате MARKER върху списъка с файлове.

- **1** Следвайте стъпки 1-5 от "Обикновено възпроизвеждане" на стр. 32, за да изберете файл.
- **2** Натиснете MARKER върху файла.
	- Можете да маркирате множество файлове, като използвате бутона MARKER.
- **3** Натиснете EDIT, за да се покаже менюто с опциите.
	- За да отмените маркирането на всички маркирани файлове, изберете [Unmark ALL] от менюто с опциите.

 $4$  Използвайте  $\triangle$ / $\blacktriangledown$ , за да изберете [Select play], и натиснете OK, за да възпроизведете избраните файлове.

# **Избор на скорост за слайдшоу**

# **PHOTO DLNA-P Picasa**

Можете да изберете интервал на изчакване между снимките по време на слайдшоу.

- **1** Следвайте стъпки 1-3 от "Избиране на код на език на субтитрите" на стр. 33.
- **2** Използвайте  $\blacktriangle/\blacktriangledown$ , за да изберете [Slide Show Timing], и натиснете OK.
- **3** Използвайте  $\blacktriangle/\blacktriangledown$ , за да изберете скоростта, която желаете да зададете, и натиснете OK.
	- <sup>l</sup> Ако изберете [Off] (изкл.), не може да се възпроизвежда слайдшоу.

## **Избор на ефект за слайдшоу**

# **PHOTO DLNA-P Picasa**

Можете да приложите различни стилове на преход между снимките в слайдшоуто.

- **1** Следвайте стъпки 1-3 от "Избиране на код на език на субтитрите" на стр. 33.
- **2** Използвайте  $\blacktriangle/\blacktriangledown$ , за да изберете [Transition Effect], и натиснете OK.
- **3** Използвайте  $\triangle/\blacktriangledown$ , за да изберете ефекта, който желаете да приложите в слайдшоуто, и натиснете OK.

# **Слушане на музика по време на слайдшоу**

## **PHOTO DLNA-P**

Можете да слушате музика за фон по време на слайдшоу.

- **1** Следвайте стъпки 1-3 от "Избиране на код на език на субтитрите" на стр. 33.
- **2** Използвайте **∆/▼**, за да изберете [Background Music], и натиснете OK.
- **3** Използвайте  $\blacktriangle/\blacktriangledown$ , за да изберете [On], и натиснете OK, за да се активира.
	- Ако настроите тази опция на [Off], възпроизвеждането на музиката спира, когато стартирате слайдшоу.

# $((\cdot \mathbf{N})$

За да използвате тази функция, музикалните файлове и файловете със снимки трябва да се намират в една и съща директория.

# **Възпроизвеждане на файлове на вашия компютър**

Този рекордер може да получава достъп и да възпроизвежда филмови, музикални или снимкови файлове от компютри, които са свързани към вашата локална мрежа.

#### **Подготовка:**

- Този рекордер и вашият компютър трябва да са свързани към една и съща локална мрежа. (стр. 14-19)
- Отбележете си идентификатора на мрежовия потребител, паролата и работната група на вашия компютър.
- Вашият компютър трябва да бъде включен.
- На вашия компютър трябва да бъде инсталиран NetBios Protocol.
- <sup>l</sup>Споделете папки и устройства на вашия компютър.

# **Достъп до вашия компютър**

- **1** Натиснете HOME.<br>**2** Използвайте ◀/▶
- Използвайте </> **/>**, за да изберете [Media], и натиснете OK.
- **3** Използвайте  $\blacktriangleleft$   $\blacktriangleright$ , за да изберете [PC], и натиснете ОК.
- **4** Използвайте **∆/▼**, за да изберете работната група, в
	- която се намира вашият компютър, и натиснете OK. • Натиснете оцветения в синьо бутон, за да
	- потърсите работна група във вашата мрежа. • Ако връзката с вашия компютър е вече
	- съхранена, изберете [My\_Shortcuts] и изберете съхранената преди това връзка.
- **5** Използвайте **∆/▼**, за да изберете името на вашия компютър, и натиснете OK.
	- <sup>l</sup> Натиснете оцветения в синьо бутон, за да
- **6** Използвайте ▲/▼, за да изберете идентификатор
- на мрежовия потребител и парола за вашия компютър, и натиснете OK.

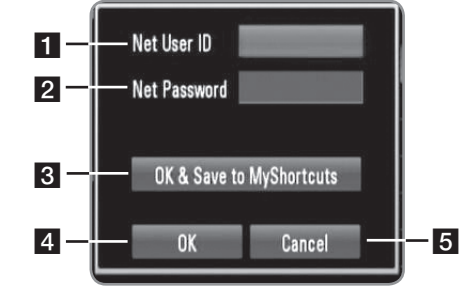

- Въведете идентификатор на мрежовия потребител за вашия компютър.
- b Въведете паролата, която съответства на вашия мрежов идентификатор.
- c Съхранете идентификатора на мрежовия потребител и паролата в папка [My\_ shortcuts], така че рекордерът да може да получи достъп до вашия компютър без въвеждане на мрежов идентификатор и парола следващия път.
- 4 Завършете настройката на връзката.
- e Отменя свързване с вашия компютър.
- Вижте "Именуване на файл" на стр. 35 за използването на виртуалната клавиатура.
- **7** Използвайте </> за да изберете тип мултимедиен файл (Movie, Music или Photo).
- **8** Използвайте  $\triangle$ / $\triangledown$  за да изберете файл, който желаете да възпроизведете.
- $\bullet$  Натиснете  $\blacktriangle/\blacktriangledown$ , за да изберете папка, и натиснете OK. Появява се списък на файловете и папките в папката.
- Ако желаете да се придвижите към по-горна директория, натиснете BACK или използвайте **∆/▼**, за да изберете <sup>1</sup> и натиснете ОК
- Натиснете INFO, когато изберете филмов файл, за да се покаже подробна информация за файла.
- **9** Натиснете PLAY или OK за възпроизвеждане на избрания файл.
	- <sup>l</sup> Вижте "Функции за възпроизвеждане" на стр. 32-35, за да използвате различни функции за възпроизвеждане.

# ((⊙ NI

В зависимост от средата, в която работи вашият компютър, папки, които не сте споделили на вашия компютър, могат да се покажат на този рекордер.

# **Редактиране на [My\_Shortcuts]**

Щом дадена връзка с вашия компютър бъде съхранена в [My\_Shortcuts], можете да преглеждате споделените папки на вашия компютър, без да въвеждате име и парола на мрежов потребител. Освен това можете да редактирате вашия списък за бърз достъп, както е описано по-долу.

- 1 Изпълнете операции 1-3 от "Достъп до вашия<br>компютър" на стр. 36.
- **2** Използвайте  $\triangle$ / $\nabla$ , за да изберете [My\_Shortcuts], и натиснете ОК.<br>**3** Натиснете оцветения в синьо бутон, за да се
- **3** Натиснете оцветения в синьо бутон, за да се покажат редактиращите опции.
- **4** Използвайте **A/V**, за да изберете опция, и натиснете OK.

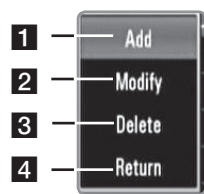

- 1 Добавя връзка за бърз достъп чрез ръчно въвеждане на информация за вашия компютър.
- b Променя избраната връзка за бърз достъп.
- c Изтрива избрана връзка за бърз достъп.
- 4 Излиза от редактиращите опции.

#### **Изисквания към компютъра**

- Windows $\mathcal{B}$  XP (Service Pack 2 или по-нов), Windows Vista® (не се изисква Service Pack)
- Процесори 1,2 GHz Intel<sup>®</sup> Pentium<sup>®</sup> III или AMD Sempron™ 2200+
- Мрежова среда: 100 Mb Ethernet, WLAN (IEEE 802.11b/g/n).

# («• NI

Ако използвате Windows® XP или Windows Vista®, посетете сайта от препратката по-долу за повече информация относно настройките за споделяне на файлове. Windows® XP: http:// support.microsoft.com/kb/304040 Windows Vista®: http:// support.microsoft.com/kb/961498

# **Използване на функцията [File Copy]**

Можете да преместите или копирате файлове на други запаметяващи устройства или папка. Можете също така и да изтривате файлове.

# **Копиране или преместване на файлове/папки**

- **1** Натиснете HOME.
- **2** Използвайте  $\blacktriangleleft$   $\blacktriangleright$ , за да изберете [Media], и натиснете OK.
- **3** Използвайте  $\blacktriangleleft$  / $\blacktriangleright$ , за да изберете [File Copy], и натиснете OK.

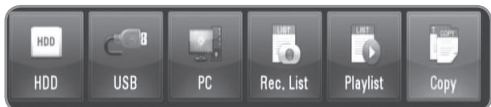

**4** Използвайте **∆/▼**, за да изберете запаметяващо устройство, от което желаете да копирате или преместите файл, и натиснете B.

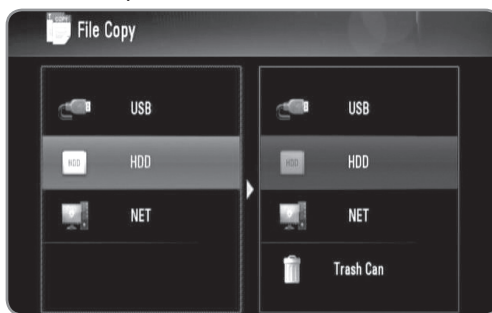

- **5** Използвайте  $\blacktriangle/\blacktriangledown$ , за да изберете запаметяващо устройство, в което желаете да копирате или преместите файла, и натиснете OK.
- **6** Използвайте ▲/▼, за да изберете файл/папка, които желаете да копирате или преместите, и натиснете MARKER.
	- Повторете тази стъпка, за да маркирате допълнителни файлове и папки.
	- Необходимо е да въведете мрежов идентификатор и парола за избиране на файлове от компютър.
- **7** Натиснете ►, за да изберете полето на предназначението.
- **8** Използвайте ▲/▼, за да изберете директорията, в която желаете да копирате или преместите файла, и натиснете REC.
	- Необходимо е да въведете мрежов идентификатор и парола за избиране на файлове от компютър.
- **9** Използвайте  $\blacktriangleleft$  /  $\blacktriangleright$ , за да изберете [Copy] или [Move], и натиснете OK.
	- Изберете [Cancel], за да отмените копирането или преместването.

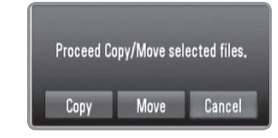

# $((\cdot \mathbf{N})$

• Ако се опитате да копирате или преместите повреден файл, процедурата по копиране или преместване ще бъде спряна.

- Ако копирате или премествате файлове/папки в запаметяващо устройство, форматирано с FAT16/ FAT32, капацитетът за копиране или преместване е ограничен до 4 GB.
- Не изключвайте този рекордер или други свързани запаметяващи устройства, напр. компютър, докато се копират или преместват файлове.
- Ако нямате разрешение за запис, не можете да записвате файлове/папки на компютъра.

# **Изтриване на файлове/папки**

- **1** Натиснете HOME.
- **2** Използвайте  $\blacktriangleleft$  / $\blacktriangleright$ , за да изберете [Media], и натиснете OK.
- **3** Използвайте  $\blacktriangleleft$  / $\blacktriangleright$ , за да изберете [Copy], и натиснете OK.
- Използвайте **▲/▼**, за да изберете запаметяващото устройство, което съдържа файловете за изтриване, и натиснете  $\blacktriangleright$ .
- $5$  Използвайте  $\blacktriangle/\blacktriangledown$ , за да изберете [Trash Can], и натиснете OK.

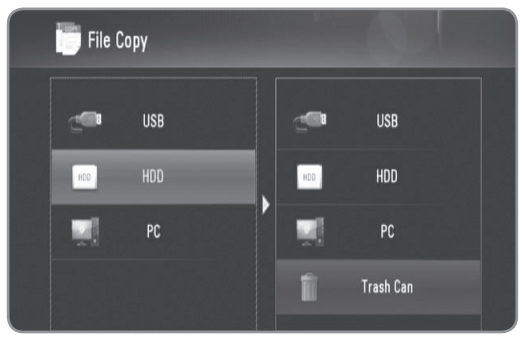

- **6** Използвайте **A/V**, за да изберете файла/ папката, които искате да изтриете, и натиснете MARKER.
	- Повторете тази стъпка, за да маркирате
	- допълнителни файлове и папки. • Необходимо е да въведете мрежов
	- идентификатор и парола за избиране на файлове от компютър.
- $7$  Натиснете  $\blacktriangleright$ .

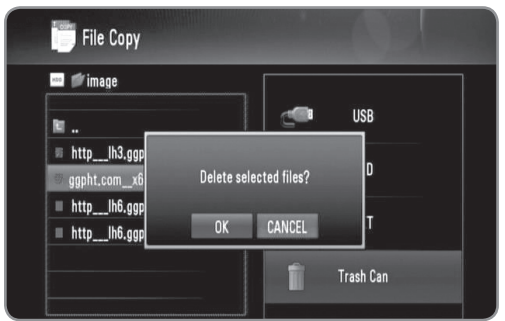

**8** Използвайте  $\triangleleft$ / $\triangleright$ , за да изберете [OK], и натиснете OK. • Изберете [CANCEL], за да отмените изтриването.

(((• NI

За да изтривате файлове на вашия компютър, трябва да настроите опцията за споделяне да разрешава изтриване на вашия компютър.

# **DLNA**

# **DLNA**

# **Относно DLNA**

Функциите DLNA ви позволяват да разглеждате и възпроизвеждате филми, музика и снимки, съхранени в DLNA мултимедийни сървъри, свързани към същата локална мрежа (LAN), към която е свързан рекордерът.

Този рекордер позволява възпроизвеждане на файлове, съхранени в компютър с Nero MediaHome 4 Essentials и цифров мултимедиен сървър, съвместим с DLNA (компютър и потребителска електроника).

Digital Living Network Alliance (DLNA) е междубраншова организация на производители на потребителска електроника, компютърна индустрия и компании за мобилни устройства. Digital Living осигурява на потребителите лесно споделяне на мултимедийни файлове през кабелна или безжична мрежа у дома. Логото на DLNA сертификата прави лесно намирането на продукти, които отговарят на изискванията на Насоките за съвместни разработки на DLNA. Този уред отговаря на изискванията на Насоките за съвместни разработки на DLNA, v1.5.

Когато компютър, който използва софтуер за DLNA сървър или друго съвместимо с DLNA устройство, се свърже към този рекордер, може да бъдат необходими някои промени на софтуерните настройки. Моля направете справка с инструкциите за работа за софтуера или устройството за повече информация.

# **Бележки относно DLNA функциите**

- Понеже съвместимостта и наличните функции за възпроизвеждане от меню [DLNA] са тествани в среда на пакетен DLNA сървър (Nero Media Home 4 Essentials), изискванията към файловете и функциите за възпроизвеждане от меню [DLNA] може да се различават в зависимост от мултимедийните сървъри.
- Изискванията към файловете, дадени на стр. 5, невинаги са съвместими. Може да има някои ограничения от функциите на файловете и възможностите на мултимедийния сървър.
- Ако натиснете INFO, докато е избран филмов файл, на екрана се показва информация за файла. Информацията обаче може да не бъде точна в сравнение с действителните функции на файла.
- Миниизображенията на невъзпроизводими файлове могат да се показват в менюто, но те не могат да се възпроизвеждат на този рекордер.
- Ако има невъзпроизводим музикален файл в меню [DLNA], рекордерът прескача файла и възпроизвежда следващия файл.
- Информацията за файловете, показвана на екрана, може да не е точна за музикални и филмови файлове в меню [DLNA].
- Възпроизвеждане на файлове с филмови субтитри е възможно само на мултимедиен сървър, създаден с доставения с този рекордер софтуер Nero MediaHome 4 Essentials.
- Името на файла със субтитри и името на филмовия файл трябва да бъдат еднакви и да се намират в една и съща папка.
- Ако файловете със субтитри са добавени след като директорията е вече била индексирана, потребителят трябва да премахне и да добави отново папката към списъка на споделените папки.
- Качеството на възпроизвеждане и работа на функцията [DLNA] може да се повлияе от състоянието на вашата домашна мрежа.
- Файловете от преносими носители, като напр. USB устройство, DVD устройство и т.н., на вашия мултимедиен сървър може да не бъдат споделени правилно.

# **Инсталиране на Nero MediaHome 4 Essentials**

Nero MediaHome 4 Essentials е софтуер за споделяне на съхранени на вашия компютър филмови, музикални и снимкови файлове с този рекордер.

# $((\cdot \mathsf{N})$

- Доставеният CD-ROM с Nero MediaHome 4 Essentials е специално издание на софтуера, пригодено само за споделяне на файлове и папки на този рекордер.
- Доставеният софтуер Nero MediaHome 4 Essentials не поддържа следните функции: транскодиране, отдалечен UI, управление на TV, интернет услуги и Apple iTunes
- Това ръководство обяснява работата с английската версия на Nero MediaHome 4 Essentials като пример. Следвайте обясненията, като сравнявате с действителните операции във версията на вашия език.

Преди да инсталирате Nero MediaHome 4 Essentials, проверете изискванията към системата, дадени по-долу:

- Windows $\bigcirc$  XP (Service Pack 2 или по-нов), Windows Vista® (не се изисква Service Pack), Windows® XP Media Center Edition 2005 (Service Pack 2 или по-<br>нов), Windows Server<sup>®</sup> 2003
- Windows Vista $\mathbb{B}$  64-bit edition (приложението върви в 32-битов режим)
- Пространство на твърд диск: 200 MB пространство на твърдия диск за типична самостоятелна инсталация на Nero MediaHome
- Процесори 1,2 GHz Intel<sup>®</sup> Pentium<sup>®</sup> III или AMD Sempron™ 2200+
- $\bullet$  Памет: 256 MB RAM
- Графична карта с минимум 32 MB видеопамет, минимална разделителна способност 800 Х 600 пиксела и 16-битова настройка на цвета
- Windows® Internet Explorer® 6.0 или по-нов
- DirectX® 9.0с прераб. 30 (август 2006) или по-нов
- Мрежова среда: 100 Mb Ethernet, WLAN (IEEE 802.11b/g/n)

Стартирайте вашия компютър и поставете CD-ROM диска на Nero MediaHome 4 Essentials в CD-ROM устройството на вашия компютър. Инсталационният съветник ще ви преведе бързо и без затруднения през инсталационния процес.

## **За да инсталирате Nero MediaHome 4 Essentials, процедирайте по следния начин:**

**1** Затворете всички програми в Microsoft Windows и деактивирайте евентуално работещия антивирусен софтуер.

- **2** Поставете CD-ROM диска на Nero MediaHome 4 Essentials в CD-ROM устройството на вашия компютър.
- **3** Щракнете [Nero Media Home 4 Essentials]. Инсталацията се подготвя и се появява инсталационният съветник.
- **4** Щракнете бутона [Next], за да се покаже екрана за въвеждане на серийния номер. Щракнете [Next], за да преминете към следващата стъпка.
- **5** Ако приемете всички условия, щракнете в квадратчето за отбелязване [I accept the License Conditions] и щракнете върху [Next]. Инсталацията не е възможна без това съгласие.
- **6** Щракнете [Typical] и щракнете [Next]. Инсталационният процес стартира.
- **7** Ако искате да участвате в анонимното събиране на данни, поставете отметка в квадратчето и щракнете бутона [Next].
- **8** Щракнете бутона [Exit], за завършите инсталацията.

# **Споделяне на файлове и папки**

На вашия компютър трябва да определите за споделено ползване папката, съдържаща филмово, музикално и/или снимково съдържание, за да го възпроизвеждате, като използвате функциите [DLNA]. Тази част обяснява процедурата за избиране на споделени папки на вашия компютър.

- **1** Щракнете два пъти върху иконата на "Nero MediaHome 4 Essentials" на работния плот.
- **2** Щракнете иконата [Network] отляво и посочете вашето мрежово име в полето [Network name]. Мрежовото име, което сте въвели, ще бъде разпознато от вашия рекордер.
- **3** Щракнете икона [Shares] отляво.
- **4** Щракнете раздел [Local Folders] на екран [Shared].
- **5** Щракнете икона [Add], за да отворите прозореца [Browse Folder].
- **6** Изберете папката, съдържаща файловете, които искате да споделите. Споделената папка се добавя към списъка на споделените папки.
- **7** Щракнете върху иконата [Start Server], за да стартирате сървъра.

# $((\cdot \mathbf{N})$

- Ако споделените папки или файлове не се показват на рекордера, щракнете папката в раздел [Local Folders] и щракнете [Rescan Folder] до бутон [More].
- Посетете www.nero.com за повече информация и софтуерни инструменти.

# **Работа с DLNA**

Рекордерът може да възпроизвежда филмови, музикални и снимкови файлове от DLNA сървър. Преди да възпроизвеждате филмови, музикални и снимкови файлове от DLNA сървър, прочетете "Изисквания към файловете" на стр. 5.

#### **Подготовка:**

- Този рекордер и DLNA сървърът трябва да бъдат свързани към една и съща локална мрежа. (стр. 14-19)
- DLNA сървърът трябва да бъде включен.
- В зависимост от DLNA сървъра може да се нуждаете от разрешение, за да получите достъп.

# **Общи операции**

- **1** Натиснете HOME.
- **2** Използвайте  $\blacktriangleleft$  / $\blacktriangleright$ , за да изберете [DLNA], и натиснете OK.

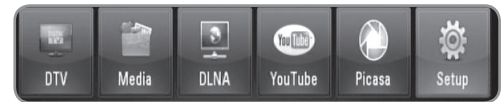

- **3** Използвайте ▲/▼, за да изберете сървър, и натиснете OK.
	- Натиснете оцветения в синьо бутон, за да потърсите сървъри във вашата мрежова среда.

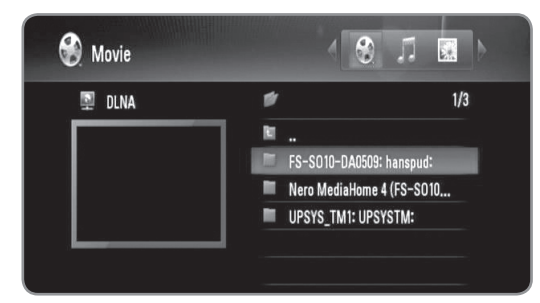

**4** Използвайте  $\blacktriangleleft$  />, за да изберете тип мултимедиен файл (Movie, Music или Photo).

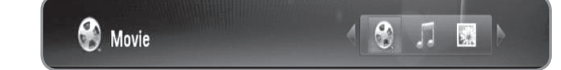

- **5** Използвайте **▲/▼**, за да изберете файл, който желаете да възпроизведете.
	- $\bullet$  Натиснете  $\blacktriangle/\blacktriangledown$ , за да изберете папка, и натиснете OK. Появява се списък на файловете и папките в папката.
	- Ако желаете да се придвижите към по-горната директория, натиснете BACK или я изберете с помощта на  $\blacktriangle/\blacktriangledown$ , за да изберете  $\Box$  и натиснете OK.
	- Натиснете INFO, когато изберете филмов файл, за да се покаже подробна информация за файла.
- **6** Натиснете PLAY или OK за възпроизвеждане на избрания файл.
	- Вижте "Функции за възпроизвеждане" на стр. 32-35, за да използвате различни функции за възпроизвеждане.
	- Стартира слайдшоу, когато изберете файл със снимка.
	- Когато възпроизвеждате слайдшоу, натиснете INFO, за да се покажат следните икони за управление:

**M** Next  $^{\circ}$  90 $^{\circ}$  G **B** Hide « Prev  $.90<sup>°</sup>$  a Stop

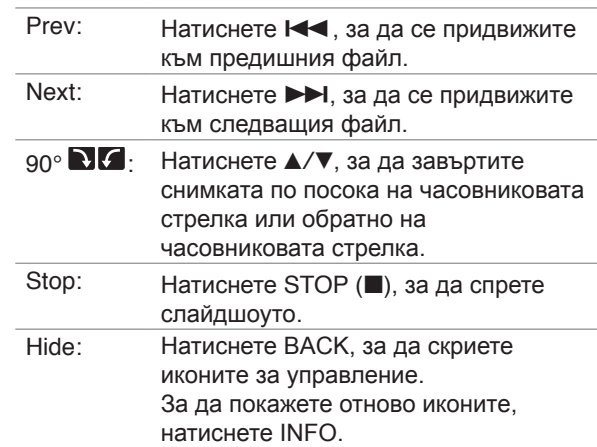

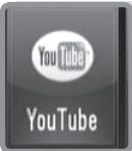

# **YouTube™**

# **Работа с YouTube™**

Можете да търсите и възпроизвеждате YouTube видеоклипове с този рекордер.

#### **Подготовка:**

- За да използвате тази функция, е необходима широколентова интернет услуга.
- Мрежовите настройки трябва да бъдат направени, преди да използвате тези функции.

## **Общи операции**

- **1** Натиснете HOME.
- **2** Използвайте  $\blacktriangleleft$  / $\blacktriangleright$ , за да изберете [YouTube], и натиснете OK.

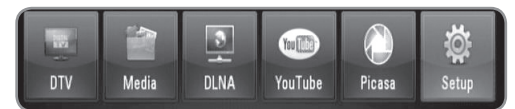

**3** Използвайте  $\triangle$ / $\blacktriangledown$ , за да изберете опция от главното меню, и натиснете OK.

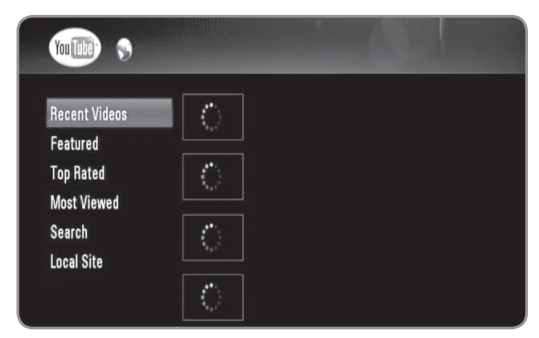

**Recent Videos:** Ще се покаже най-новият актуализиран списък на видеоматериали.

**Featured :** Ще се покаже списък на

видеоматериали с игрални филми.

**Top Rated :** Ще се покаже списък на най-високо оценените видеоматериали от сървъра на YouTube. Опцията за периода се появява в лявата част на екрана.

**Most Viewed :** Ще се покаже списък на найгледаните видеоматериали. Опцията за периода се появява в лявата част на екрана.

**Search :** На дисплея се показва менюто на клавиатурата.

Вижте "Търсене на видеоматериали" на стр. 42 за повече подробности.

**Local Site :** Изберете страната, от която искате да гледате видеоклипове. Страните в списъка на меню [Local Site] може да се различават от тези в списъка на уебсайта на YouTube.

**4** Използвайте **▲/▼**, за да изберете видеоклип от списъка, и натиснете OK, за да гледате видеоклипа.

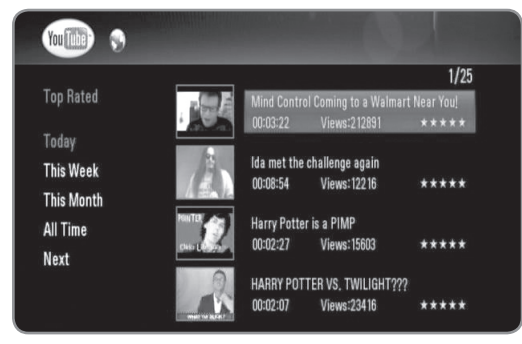

- Ако изберете опция [Most Viewed] или [Top Rated], на екрана се появява опция за период. Използвайте ▲/▼/◀/▶, за да изберете опция за период, и натиснете OK, за да възпроизведете видеоклиповете от избрания период.
- Натиснете ВАСК, за да се върнете към екрана на главното меню на YouTube.
- Използвайте  $\triangle/\blacktriangledown/\blacktriangle$ , за да изберете [Next] или [Prev], за да се придвижите към следващия или предишния списък с видеоклипове.
- **5** Използвайте  $\blacktriangle/\blacktriangledown$ , за да изберете видеоклип от списъка, и натиснете OK, за да гледате видеоклипа.
	- Натиснете PAUSE, за да направите пауза на възпроизвеждането, и натиснете PLAY, за да възобновите възпроизвеждането.
	- <sup>l</sup> Натиснете OK, за да гледате видеоклипа на цял екран.

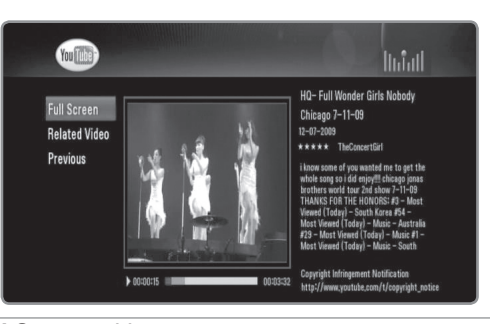

**Full Screen :** Уголемява видеоекрана до цял екран.

**Related Video :** Показва подобните видеоклипове. **Previous :** Връща към предишния екран с меню.

**6** Натиснете STOP, за да прекратите възпроизвеждането.

# $((\cdot \mathbf{N})$

- Настройките на този рекордер не влияят на качеството на възпроизвеждане на YouTube.
- По време на възпроизвеждане на YouTube видеоклипове може да настъпи пауза, спиране или буфериране, често зависещи от скоростта на широколентовата връзка.

Препоръчваме минимална скорост на връзка 1,5 Mbps. За най-добри условия за възпроизвеждане се изисква скорост на връзката 4,0 Mbps. Понякога скоростта на вашата широколентова връзка варира според състоянието на мрежата на вашия интернет доставчик. Свържете се с вашия интернет доставчик, ако имате проблеми с поддържане на бърза връзка, която да е надеждна, или ако желаете да увеличите скоростта на вашата връзка. Много интернет доставчици предлагат различни опции за скорост на широколентовата връзка.

# **Търсене на видеоматериали в YouTube**

Можете да търсите видеоматериали чрез въвеждане на думи за търсене до 41 знака.

- **1** Използвайте  $\blacktriangle/\blacktriangledown$ , за да изберете опция [Search] от главния екран на YouTube, и натиснете OK.
- **2** Въведете дума за търсене. Използвайте  $\triangle$ / $\nabla$ / $\triangle$ / $\triangleright$ , за да изберете знак, а след това натиснете OK, за да потвърдите своя избор.

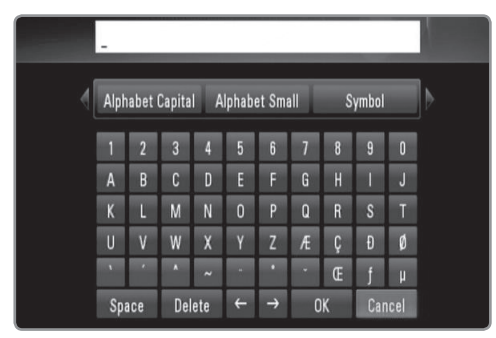

- Изберете [Alphabet Capital], [Alphabet Small] или [Symbol] и натиснете OK, за да промените набора от знаци и символи на виртуалната клавиатура.
- [Space]: Въвежда интервал в позицията на курсора.
- [Delete]: Изтрива знака преди позицията на курсора.
- $\bullet$  [ $\leftarrow \rightarrow$ ]: Мести курсора наляво или надясно.
- [ОК]: Завършва именуването.
- [Cancel]: Отменя именуването и се връща на предишното име.
- **3** Натиснете  $\triangle$ / $\blacktriangledown$ / $\blacktriangle$ / $\blacktriangleright$ , за да изберете [OK] и натиснете OK, за да се покажат видеоклиповете според търсената дума.

• Натиснете  $\triangle/\nabla/\triangle$ , за да изберете [Next] или [Prev], за да се придвижите към следващия или предишния списък с видеоклипове.

## **Избиране на вашия местен сайт**

Можете да изберете страна, от която искате да гледате YouTube видеоклипове. Страните в списъка на меню [Local Site] може да са различни от тези в списъка на уебсайта на YouTube.

 $1$  Използвайте  $\triangle$ / $\blacktriangledown$ , за да изберете опцията [Local Site] от главния екран на YouTube, и натиснете ОК.

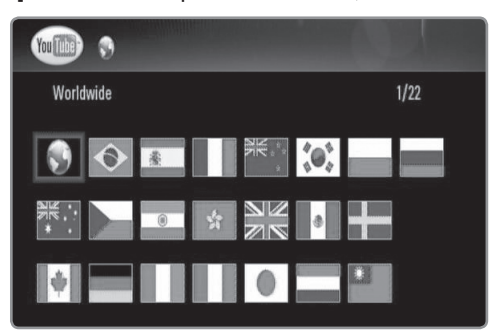

**2** Използвайте  $\triangle$ / $\nabla$ / $\triangleleft$ / $\triangleright$ , за да изберете страна, и ‑ натиснете OK.

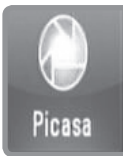

# **Picasa**

# **Работа с функцията Picasa Web Albums**

Можете да разглеждате и изтегляте снимки от уебалбуми на Picasa. Само публични снимки могат да се разглеждат и изтеглят. Ако имате свой собствен албум на Picasa Web Albums, можете да разглеждате своите снимки, като използвате този рекордер.

# **Общи операции**

- **1** Натиснете HOME.
- **2** Използвайте  $\blacktriangleleft$  / $\blacktriangleright$ , за да изберете [Picasa], и натиснете OK.

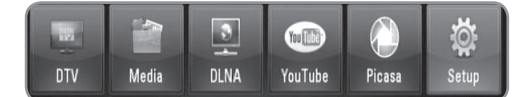

 $3$  Използвайте  $\blacktriangle/\blacktriangledown$ , за да изберете опция от главното меню, и натиснете OK.

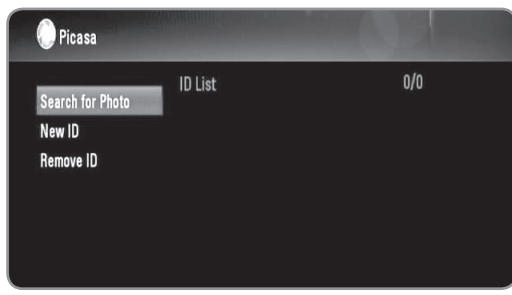

**Search for Photo :** На дисплея се показва менюто на клавиатурата. За повече подробности вижте "Търсене на снимки в Picasa Web Albums" на стр. 44.

**New ID :** На дисплея се показва менюто на клавиатурата. За повече подробности вижте "Разглеждане на вашите Picasa Web Albums" на стр. 44.

**Remove ID :** Изтрийте избрания идентификатор от списъка с идентификатори.

**4** Използвайте  $\triangle$ / $\nabla$ / $\triangleleft$ / $\triangleright$ , за да изберете снимка, и натиснете OK, за да стартира слайдшоу.

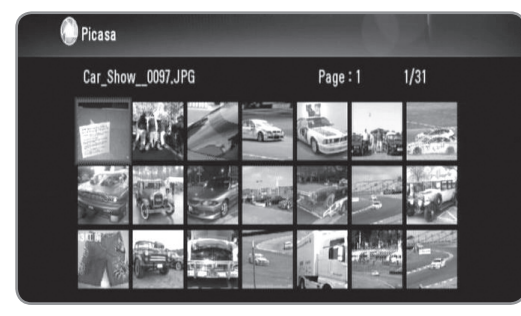

- Ако желаете да си изтеглите снимка, използвайте **A/V/</** , за да изберете снимката, и натиснете оцветения в синьо бутон.Изтеглената снимка се съхранява в папка [image] на вътрешния твърд диск.
- **5** Натиснете INFO, за да се покажат следните икони за управление:

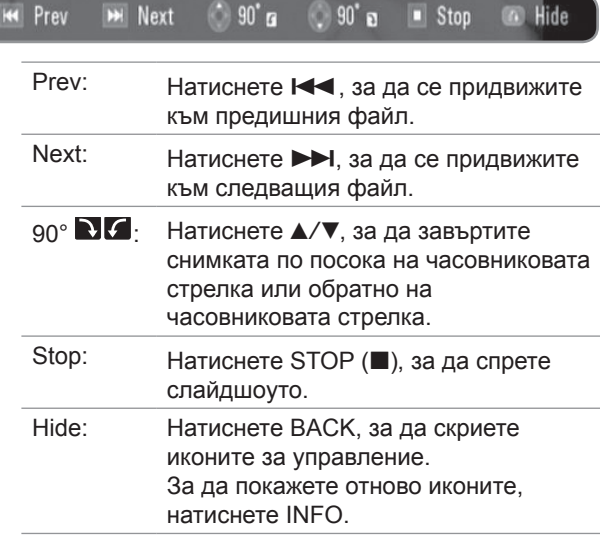

**6** Вижте "Функции за възпроизвеждане" на стр. 32-35, за да използвате различни функции за възпроизвеждане.

# («• NI

Възпроизвеждането на снимки от Picasa може да не бъде плавно в зависимост от скоростта на вашата широколентова връзка.

Препоръчваме минимална скорост на връзка 1,5 Mbps. За най-добри условия за възпроизвеждане се изисква скорост на връзката 4,0 Mbps. Понякога скоростта на вашата широколентова връзка варира според състоянието на мрежата на вашия интернет доставчик. Свържете се с вашия интернет доставчик, ако имате проблеми с поддържане на бърза връзка, която да е надеждна, или ако желаете да увеличите скоростта на вашата връзка. Много интернет доставчици предлагат различни опции за скорост на широколентовата връзка.

# **Търсене на снимки в Picasa Web Albums**

Можете да търсите снимки чрез въвеждане на думи за търсене с дължина до 43 знака.

- **1** Използвайте  $\blacktriangle/\blacktriangledown$ , за да изберете опцията [Search for photos] (търси снимки) от главния екран на Picasa Web Albums, и натиснете OK.
- **2** Въведете дума за търсене. Използвайте  $\triangle$ / $\nabla$ / $\triangle$ / $\triangleright$ , за да изберете знак, а след това натиснете OK, за да потвърдите своя избор.

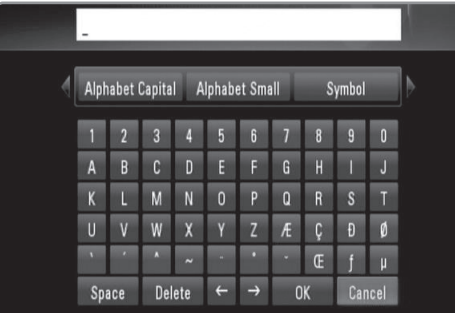

- Изберете [Alphabet Capital], [Alphabet Small] или [Symbol] и натиснете OK, за да промените набора от знаци и символи на виртуалната клавиатура.
- [Space]: Въвежда интервал в позицията на курсора.
- [Delete]: Изтрива знака преди позицията на курсора.
- $\bullet$  [ $\leftarrow \rightarrow$ ]: Мести курсора наляво или надясно.
- [ОК]: Завършва именуването.
- [Cancel]: Отменя именуването и се връща на предишното име.
- **3** Използвайте  $\triangle$ / $\blacktriangledown$ / $\blacktriangle$ / $\blacktriangleright$ , за да изберете [OK] и натиснете OK, за да се покажат снимките според думата на търсене.
	- Използвайте  $\triangle/\blacktriangledown/\blacktriangle/\blacktriangleright$ , за да изберете [Next] или [Prev], за да се придвижите към следващия или към предишния списък със снимки.

# **Разглеждане на вашите Picasa Web Albums**

Ако имате свой собствен уебалбум на Picasa Web Albums, можете да разглеждате своя собствен албум, като въведете своя идентификатор. Само публични албуми могат да бъдат показвани с този рекордер.

- **1** Използвайте  $\blacktriangle/\blacktriangledown$ , за да изберете опцията [New ID] от главния екран на YouTube, и натиснете OK.
- **2** Вижте стъпки 3 от "Търсене на снимки в Picasa Web Albums" на стр. 44, за да въведете своя Google идентификатор.
- **3** Използвайте  $\triangle$ / $\nabla$ / $\triangle$ / $\triangleright$ , за да изберете [OK] и натиснете OK, за да добавите своя идентификатор към списъка с идентификатори.

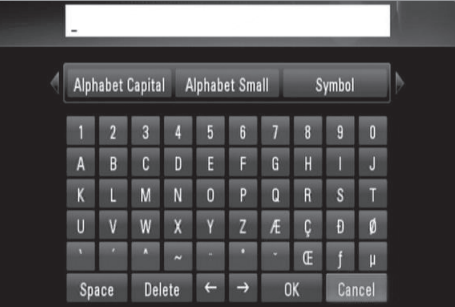

- **4** Използвайте  $\triangle$ / $\blacktriangledown$ / $\blacktriangle$ / $\triangleright$ , за да изберете своя идентификатор, и натиснете OK, за да се покаже вашият албум със снимки.
	- Само публични снимки могат да се показват с този рекордер.
- **5** Използвайте  $\triangle$ / $\nabla$ / $\triangle$ / $\triangleright$ , за да изберете снимка, и натиснете OK, за да стартира слайдшоу.

# $(\mathfrak{g} \cdot \mathbf{N})$

Ако желаете да редактирате своя албум, трябва да посетите вашите уебалбуми на Picasa Web Albums. Вижте страницата за помощ на Picasa Web Albums.

# **Премахване на ID (потребителско име) от ID List (списък с потребителски имена)**

Можете да премахнете ID (потребителско име) от ID List (списък с потребителски имена)

- **1** Използвайте ▲/▼/◀/▶, за да изберете от главния екран на YouTube идентификатора, който желаете да изтриете от списъка с идентификатори.
- **2** Използвайте  $\blacktriangle/\blacktriangledown$ , за да изберете опцията [Remove ID], и натиснете OK.

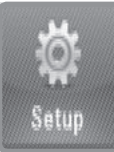

# **Настройка**

# **Общи настройки**

- **1** Натиснете HOME.
- **2** Използвайте  $\blacktriangleleft$   $\blacktriangleright$ , за да изберете [Setup] от меню [Home], и натиснете OK.

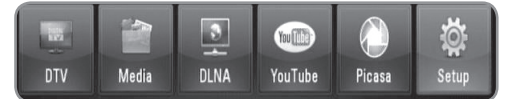

**3** Използвайте  $\blacktriangleleft$  / $\blacktriangleright$ , за да изберете опция от меню [Setup], и натиснете OK.

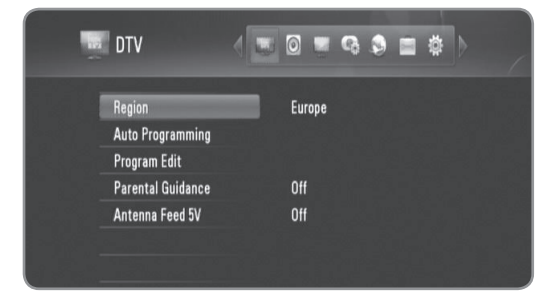

**4** Използвайте **∆/▼**, за да изберете желаната опция, и натиснете OK, за да се покажат подопциите.

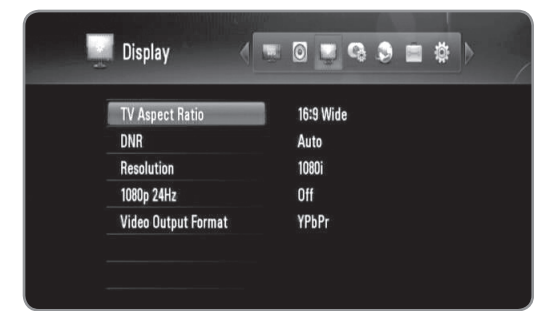

**5** Използвайте ▲/▼, за да изберете желаната опция, и натиснете OK, за да настроите дадена опция.

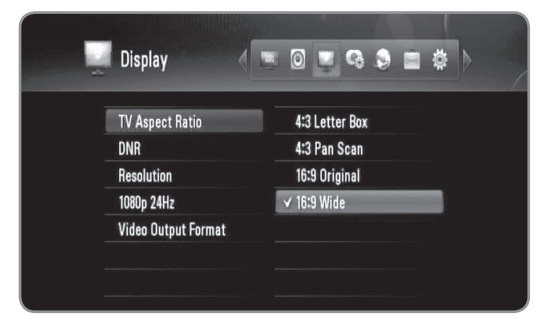

# **Настройки за DTV**

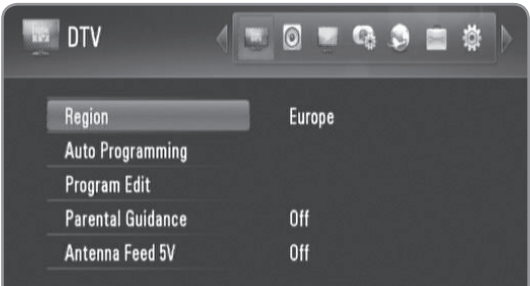

# Region

Изберете региона, където ще използвате този рекордер.

За повече информация вижте стр. 22.

### Auto Programming

Тази опция претърсва програмите и настройва наличните програми. За повече информация вижте стр. 22.

### Program Edit

Тази опция ви позволява да редактирате телевизионните или радиопрограми. За повече информация вижте стр. 23.

#### Parental Guidance

Можете да зададете ограничения за гледане на телевизия според възрастовата граница, която зададете. За да се гледа заключена програма, е необходима вашата парола. За повече информация вижте стр. 23-24.

Antenna Feed 5V

Ако използвате вътрешна антена, използвайте такава с усилвател на сигнала с номинални параметри 5 V постоянен ток, 100 mA, и настройте тази опция на [On]. За повече информация вижте стр. 24.

# **Настройки на звука**

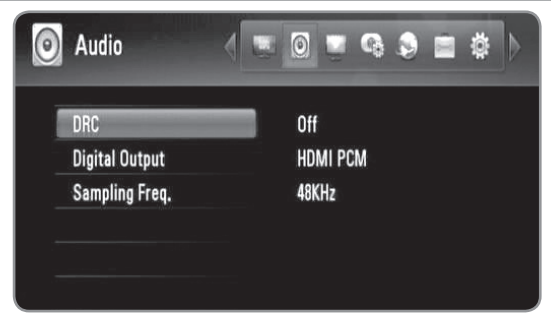

#### **DRC**

Тази опция ви позволява да слушате филм при намалена сила на звука, без да се губи яснотата на звука.

Настройте [DRC] на [On] само за файловете, кодирани с Dolby Digital, и на [Comfort] за файлове, кодирани с всеки друг метод.

## **Digital Output**

Избира типа на цифровия аудиосигнал, когато се използва гнездото HDMI OUT или DIGITAL AUDIO OUT (OPTICAL или COAXIAL).

**[HDMI PCM]:** Изберете го, ако свържете гнездото HDMI OUT на този рекордер към устройство с цифров двуканален стереодекодер.

**[HDMI Bitstream]:** Изберете го, ако свържете гнездото HDMI OUT на този рекордер към устройство с LPCM, Dolby Digital и DTS декодер.

**[SPDIF PCM]:** Изберете го, ако свържете гнездото DIGITAL AUDIO OUT на този рекордер към устройство с цифров двуканален стереодекодер. **[SPDIF Bitstream]:** Изберете го, ако свържете гнездото DIGITAL AUDIO OUT на този рекордер към устройство с LPCM, Dolby Digital и DTS декодер.

# **Sampling Freq.**

**[48KHz]**: Изберете го, ако вашият A/V ресивър или усилвател НЕ може да поддържа сигнали 192 KHz и 96 Khz. Когато бъде направен този избор, уредът автоматично преобразува сигналите 192 KHz и 96 KHz в 48 Khz, така че вашата система да може да ги декодира.

**[96KHz]**: Изберете го, ако вашият A/V ресивър или усилвател НЕ може да поддържа сигнали 192 KHz. Когато бъде направен този избор, този уред автоматично преобразува сигналите 192 KHz в 96 KHz, така че вашата система да може да ги декодира.

**[192KHz]**: Изберете го, ако вашият A/V ресивър или усилвател може да поддържа сигнали 192 KHz.

• Ако аудиосигналът се извежда през изходното гнездо HDMI OUT и разделителната способност е настроена на по-малко от 720p, честотата на дискретизация може да бъде ограничена до 48 KHz.

Направете справка в документацията на вашия A/V ресивър или усилвател, за да проверите неговите възможности.

# **Настройки на картината**

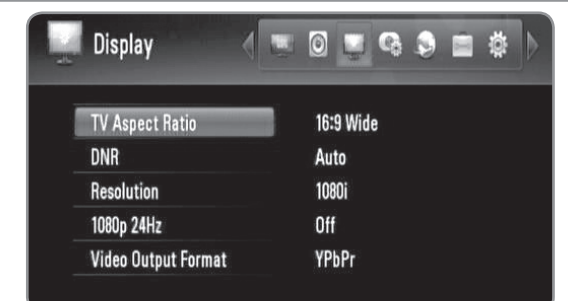

# **TV Aspect Ratio**

Избира формата на изображението на свързания телевизор.

**[4:3 Letter Box]:** Изберете го, когато се свързвате към стандартен телевизионен екран 4:3 и предпочитате широката картина с ленти в горната и долната част на екрана.

**[4:3 Pan Scan]:** Изберете го, когато се свързвате към стандартен телевизионен екран 4:3 и предпочитате широката картина на целия екран, като частите, които не се побират, се отрязват.

**[16:9 Original]:** Изберете, когато е свързан широкоекранен 16:9 телевизор. Картината 4:3 се показва в оригиналната пропорция 4:3, като от лявата и от дясната страна се появяват черни ленти. **[16:9 Wide]:** Изберете, когато е свързан широкоекранен 16:9 телевизор. Картината 4:3 се коригира хоризонтално (в линейна пропорция), така че да запълни целия екран.

#### **DNR**

**(Цифрово потискане на шума)**

Настройте тази опция на [Auto], за да се намали цифровият шум, който може да се появи особено при бързо движещи се картини, получени в процеса на MPEG компресия.

### Resolution

Настройва изходната разделителна способност на компонентния и HDMI видеосигнал. За подробности относно разделителната способност вижте "Настройка на разделителната способност".

**[Auto] –** Ако изходно гнездо HDMI OUT е свързано към телевизор, осигуряващ информация на дисплея (EDID), автоматично се избира разделителна способност, която е най-подходяща за свързания телевизор. Ако е свързан само компонентен видеоизход (COMPONENT VIDEO OUT), това променя разделителната способност на 1080i като разделителна способност по подразбиране.

**[1080p] –** Извежда 1080 реда прогресивно видео. **[1080i] –** Извежда 1080 реда видео с презредова развивка.

**[720p] –** Извежда 720 реда прогресивно видео. **[576p] –** Извежда 576 реда прогресивно видео. **[576i] –** Извежда 576 реда видео с презредова развивка.

# 1080p 24Hz

Когато разделителната способност е настроена на 1080i или 1080p, изберете за тази опция [On] (вкл.) за гладко представяне на филмов материал (24Hz) с дисплей, оборудван с HDMI, съвместим с вход 1080/24p.

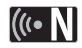

- Когато изберете [ON], може да усетите известно смущение в картината, когато видеото превключва видео- и филмов материал.
- Когато видеоизточник 1080p 24Hz се извежда през HDMI връзка, през COMPONENT VIDEO OUT няма да се изведе никакъв видеосигнал.

#### **Video Output Format**

Изберете опция според типа на връзката с телевизора. **[YPbPr] –** Когато вашият телевизор е свързан към гнездата COMPONENT VIDEO OUT на рекордера.

**[RGB] –** Когато вашият телевизор е свързан към SCART гнездото на уреда.

# **Настройки за запис**

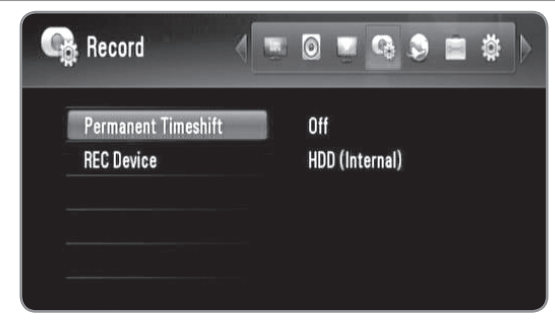

#### Permanent Timeshift

Настройте тази опция на [On], за да използвате функцията за времеизместване автоматично, без натискане на бутон TIMESHIFT. Времеизместването ще започне, след като започнете да гледате телевизия. За повече информация вижте стр. 24.

## **REC Device**

Изберете една от опциите [HDD (Internal)], [HDD (External)] или [USB] и натиснете OK за настройка. За повече информация вижте стр. 24.

# $\left\vert \left( \mathbf{0}\bullet\mathbf{N}\right\vert \right\vert$

Когато изберете [USB], уверете се, че има достатъчно пространство на USB HDD устройството.

# **Мрежови настройки**

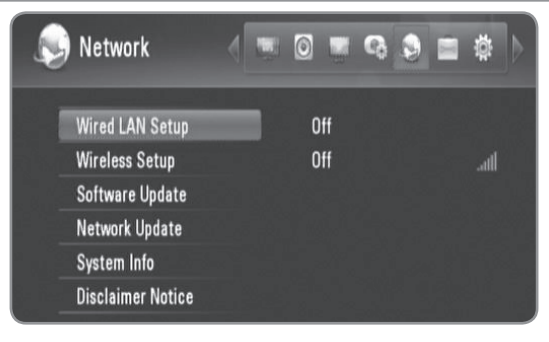

### **Wired LAN Setup**

Ако сте свързали този рекордер към локална мрежа (LAN) чрез LAN кабел, необходимо е да настроите рекордера за мрежова комуникация. (Вж. "Кабелна мрежова връзка" на стр.14-15.)

#### **Wireless Setup**

Ако сте свързали безжичния LAN адаптер на този рекордер, необходимо е да настроите рекордера за безжична мрежова комуникация. (Вж. "Безжична мрежова връзка" на стр.16-19.)

#### Software Update

Вашият рекордер може да поддържа софтуера на вградения цифров тунер актуален. Можете да изберете или ръчно обновяване, или да настроите рекордера да го извършва автоматично на редовни интервали.

Докато рекордерът е в режим на обновяване, може да има прекъсване на приемането за няколко часа. Приемането ще се нормализира, след като обновяването завърши.

Този рекордер трябва да бъде включен в променливотоковата мрежа, за да получава обновяване.

#### **Не изключвайте вашия рекордер, докато трае обновяването.**

По време на запис, времеизместване, показване на телетекст или EPG меню не може да се извършва обновяване.

**Standby mode :** Обновява софтуера, когато този рекордер е изключен. Когато тази опция е избрана, появява се отметка.

**Operation Mode :** Обновете софтуера, когато този рекордер е включен. Когато тази опция е избрана, появява се отметка.

За повече информация вижте стр. 49.

### Network Update

Можете да обновите софтуера, като свържете рекордера директно към сървъра за обновяване на софтуера чрез кабелна или безжична мрежова връзка с интернет. За повече информация вижте стр. 49.

#### System Info

Показва информация за системата. (MODEL, CHIP ID или MAIN VER)

#### **Disclaimer Notice**

Натиснете ОК или ▶, за да видите декларацията за отказ от отговорност за мрежовата услуга на стр. 58.

# **Системни настройки**

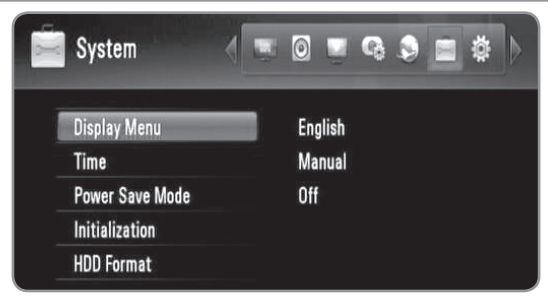

#### **Display Menu**

Изберете език за менюто за настройка и информационния дисплей.

#### Time

Часовникът трябва да се свери, за да се използва запис с таймер.

**[Auto]:** Настройте програма, която излъчва сигнал за точно време, и часовникът ще бъде сверен автоматично.

Ако автоматично свереното часово време не е точно спрямо вашето местно време, можете да настроите допълнителна опция за часовото време. Изберете опция, свързана с GMT (средно гринуичко време), от [Time Zone].

**[Manual]:** Ако във вашия регион няма канал, който да излъчва сигнал за точно време, можете да нагласите часа и датата ръчно. Използвайте  $\blacktriangleleft$  за да изберете всяко поле, и въведете точно време и дата, като използвате  $\triangle/\nabla$ , и натиснете ОК.

#### **Power Save Mode**

Избира дали този рекордер е в режим на

енергоспестяване, когато захранването е изключено. Тази опция не може да се използва, когато е настроен запис с таймер.

**[ON]:** Дисплеят на предния панел е изключен и се пропускат само сигнали, пристигащи на антенния вход, когато рекодерът е изключен.

**[OFF]:** Изключва функцията [Power Save Mode].

#### **Initialization**

Можете да върнете оригиналните фабрични настройки на рекордера.

**[Cancel]:** Върни към предишните.

**[Factory Set]:** Може да върнете всички фабрични настройки на рекордера. Някои опции не могат да бъдат върнати към фабричните настройки (ниво на родителски контрол и парола). Менюто [Setup Wizard] се появява на екрана след фабричните настройки.

#### HDD Format

Всичко, записано на твърдия диск, ще бъде изтрито. Изберете една от опциите за запаметяващо устройство: [HDD (Internal)] и [HDD (External)], и натиснете OK, за да започне форматиране. (стр. 49).

# **Други настройки**

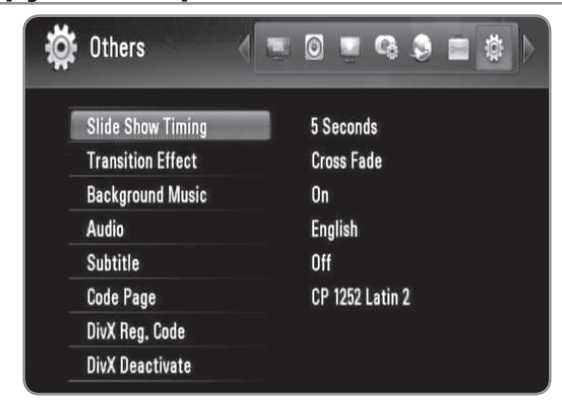

### Slide Show Timing

Можете да изберете интервал на изчакване между снимките по време на слайдшоу. (Вж. "Избор на скорост за слайдшоу" на стр. 35).

#### **Transition Effect**

Задайте стила на преминаване от една снимка към друга при слайдшоу. (Вж. "Избор на ефект за слайдшоу" на стр. 35.)

#### **Background Music**

Тази опция може да се използва, след като музиката за фон се избере с [On]. Тази функция не може да се използва, когато е на [Off] (Вж. "Слушане на музика по време на слайдшоу" на стр. 35).

#### **Audio /** Subtitle

Изберете език по подразбиране за звука/субтитрите на DTV.

# Code Page

Ако субтитрите на филм не се показват правилно, сменете кода за езика на субтитрите. (Вж. "Избор на език за субтитрите" на стр. 33).

#### DivX Reg. Code

Относно DIVX VIDEO: Div $X^{\textcircled{\tiny{\textregistered}}}$ е цифров видеоформат, създаден от DivX, Inc. Това е устройство, официално сертифицирано от DivX, което възпроизвежда DivX видеофайлове. Посетете www.divx.com за повече информация и софтуерни инструменти за преобразуване на вашите файлове в DivX видео. Относно DIVX VIDEO-ON-DEMAND: Този сертифициран DivX уред трябва да се регистрира, за да възпроизвежда съдържание DivX Video-on-Demand (VOD). За генериране на регистрационен код открийте раздел [DivX Reg. Code] в меню [Setup]. Отидете на vod.divx.com

с този код, за да завършите процеса на регистрация и да научите повече за DivX VOD.

# $((\cdot \mathbf{N})$

Всяко видео, изтеглено от DivX® VOD, може само да се възпроизведе на този рекордер.

#### DivX Deactivate

Деактивирайте вашия рекордер и покажете кода за деактивиране. За повече информация посетете vod. divx.com.

# **Справочна част**

# **Актуализация на софтуера чрез интернет**

Можете да обновите софтуера, за да подобрите работата на продуктите и/или да добавите нови функции, като използвате широколентова връзка с интернет.

#### **Подготовка:**

- За да използвате тази функция, е необходима широколентова интернет услуга.
- Мрежовите настройки трябва да бъдат направени, преди да използвате тези функции.
- Спрете записа, преди да използвате функцията за актуализация.

# **1** Натиснете HOME.

- **2** Използвайте  $\blacktriangleleft$  / $\blacktriangleright$ , за да изберете [Setup] от меню [Home], и натиснете OK.
- **3** Използвайте  $\blacktriangleleft$  / $\blacktriangleright$ , за да изберете опция [Network] от меню [Setup], и натиснете OK.
- **4** Използвайте **∆/▼**, за да изберете [Network Upgrade], и натиснете OK, за да се покажат подопциите.
- **5** Натиснете OK, за да стартира актуализацията през мрежата.
	- Рекордерът ще провери за най-новата версия.
	- Ако няма налична нова версия, появява се съобщение "No update is found" (Няма намерена версия за обновяване).
- **6** Използвайте  $\blacktriangleleft$  /  $\blacktriangleright$ , за да изберете [Yes], и натиснете OK, за да стартира изтеглянето на софтуера.
	- Когато изтеглянето завърши, появява се съобщението "Download is complete. Do you want to update?" (Изтеглянето завърши. Желаете ли да обновите?).
- **7** Използвайте </>  $\blacktriangleright$ , за да изберете [Yes], и натиснете OK, за да започне обновяването на софтуера.
- **8** Когато обновяването завърши, появява се съобщение "Update is complete" и захранването ще изключи след 5 секунди.
- **9** Включете захранването отново. Сега системата работи с новата версия.

# **Актуализация на софтуера чрез вградения тунер**

Можете да обновите софтуера чрез вградения цифров тунер.

#### **Подготовка:**

- DTV антената трябва да бъде свързана към гнездото ANTENNA IN на задния панел.
- Спрете записа, преди да използвате функцията за актуализация.

## **1** Натиснете HOME.

- **2** Използвайте  $\blacktriangleleft$  / $\blacktriangleright$ , за да изберете [Setup] от меню [Home], и натиснете OK.
- **3** Използвайте </>  $\blacktriangleright$ , за да изберете опция [Network] от меню [Setup], и натиснете OK.
- **4** Използвайте **A/▼**, за да изберете [Software Update], и натиснете OK, за да се покажат подопциите.
- **5** Използвайте  $\blacktriangle/\blacktriangledown$ , за да изберете [Operation mode], и натиснете OK.
- **6** Използвайте  $\blacktriangleleft$  , за да изберете [Yes], и натиснете OK, за да потърси нова версия за обновяване.
	- Рекордерът ще провери за най-новата версия. • Ако няма налична версия за обновяване,
	- появява се съобщението "No software" (Няма софтуер).
- **7** Използвайте </>  $\blacktriangleright$ , за да изберете [Yes], и натиснете OK, за да започне обновяването на софтуера.
- **8** Когато обновяването завърши, появява се съобщение "Update is complete" (Обновяването завърши) и захранването ще изключи след 5 секунди.
- **9** Включете захранването отново. Сега системата работи с новата версия.

# **Форматиране на твърд диск**

- 1 Натиснете HOME.<br>2 Използвайте </>
- Използвайте **∢/**▶, за да изберете [Setup] от меню [Home], и натиснете OK.
- $3$  Използвайте  $\leftrightarrow$ , за да изберете опцията [System] от меню [Setup], и натиснете OK.
- $4$  Използвайте  $\triangle$ / $\nabla$ , за да изберете [HDD Format], и натиснете OK, за да се покажат подопциите.
- **5** Използвайте  $\triangle$ / $\blacktriangledown$ , за да изберете запаметяващо устройство между [HDD (Internal)] и [HDD (External)], и натиснете OK.
	- Изберете [Cancel] и натиснете ОК за отмяна.
	- На екрана ще се появи предупредително съобщение.
- **6** Използвайте  $\blacktriangleleft$  , за да изберете [OK], и натиснете OK.
- **7** Използвайте  $\triangle$ / $\nabla$ , за да настроите буферирането за функцията "Времеизместване", и натиснете ОК, докато опцията [Next] (следващ) е осветена.
	- Тази опция е налична само когато форматирате вътрешния твърд диск.
	- Изберете [Back] и натиснете ОК, за да се върнете на предишната стъпка.
- 8 Използвайте </>  $\blacktriangleright$ , за да изберете [Format] (форматиране), и натиснете OK, за да започне форматирането на твърдия диск.
	- Изберете [Back] и натиснете ОК, за да се върнете на предишната стъпка.
- **9** След приключване на форматирането на твърдия диск натиснете OK, за да рестартирате рекордера.

# **Инсталиране на външен твърд диск**

Можете да инсталирате допълнителен твърд диск към слота за външен твърд диск.

#### **Подготовка:**

- Пригответе 3,5" SATA твърд диск.
- Силно се препоръчва използването на твърд диск със SATA интерфейс от производители на външни твърди дискове.
- (Seagate, Western Digital, Hitachi, Samsung) • Рекордерът трябва да бъде изключен преди инсталацията.
- **1** Натиснете PUSH/OPEN на предния панел на рекордера.

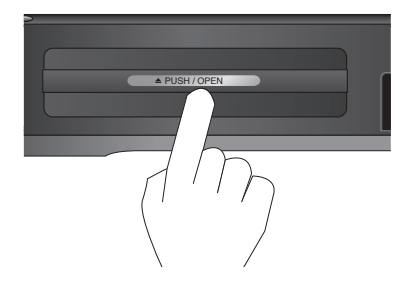

**2** Хванете здраво носача и го извадете по посока на стрелката.

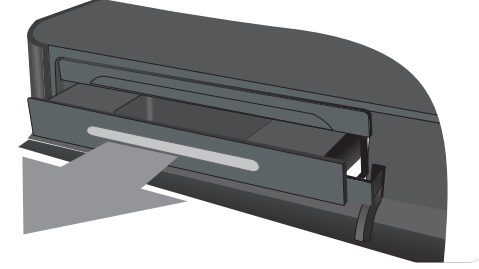

**3** Разтворете дясната/лявата закопчалка както е показано по-долу.

Закопчалките трябва да се подравнят с външния корпус. Натиснете и вкарайте твърдия диск, докато прилегне напълно на място.

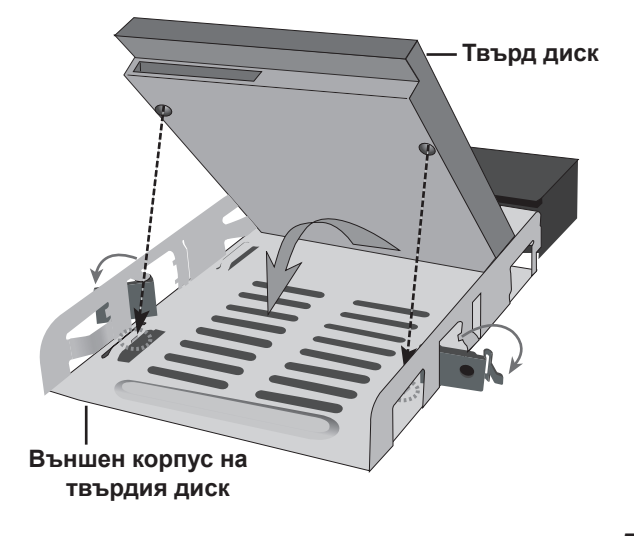

**4** Затегнете закопчалките както е показано по-долу.

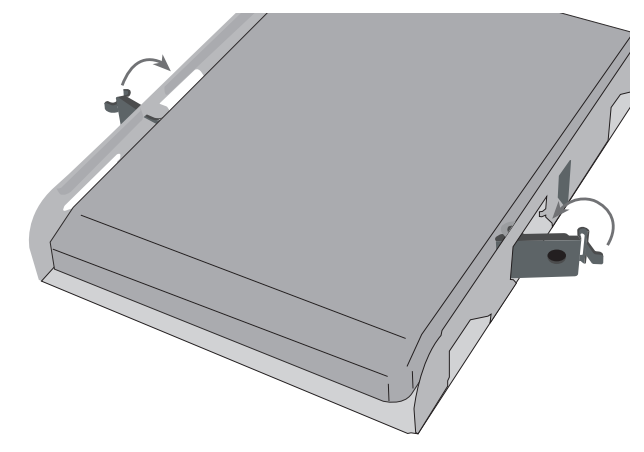

**5** Вкарайте външния твърд диск в рекордера както е показано по-долу и го натиснете, за да влезе изцяло в рекордера.

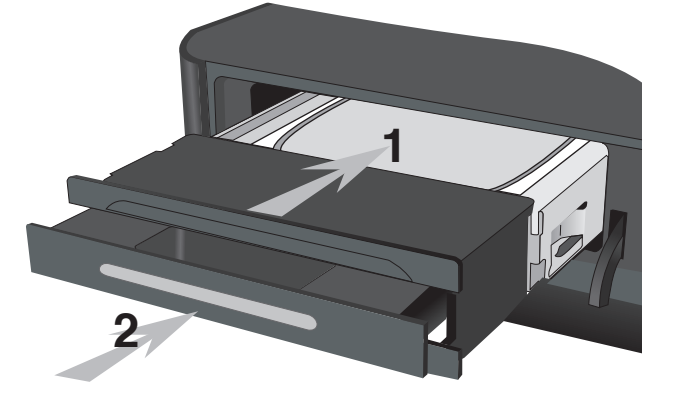

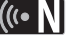

Ако искате напълно да закрепите външния твърд диск, завийте винтовете, както е показано по-долу.

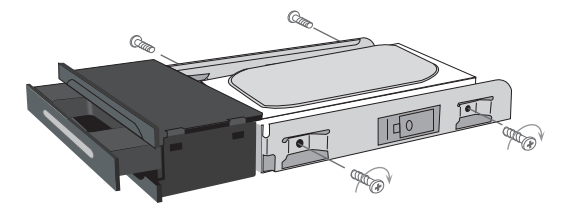

# **Относно вътрешния/външния**

# **твърд диск**

Вътрешният твърд диск (HDD) е деликатна част от оборудването. Моля използвайте рекордера, като спазвате указанията, дадени по-долу, за да предпазите твърдия диск от евентуална повреда.

- Не местете рекордера, докато е включен.
- Не използвайте повреден твърд диск. Продуктът може да бъде повреден.
- Инсталирайте и използвайте рекордера върху стабилна равна повърхност.
- Не използвайте рекордера на прекалено горещи и влажни места или на места, които могат да бъдат изложени на внезапни температурни промени. Внезапните температурни промени могат да станат причина за образуване на конденз във вътрешността на рекордера. Това може да стане причина за повреда на твърдия диск.
- Докато рекордерът е включен, не го изключвайте от контакта и не прекъсвайте захранването му от прекъсвача.
- Не местете рекордера непосредствено след като го изключите. Ако е необходимо да преместите рекордера, моля следвайте следните стъпки:
	- 1. След като на дисплея се покаже съобщение "ОFF", изчакайте поне две минути.
	- 2. Изключете го от контакта.
	- 3. Преместете рекордера.
- Ако спре токът, когато рекордерът е включен, има вероятност някои данни на твърдия диск да бъдат изгубени.
- Твърдият диск е много деликатен. Ако се използва неправилно или в неподходяща среда, възможно е твърдият диск да се повреди след няколкогодишна употреба. Признаците на проблеми включват: неочаквано "замръзване" на възпроизвеждането и поява на осезаем блоков шум (мозайка) в картината. Понякога обаче няма предупредителни признаци на повреда на твърдия диск.
- Ако твърдият диск се повреди, възпроизвеждането на записания материал няма да бъде възможно. В такъв случай ще бъде необходима замяна на твърдия диск.
- Производителят не поема отговорност за загуба на данни, съдържащи се във вътрешния/външния твърд диск.
- Когато изваждате твърд диск от външния корпус, твърдият диск може да бъде извънредно горещ и може да получите изгаряния от него. Преди да извадите твърд диск от външния корпус, необходимо е подходящо охлаждане.
- Силно се препоръчва използването на твърд диск със SATA интерфейс от посочените по-долу производители на външни твърди дискове. (Seagate, Western Digital, Hitachi, Samsung)
- Докато работите с този рекордер, не разкачайте външния твърд диск. Това може да причини сериозна повреда на този рекордер.
- Максималният капацитет на външния твърд диск е ограничен до 1 TB.
- Капацитетът на твърдия диск, показван на екрана на вашия телевизор, може да не бъде точно същият като капацитета, отпечатан върху вашия твърд диск.

# **Свързване на USB устройство**

Този рекордер може да възпроизвежда Movie/Music/ Photo файлове, съдържащи се в USB устройство, включено към предния панел.

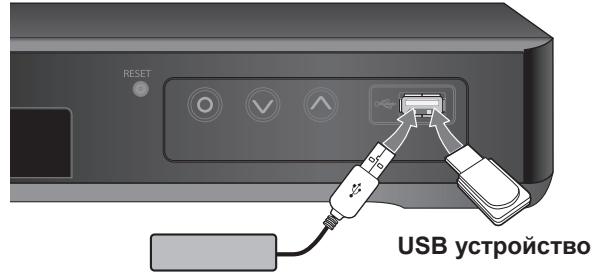

**USB External HDD Външен USB твърд диск (HDD)**

**Включване на USB устройството** Вкарайте го направо, докато прилегне на място.

#### **Изваждане на USB устройството**

Издърпайте внимателно USB устройството, когато включеното USB устройство не се използва.

# ((⊙ N |

- Този рекордер поддържа само USB флаш устройство и USB външен твърд диск с FAT16, FAT32 или NTFS формат.
- Препоръчително е да използвате USB устройство с един дял.
- Не изваждайте USB устройството по време на работа (възпроизвеждане и т.н.).
- Не се поддържа USB устройство, което изисква инсталиране на допълнителни програми, когато го включвате към компютър.
- Този рекордер поддържа USB устройства с USB1.1 и USB2.0.
- Могат да се възпроизвеждат филмови файлове, музикални файлове и файлове със снимки. За подробности относно работата с всеки файл вижте съответните страници.
- Препоръчително е редовно да правите резервно копие за предотвратяване на загуба на данни.
- Ако използвате удължителен USB кабел или USB концентратор, USB устройството може да не бъде разпознато.
- Някои USB устройства може да не работят на този рекордер.
- Цифрови фотоапарати и мобилни телефони не се поддържат.
- USB портът на рекордера не може да се свърже директно към вашия компютър. Рекордерът не може да се използва като запаметяващо устройство.
- Неформатирано запаметяващо устройство трябва да се използва след форматиране.
- Ако използвате удължителен USB кабел или USB концентратор, USB устройствата може да не бъдат разпознати.
- Ако USB твърд диск не може да бъде разпознат, опитайте с друг USB кабел.
- Някои USB кабели може да не поддържат подаване на достатъчно ток за нормална USB операция.

# **Управление на телевизор с доставеното универсално**

# **дистанционно управление**

Можете да регулирате силата на звука, входния източник и включването/изключването на вашия телевизор с доставеното универсално дистанционно управление.

Ако вашият телевизор фигурира в таблицата на стр. 53-54, задайте съответния код на производител. Следвайте стъпки 1-2, дадени отдясно. Можете да управлявате вашия телевизор с помощта на посочените по-долу бутони.

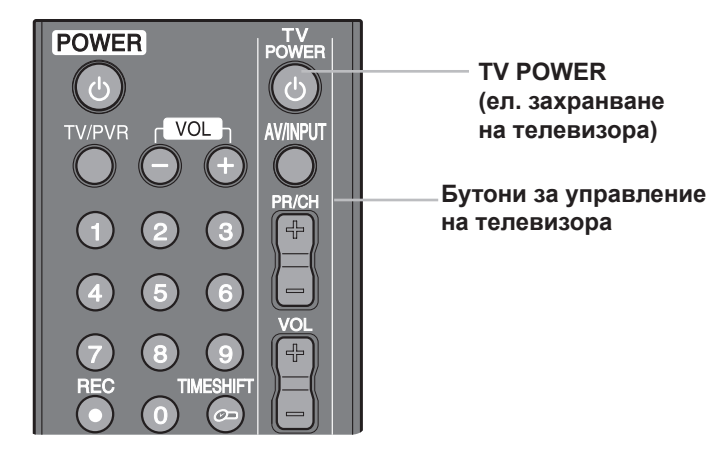

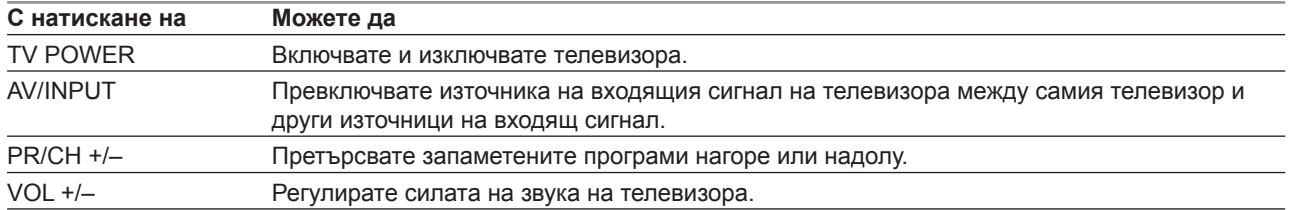

# $\overline{(\textsf{(} \cdot \textsf{N})}$

В зависимост от свързания телевизор е възможно да не можете да управлявате вашия телевизор с някои от бутоните.

# **Програмиране на дистанционното за управление на телевизор, като се използва код на производителя**

Ако вашият телевизор фигурира в таблицата на следващата страница, задайте съответния код на производител.

- **1** Докато държите натиснат бутона TV POWER, натиснете цифровите бутони, за да изберете кода на производителя на вашия телевизор (вж. таблицата на следващата страница).
	- Ако са изброени повече от един кодов номер, въвеждайте ги един по един, докато откриете този, който работи за вашия телевизор.

#### **2** Освободете бутона TV POWER.

# $\left[\left(\mathbf{r}\cdot\mathbf{N}\right)\right]$

- В зависимост от вашия телевизор е възможно някои или всичките бутони да не функционират, дори и след като сте въвели правилен код на производител.
- Ако въведете нов кодов номер, въведеният преди това кодов номер ще бъде изтрит.
- Когато смените батериите на дистанционното управление, е възможно кодовият номер, който сте въвели, да бъде върнат към настройката по подразбиране. Задайте отново подходящия кодов номер.

# **Кодови номера на управляеми телевизори**

Ако са изброени повече от един кодов номер, въвеждайте ги един по един, докато откриете този, който работи за вашия телевизор.

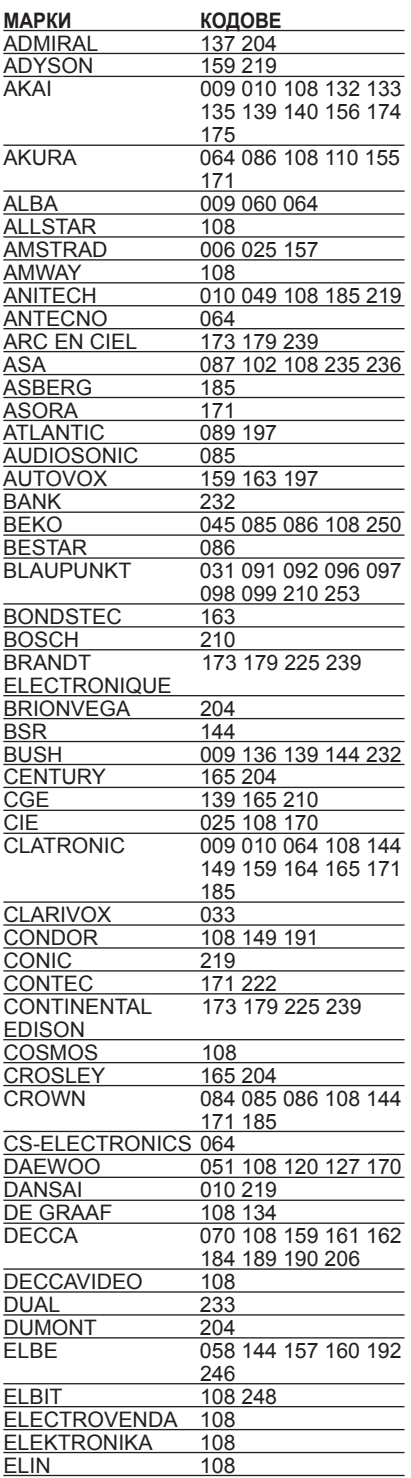

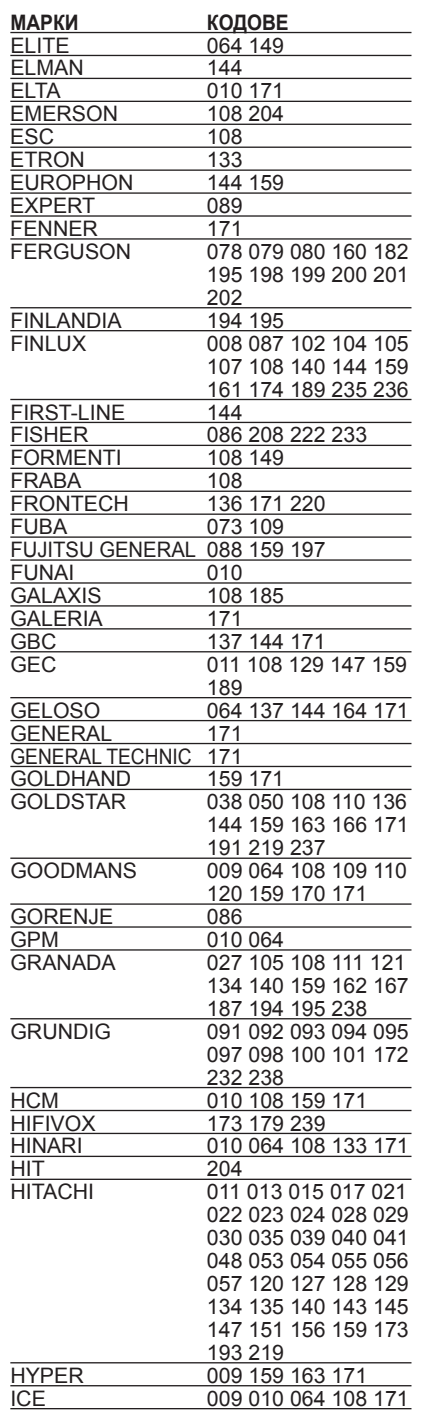

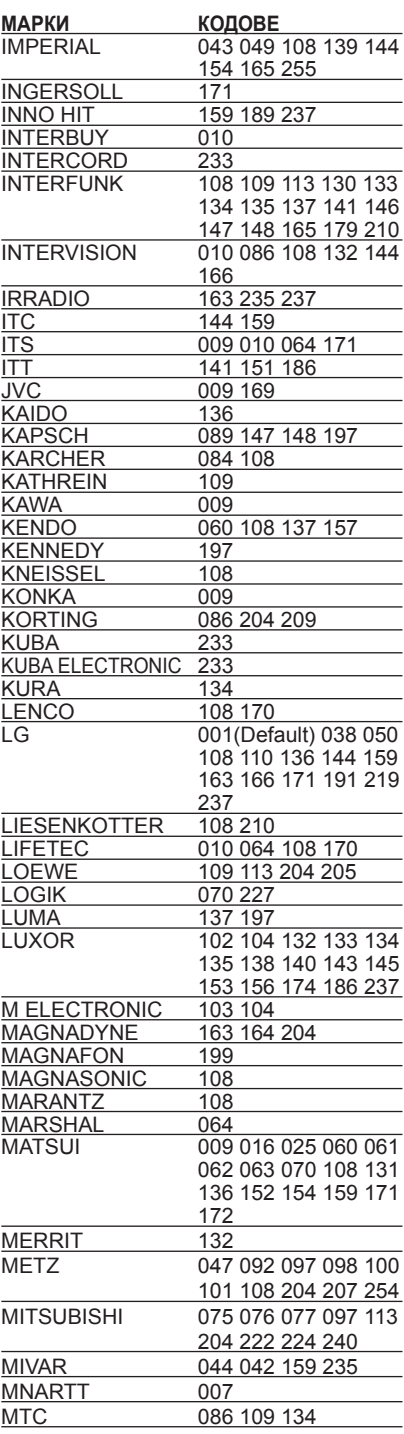

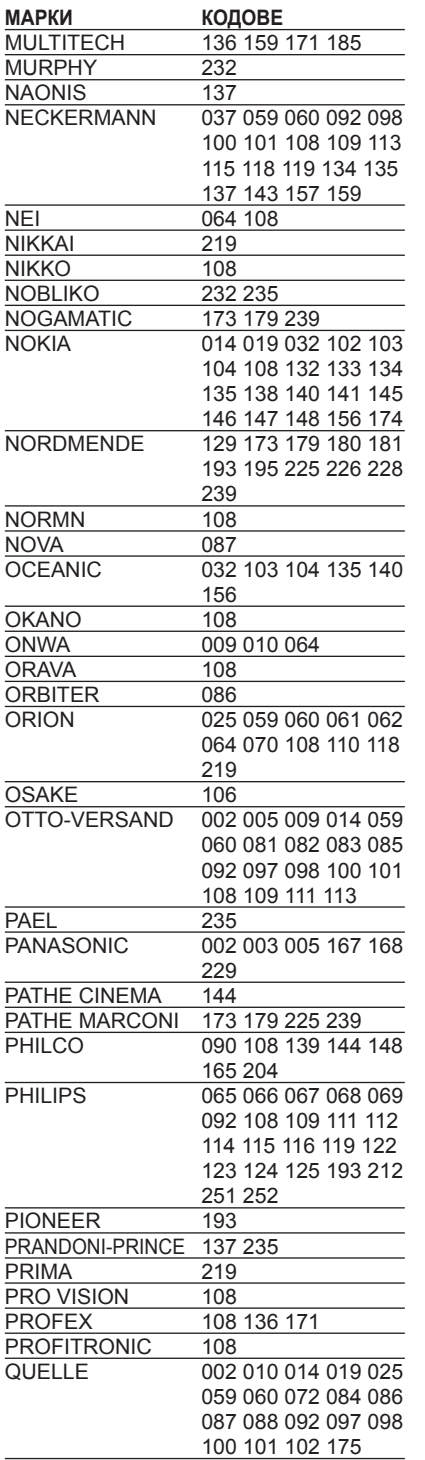

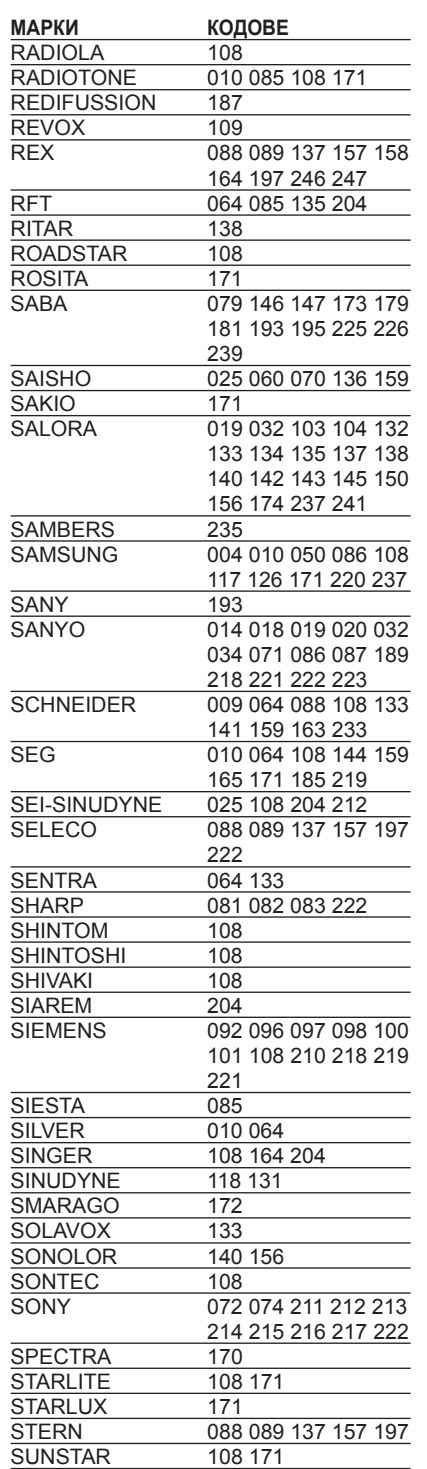

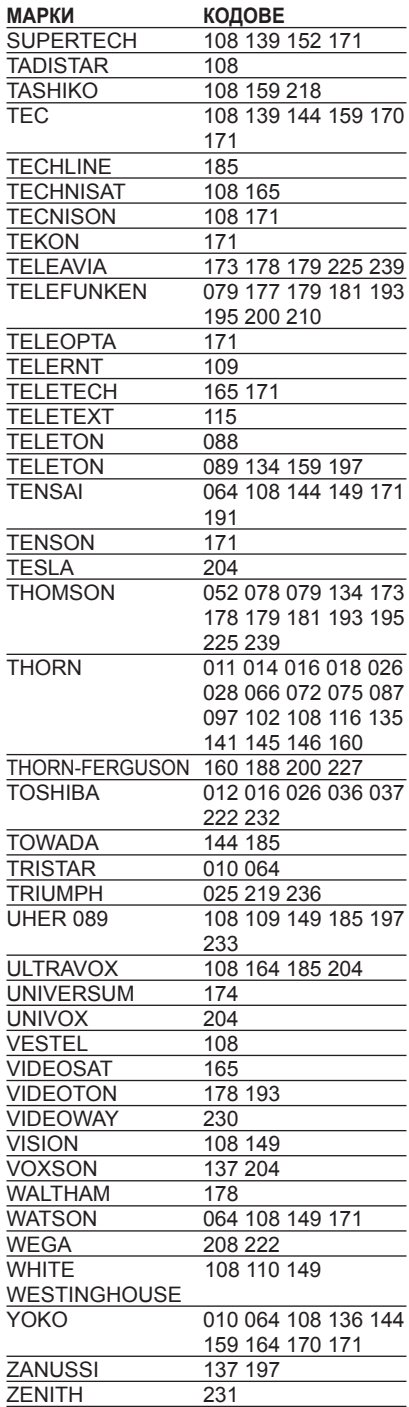

# **Отстраняване на неизправности**

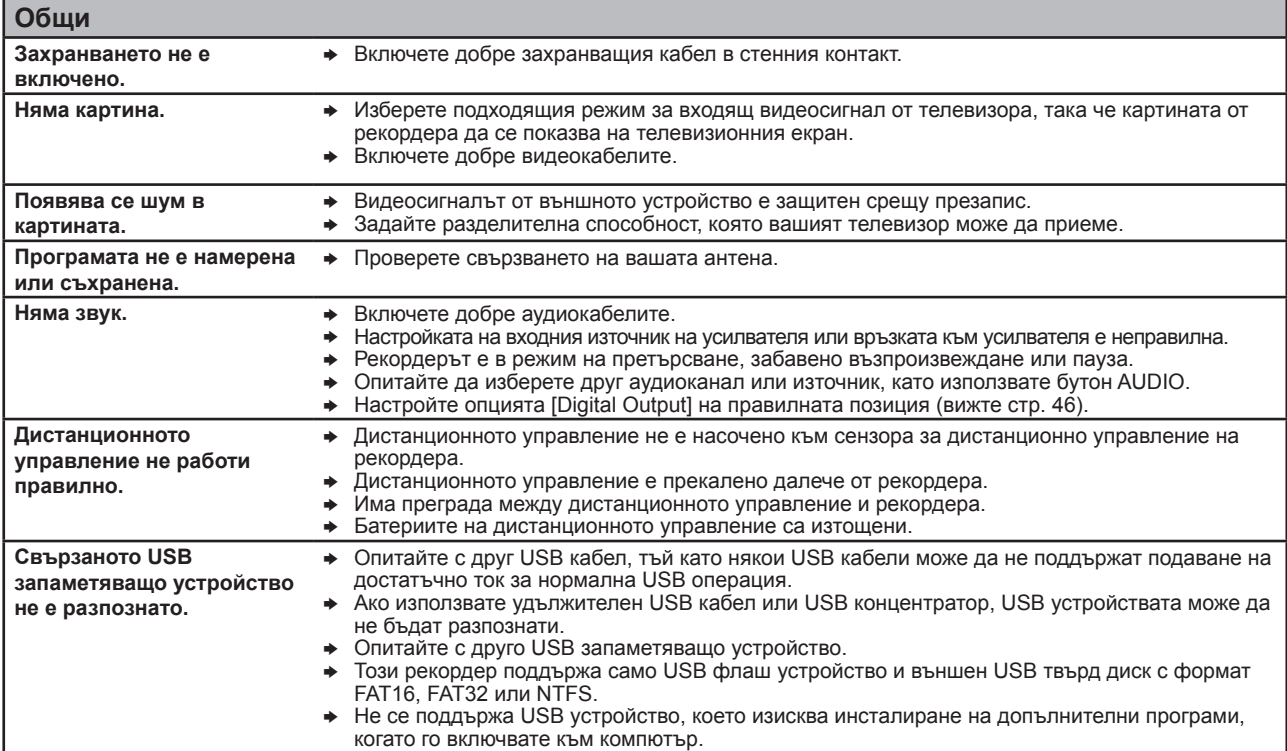

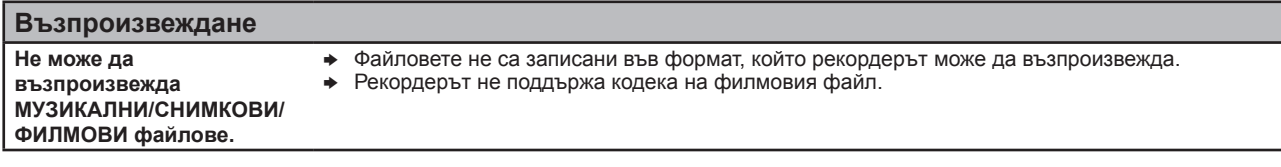

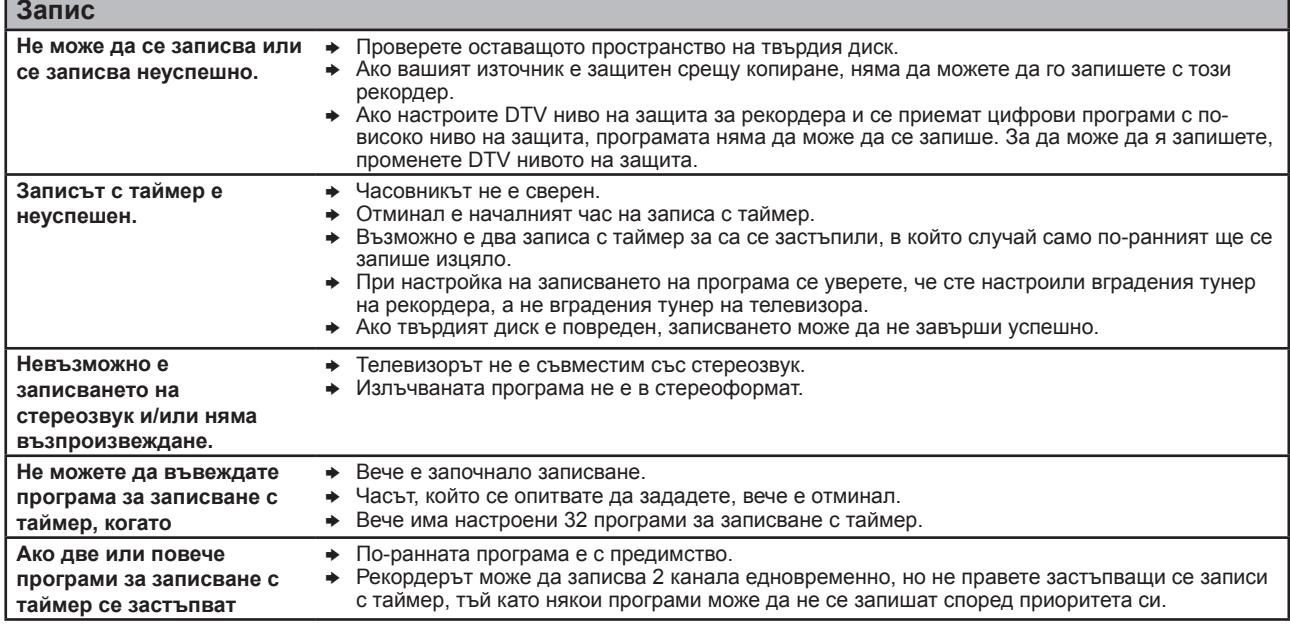

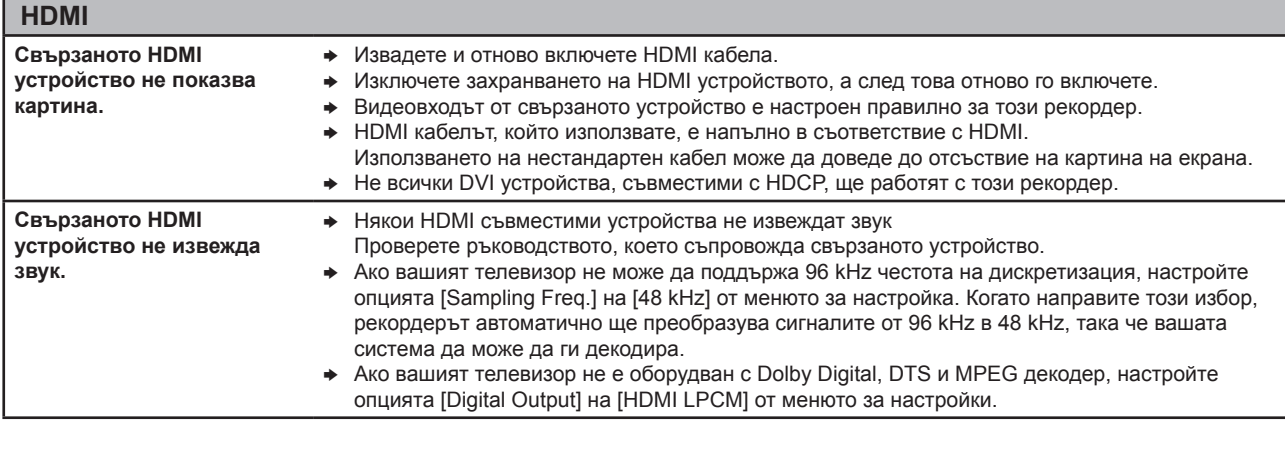

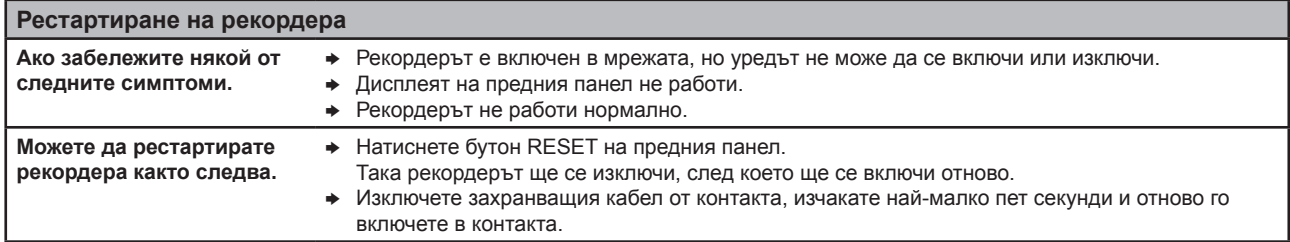

### **Клиентска поддръжка**

Можете да обновите софтуера на този рекордер, като използвате най-новата версия, за да подобрите работата на продукта и/или да добавите нови функции.

За да получите най-новия софтуер за този рекордер (ако има обновявания), моля посетете **http://lgservice.com** или се свържете с центъра за обслужване на клиенти на LG Electronics.

# **Технически характеристики**

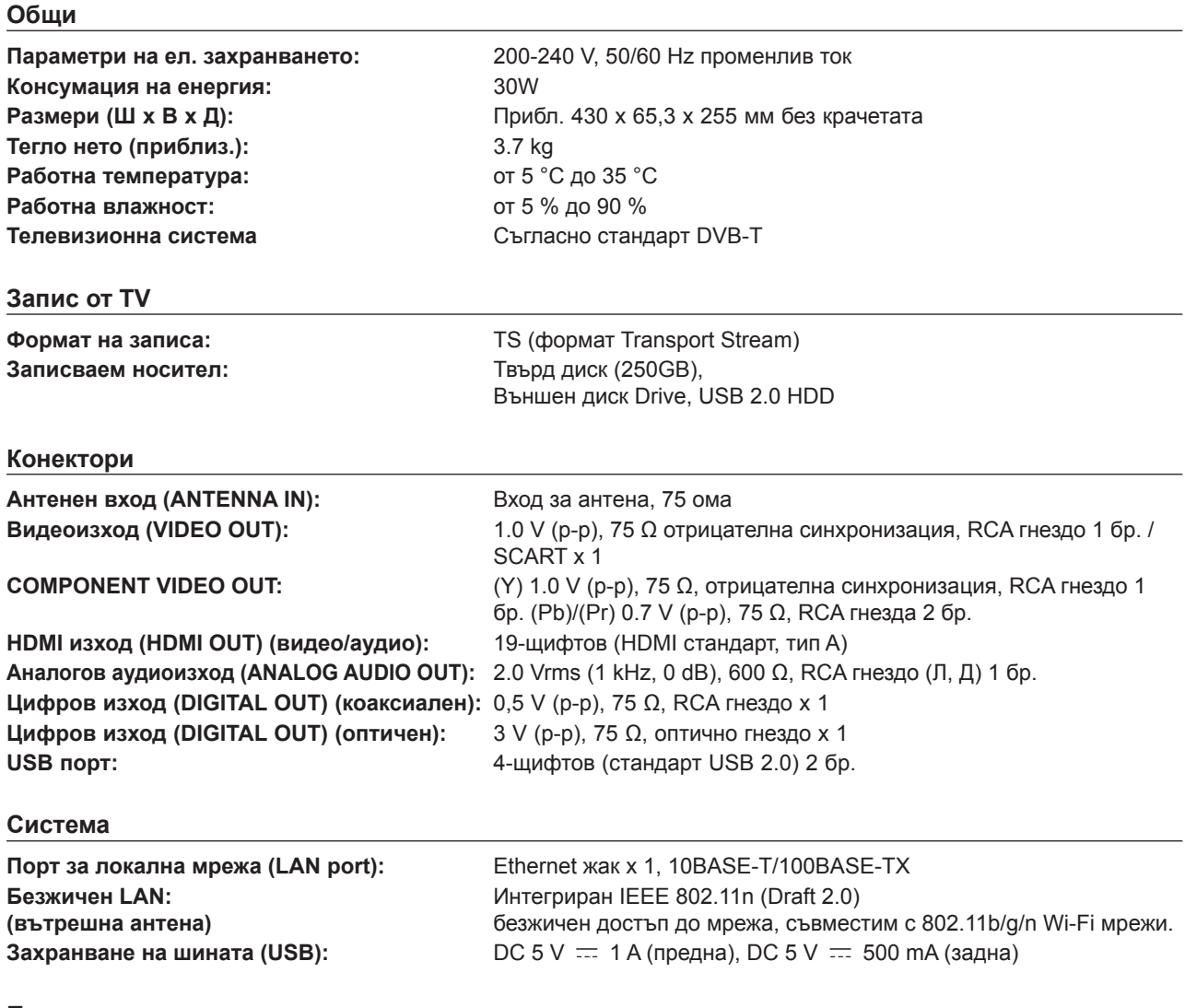

**Принадлежности**

Видео-/аудиокабел (1), дистанционно управление (1), батерии (2), CD-ROM със софтуер Nero MediaHome 4 Essentials (1), безжичен LAN адаптер (USB тип) (1), Винтове (4)

• Дизайнът и техническите характеристики подлежат на промени без предизвестие.

# **ВАЖНА ИНФОРМАЦИЯ ОТНОСНО МРЕЖОВИТЕ УСЛУГИ**

МОЛЯ ПРОЧЕТЕТЕ ВНИМАТЕЛНО. ИЗПОЛЗВАНЕТО НА МРЕЖОВИТЕ УСЛУГИ СТАВА СЪГЛАСНО СЛЕДНИТЕ УСЛОВИЯ:

Използването на мрежови услуги изисква връзка към интернет, която се продава отделно и за която сте отговорни само вие. Мрежовите услуги може да са ограничени в зависимост от качеството, възможностите или техническите ограничения на вашата интернет услуга.

Мрежовите услуги принадлежат на трети лица и може да са защитени от закони за авторско право, патенти, търговски марки и/или друга интелектуална собственост. Мрежовите услуги се предоставят само за ваша лична и нетърговска употреба. Ако изрично не сте упълномощени от съответния собственик на съдържание или доставчик на услуга, не трябва да изменяте, копирате, преиздавате, качвате, изпращате, предавате, превеждате, продавате, създавате производни творби, експлоатирате или разпространявате по какъвто и да било начин или средство каквото и да било съдържание или услуга, до които можете да имате достъп чрез този продукт.

LG НЕ НОСИ ОТГОВОРНОСТ ЗА ИЗПОЛЗВАНЕТО НА МРЕЖОВИ УСЛУГИ ОТ ВАС. МРЕЖОВИТЕ УСЛУГИ СЕ ПРЕДОСТАВЯТ "КАКТО СА". ДО МАКСИМАЛНО ДОПУСТИМАТА ОТ ЗАКОНА СТЕПЕН LG НЕ ДАВА КАКВИТО И ДА БИЛО ИЗЯВЛЕНИЯ ИЛИ ГАРАНЦИИ (\*) ЗА ТОЧНОСТ, ВАЛИДНОСТ, СВОЕВРЕМЕННОСТ, ЗАКОННОСТ ИЛИ ЦЯЛОСТНОСТ НА КОЯТО И ДА Е МРЕЖОВА УСЛУГА, СТАНАЛА ДОСТЪПНА ЧРЕЗ ТОЗИ ПРОДУКТ; И (ii) ЧЕ МРЕЖОВИТЕ УСЛУГИ СА ЧИСТИ ОТ ВИРУСИ ИЛИ ДРУГИ КОМПОНЕНТИ, КОИТО МОГАТ ДА ЗАРАЗЯТ, УВРЕДЯТ ИЛИ ПРИЧИНЯТ ПОВРЕДА НА ТОЗИ ПРОДУКТ, ВАШИЯ КОМПЮТЪР, ТЕЛЕВИЗОР, ДРУГИ УРЕДИ ИЛИ НА КАКВОТО И ДА БИЛО ДРУГО ИМУЩЕСТВО. LG ИЗРИЧНО ОТХВЪРЛЯ КАКВИТО И ДА БИЛО ПОДРАЗБИРАЩИ СЕ ГАРАНЦИИ, ВКЛЮЧИТЕЛНО, НО НЕ САМО, ГАРАНЦИИ ЗА ПРОДАВАЕМОСТ ИЛИ ПРИГОДНОСТ ЗА ДАДЕНА ЦЕЛ.

ПРИ НИКАКВИ ОБСТОЯТЕЛСТВА И ПО НИКАКВА ПРАВНА ТЕОРИЯ LG НЕ ПОЕМА ОТГОВОРНОСТ, БИЛО ПО ДОГОВОР, ИСК, ИЗРИЧНА ОТГОВОРНОСТ ИЛИ ПО ДРУГ НАЧИН, ЗА КАКВИТО И ДА БИЛО ПРИЧИНЕНИ НА ВАС ИЛИ НА ТРЕТО ЛИЦЕ ПРЕКИ, НЕПРЕКИ, СЛУЧАЙНИ, СПЕЦИАЛНИ, ЗАКОНОВИ, КОСВЕНИ ИЛИ ДРУГИ ЩЕТИ ИЛИ АДВОКАТСКИ ХОНОРАРИ ИЛИ РАЗХОДИ, СВЪРЗАНИ СЪС ИЛИ ВЪЗНИКНАЛИ В РЕЗУЛТАТ НА КАКВИТО И ДА БИЛО МРЕЖОВИ УСЛУГИ, ДОРИ И АКО КОМПАНИЯТА Е БИЛА УВЕДОМЕНА ЗА ВЪЗМОЖНОСТТА ОТ ТАКИВА ЩЕТИ ИЛИ АКО ТАКИВА ЩЕТИ БИХА МОГЛИ ДА БЪДАТ ОСНОВАТЕЛНО ПРЕДВИДЕНИ.

Мрежовите услуги може да се прекратят или прекъснат по всяко време и LG не дава никакво изявление или гаранция, че която и да било мрежова услуга ще остане достъпна за какъвто и да било период от време. Използването на мрежовите услуги може да зависи от допълнителни условия, поставени от съответното трето лице - доставчик на услуги. Мрежовите услуги се предават от трети лица чрез мрежи и предавателни съоръжения, върху които LG няма контрол. LG ИЗРИЧНО ОТХВЪРЛЯ КАКВАТО И ДА БИЛО ОТГОВОРНОСТ ИЛИ ВИНА ЗА КАКВОТО И ДА БИЛО ПРЕКЪСВАНЕ ИЛИ ПРЕКРАТЯВАНЕ НА КАКВАТО И ДА БИЛО МРЕЖОВА УСЛУГА.

LG не носи отговорност или вина за клиентска услуга, свързана с мрежовите услуги. Каквито и да било въпроси или искания трябва да се отправят директно към съответните доставчици на мрежови услуги.

"Мрежова услуга (услуги)" означава услуги от трето лице, достъпни чрез този продукт, включително, но не само, всички данни, софтуер, препратки, съобщения, видео и друго съдържание, предоставени чрез или използвани във връзка с тях.

"LG" означава LG Electronics, Inc., нейната компания майка и всичките й съответни клонове, дъщерни компании и свързани дружества в цял свят.

# **Бележка относно софтуера с отворен код**

Следните GPL изпълними файлове и LGPL библиотеки, използвани в този продукт, са предмет на лицензионните споразумения GPL2.0/LGPL2.1:

#### **GPL ИЗПЪЛНИМИ ФАЙЛОВЕ:**

Linux kernel, busybox, dosfstools, gdbserver, ntfsprogs, udftools, wireless-tools

#### **LGPL БИБЛИОТЕКИ:**

ebase, mplib, neon, qDecoder, uClibc

LG Electronics предлага да ви достави програмния код на CD-ROM на цена, покриваща разходите за извършване на такава доставка, т.е. цената на носителя, обработката на пратката и изпращането, по заявка, изпратена по имейл до LG Electronics на адрес: opensource@lge.com

Тази оферта важи за период от 3 (три) години от датата на дистрибуция на този продукт от LG Electronics.

Можете да получите копие от лицензите GPL и LGPL от http://www.gnu.org/licenses/old-licenses/gpl-2.0.html и http://www.gnu.org/licenses/old-licenses/lgpl-2.1.html. Копие можете да получите и от http:// www.gnu.org/ licenses/old-licenses/gpl-2.0-translations.html and http:// www.gnu.org/licenses/old-licenses/lgpl-2.1-translations. html

Този софтуер е частично базиран върху работата на Independent JPEG Group copyright © 1991 - 1998, Thomas G. Lane.

Този продукт включва:

- Freetype: copyright © 2003 The FreeType Project (www.freetype.org).
- Libpng: copyright © 2004 Glenn Randers-Pehrson
- Zlib : Copyright © 1995-2002 Jean-loup Gailly и Mark Adler.
- OpenSSL:
	- криптографски софтуер, написан от Eric Young (eay@ cryptsoft.com).

- софтуер, написан от Tim Hudson (tjh@cryptsoft. com).

- софтуер, разработен от OpenSSL Project за използване в OpenSSL Toolkit. (http://www.openssl. org)

- Tinyxml : copyright © 2000-2006 Lee Thomason
- <sup>l</sup> WPA Supplicant : Copyright © 2003-2007, Jouni Malinen <j@w1.fi> и сътрудници
- miniUPnP client: Copyright © 2005-2006, Thomas BERNARD
- giflib: Copyright © 1997 Eric S. Raymond
- regex : Copyright © 1992, 1993, 1994, 1997 Henry Spencer

Всички права запазени.

С настоящото се дава безплатно разрешение на всяко лице, получило копие от този софтуер и свързаната с него документация във файлове ("Софтуерът"), да работи със Софтуера без ограничения, в това число, но не само, правото да използва, копира, променя, обединява, публикува, разпространява, дава лиценз на трети лица и/или продава копия от софтуера, както и да разрешава на лицата, получили този софтуер, да вършат същото, при спазване на следните условия:

СОФТУЕРЪТ СЕ ПРЕДОСТАВЯ "КАКТО Е", БЕЗ КАКВАТО И ДА Е ГАРАНЦИЯ – ЯВНА ИЛИ ПОДРАЗБИРАЩА СЕ, ВКЛЮЧИТЕЛНО, НО НЕ САМО, ГАРАНЦИИ ЗА ПРОДАВАЕМОСТ, ПРИГОДНОСТ ЗА КОНКРЕТНА ЦЕЛ И НЕНАРУШЕНИЕ НА ЗАКОНА. В НИКАКЪВ СЛУЧАЙ АВТОРИТЕ ИЛИ ПРИТЕЖАТЕЛИТЕ НА АВТОРСКО ПРАВО НЕ НОСЯТ ОТГОВОРНОСТ ЗА КАКВИТО И ДА БИЛО ИСКОВЕ, ЩЕТИ ИЛИ ДРУГИ ОТГОВОРНОСТИ, БИЛО ТО ПРИ СЪДЕБЕН ИСК ЗА НАРУШЕНИЕ НА ДОГОВОР, ГРАЖДАНСКО ИЛИ ДРУГО ЗАКОНОНАРУШЕНИЕ, ПРОИЗТИЧАЩО ОТ, ПОРАДИ ИЛИ ВЪВ ВРЪЗКА СЪС СОФТУЕРА ИЛИ ИЗПОЛЗВАНЕТО МУ, ИЛИ ДРУГИ ДЕЙСТВИЯ СЪС СОФТУЕРА.

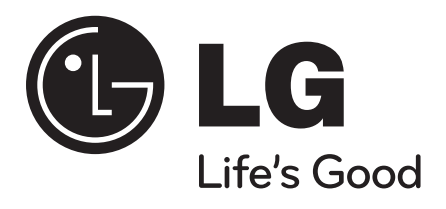

P/No. : MFL62320919

 $\overline{\phantom{a}}$ 

 $\overline{\phantom{a}}$